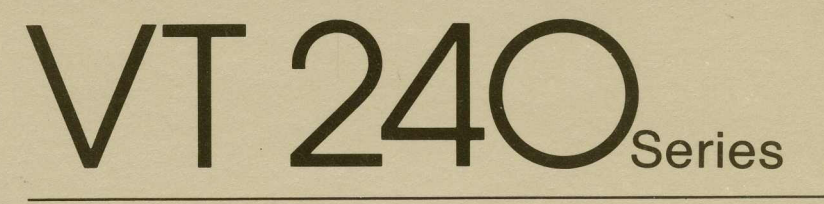

### **Owner's Manual**

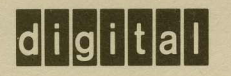

EK-VT240-UG-003

**VT 240series** 

#### **Owner's Manual**

Digital Equipment Corporation

1 st Edition, August 1983 2nd Edition, September 1984 3rd Edition, December 1984

Copyright © 1983, 1984 by Digital Equipment Corporation. All Rights Reserved. Printed in U.S.A.

The reproduction of this material, in part or whole, is strictly prohibited. For copy information, contact the Educational Services Department, Digital Equipment Corporation, Maynard, Massachusetts 01754.

The information in this document is subject to change without notice. Digital Equipment Corporation assumes no responsibility for any errors that may appear in this document.

This equipment generates and uses radio frequency energy and if not installed and used properly, that is, in strict accordance with the manufacturer's instructions, may cause interference to radio and television reception. It has been type tested and found to comply with the limits for a Class B computing device in accordance with specifications in Subpart J of Part 15 of FCC Rules, which are designed to provide reasonable protection against such interference in a residential installation. However, there is no guarantee that interference will not occur in a particular installation. If this equipment does cause interference to radio or television reception, which can be determined by turning the equipment off and on, the user is encouraged to try to correct the interference by one or more of the following methods:

- Reorient the receiving antenna.
- Relocate the computer with respect to the receiver.
- Move the computer away from the receiver.
- Plug the computer into a different outlet so that computer and receiver are on different branch circuits.

If necessary, the user should consult the dealer or an experienced radio/ television technician for additional suggestions. The user may find the booklet How to Identify and Resolve Radio/TV Interference Problems, prepared by the Federal Communications Commission, helpful. This booklet is available from the U.S. Government Printi ng Office, Washington, DC 20402, Stock No. 004-000-00345-4.

AT&T is a trademark of American Telephone and Telegraph Company.

Mate-N-Lok is a trademark of AMP, Inc.

Tektronix, Tektronix 4010, and Tektronix 4014 are trademarks of Tektronix Corporation.

The following are trademarks of Digital Equipment Corporation, Maynard, Massachusetts.

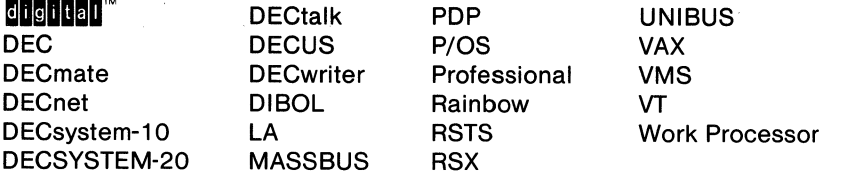

### **CONTENTS**

#### **INTRODUCTION**

#### **CHAPTER 1 A LOOK AT THE TERMINAL**

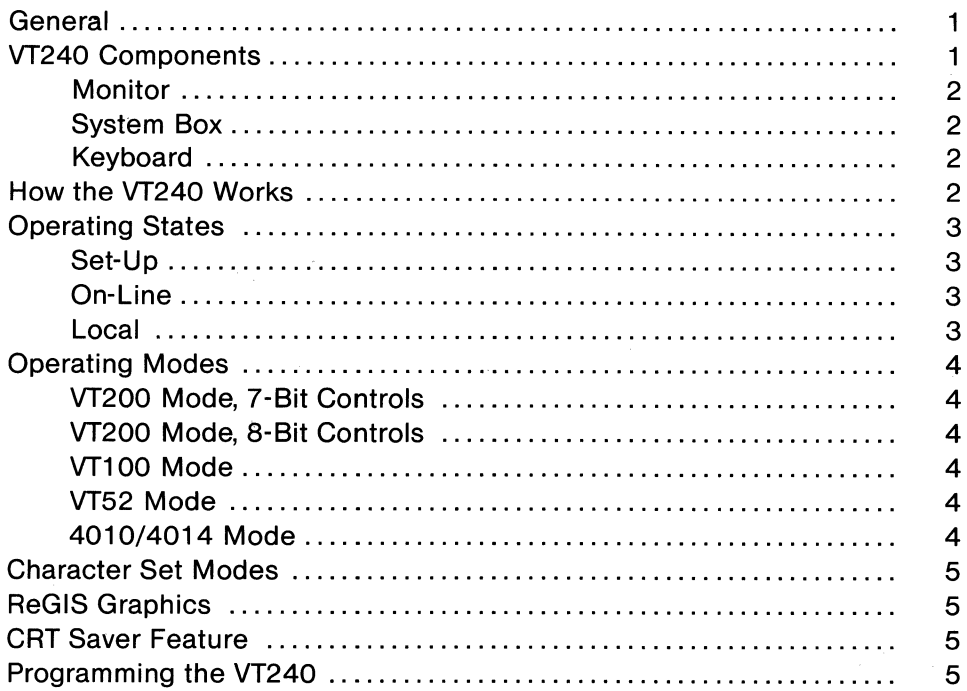

#### **CHAPTER 2 CONTROLS, INDICATORS, AND CONNECTORS**

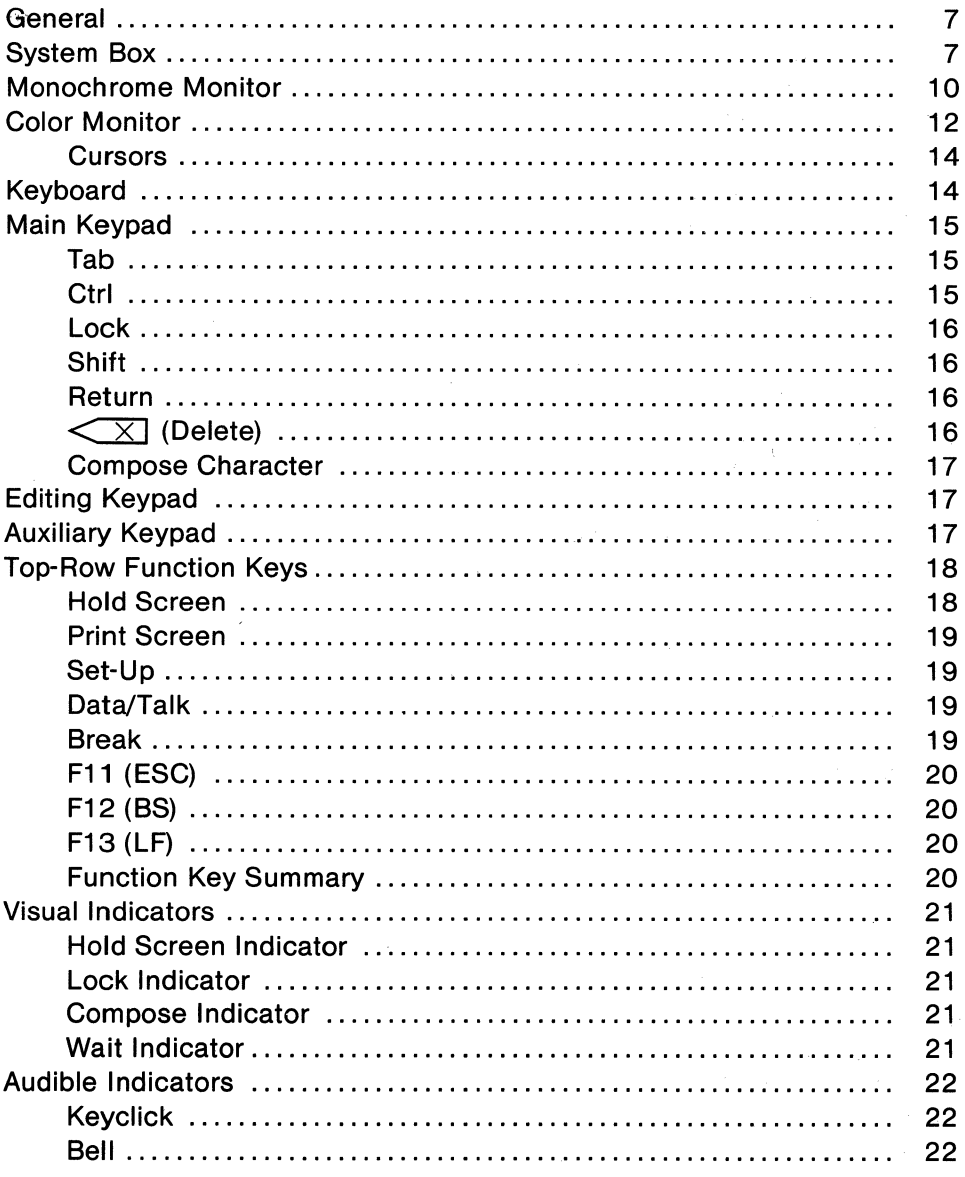

#### **CHAPTER 3 OPERATING PROCEDURES**

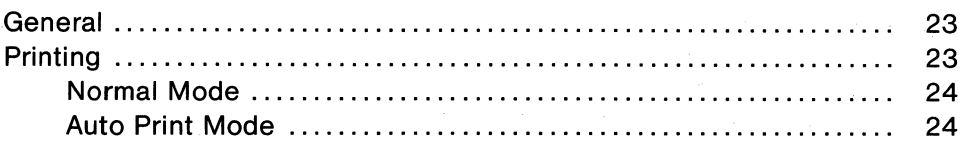

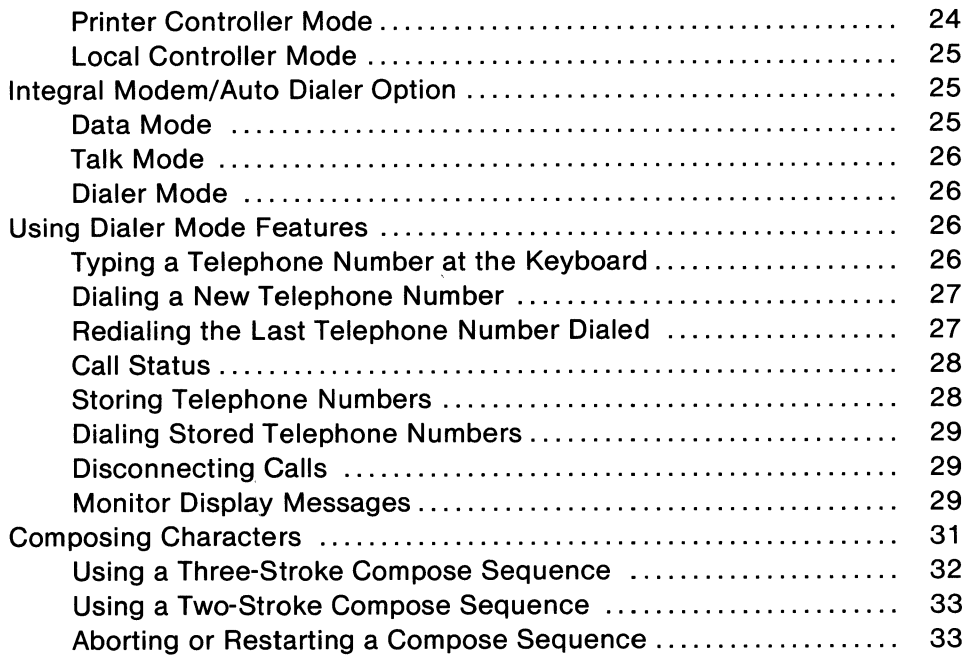

#### **CHAPTER 4 TERMINAL SET-UP**

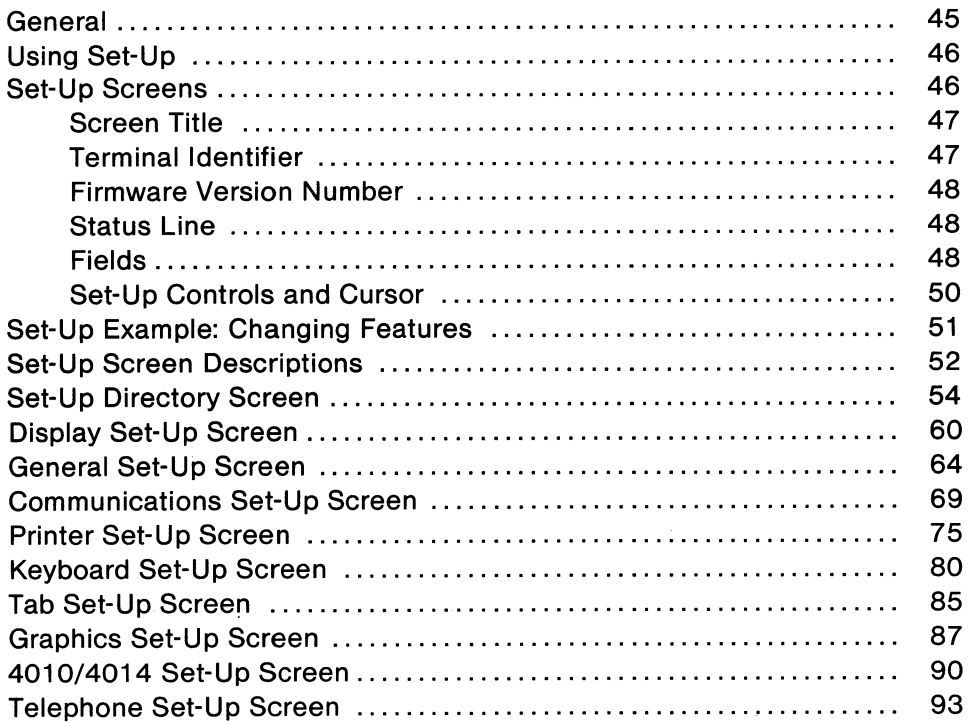

#### **CHAPTER 5 COMMUNICATION**

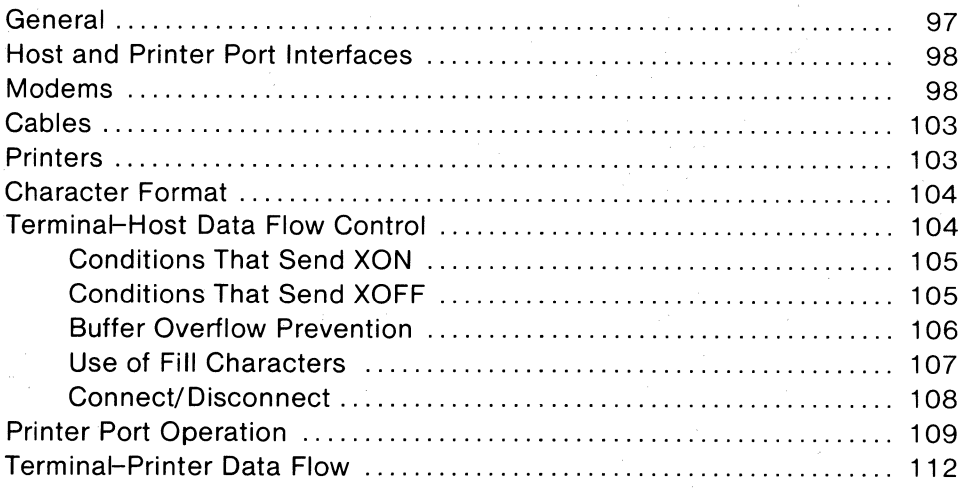

#### **CHAPTER 6 PROBLEM SOLVING**

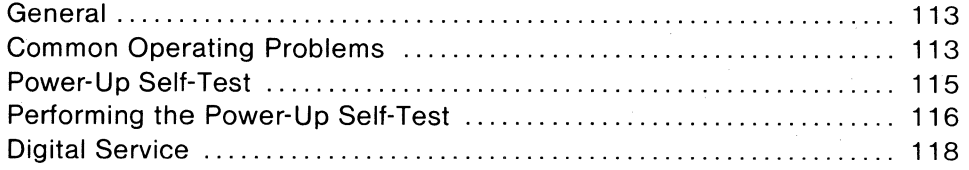

#### **APPENDIX A SPECIFICATIONS**

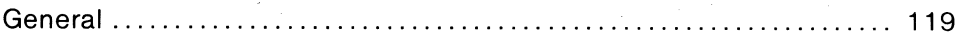

#### **APPENDIX B OPTIONS, DOCUMENTATION, AND SUPPLIES**

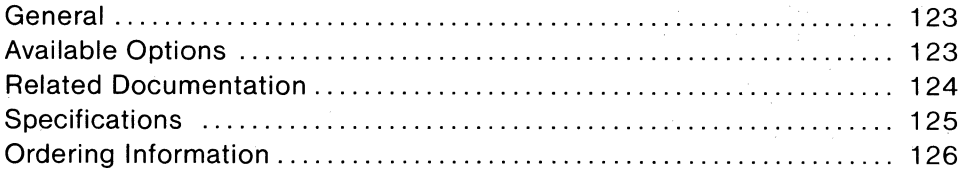

#### **APPENDIX C KEYBOARDS**

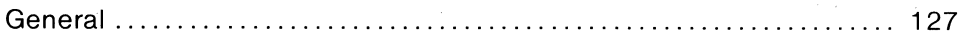

#### **FIGURES**

 $\sim$   $\mu_{\rm B}$  .

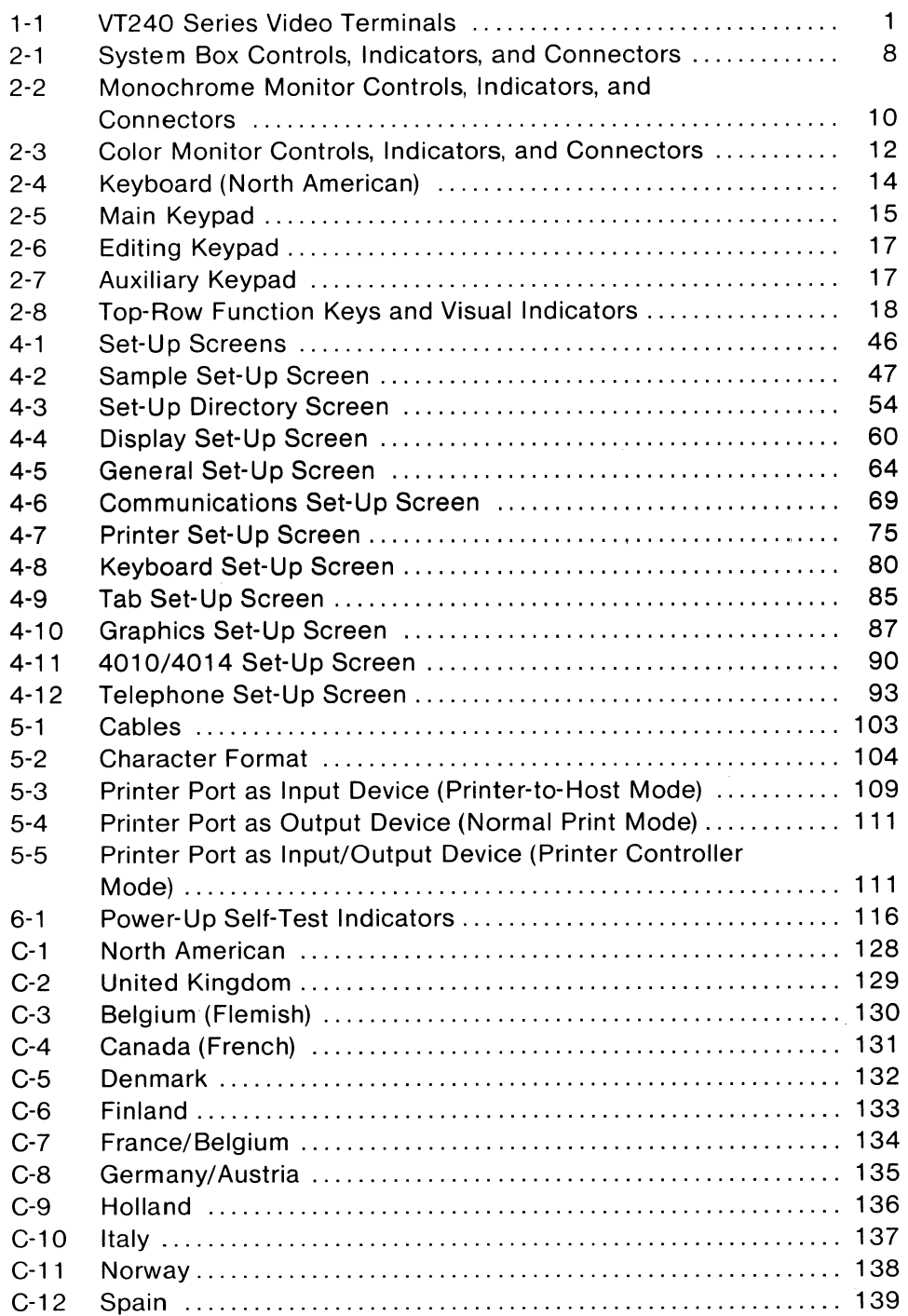

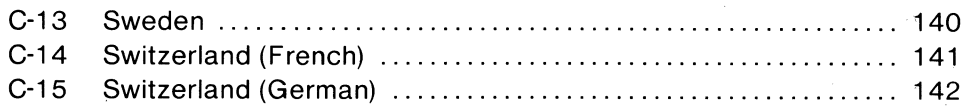

#### **TABLES**

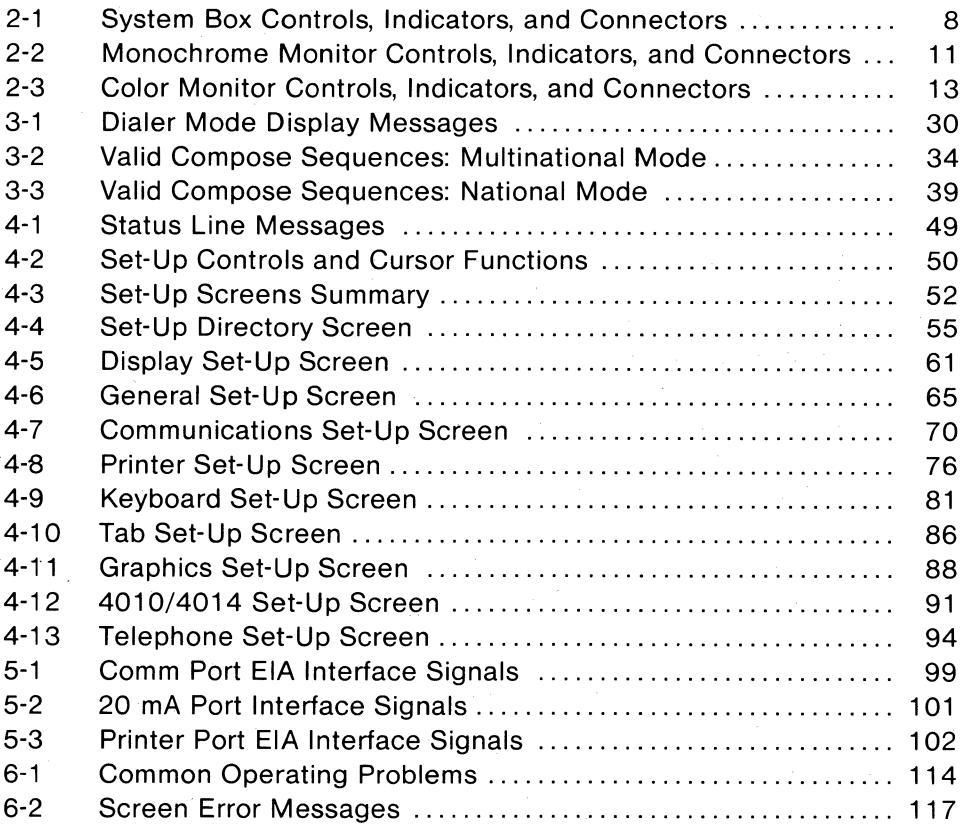

#### **INTRODUCTION**

This manual provides the information you need to operate and maintain your VT240 series video terminal. The manual is organized into six chapters and three appendices as follows.

- Chapter 1, "A Look at the Terminal," introduces you to the VT240 series of terminals. This chapter provides an overview of what the terminals are and what they do, then briefly describes how they work.
- Chapter 2, "Controls, Indicators, and Connectors," describes the terminal controls, indicators, and connectors, and shows their locations.
- Chapter 3, "Operating Procedures," provides information on specific terminal functions and operating procedures.
- Chapter 4, "Terminal Set-Up," describes each set-up screen feature in detail. This chapter shows you how to select set-up features to define the terminal's operating characteristics.
- Chapter 5, "Communication," describes how the VT240 series terminal communicates with a host computer and a peripheral device such as a printer.
- Chapter 6, "Problem Solving," describes the self-test used to find terminal hardware problems. This chapter also contains simple troubleshooting information to correct common operating problems.

#### x INTRODUCTION

- Appendix A, "Specifications," provides all VT240 series terminal specifications.
- Appendix B, "Options, Documentation, and Supplies," describes the options, related documentation, and supplies mentioned in this manual and how to order them.
- Appendix C, "Keyboards," shows the various keyboards available with the VT240 series terminal.

# A LOOK AT THE TERMINAL **1**

#### **GENERAL**

This chapter introduces you to the VT240 series of terminals. This series includes the VT240 and VT241 terminals. The chapter provides an overview of what these terminals are and what they do, then briefly describes how the terminals work.

#### **VT240 COMPONENTS**

The three main components of the VT240 series terminals are the monitor, the system box, and the keyboard (Figure 1-1). The VT240 and VT241 terminals use the same system box and keyboard; the only difference between the

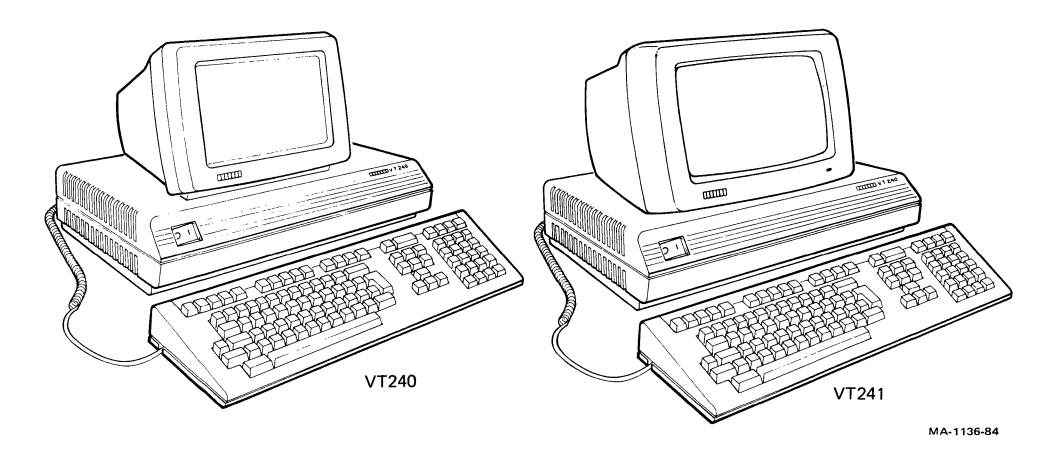

Figure 1-1 VT24Q Series Video Terminals

#### 2 A LOOK AT THE TERMINAL

terminals is the monitor. The VT240 has a monochrome monitor, while the VT241 has a color monitor. This manual uses the VT240 to describe general applications, since both the VT240 and VT241 operate the same way.

#### **Monitor**

The monitor consists of a monochrome or color cathode-ray tube (CRT) and a monitor board. A single cable connects the monitor to the system box.

#### **System Box**

The system box is the electronic center of the terminal. The main parts of the system box are a power supply, a controller board that contains the central processing unit (CPU), and electrical connectors.

#### **Keyboard**

The low-profile keyboard has four groups of keys and four visual indicators. The main keypad operates like a typewriter keyboard. A single coiled cable connects the keyboard to the terminal.

There are 15 basic keyboards available with the VT240. (See Appendix C.) Each keyboard is for a different language.

#### **HOW THE VT240 WORKS**

The VT240 is a general-purpose video display terminal that lets you interact with a software application program. You send characters to the application program by typing on the keyboard. Characters sent by the application program appear as text on the monitor screen. You can print the images (text and graphics) you create on the terminal if the terminal is connected to a printer.

The terminal operates by executing standard American National Standards Institute (ANSI) functions in text mode, and ReGIS (Remote Graphics Instruction Set) or Tektronix 4010/4014 in graphics mode. You send characters to the host computer by typing on the keyboard. Characters sent from the computer appear on the monitor screen.

#### **OPERATING STATES**

The VT240 has three operating states you can select from the keyboard.

- Set-up
- On-line
- Local

#### **Set-Up**

The set-up state lets you select or examine terminal operating features. Chapter 4 describes these set-up features in detail. You also use set-up to select the on-line and local states.

You select set-up from the keyboard by pressing the **Set-Up** key.

#### **On-Line**

The on-line state lets the terminal communicate with a host computer. Data entered at the keyboard is sent to the host computer. Data received from the host computer is displayed on the monitor. You can also display data entered from the keyboard on the screen, if you select the local echo feature in set-up (Chapter 4).

You can only select on-line in set-up.

#### **Local**

The local state lets you place the host computer on hold. Data entered at the keyboard is sent to the monitor, but not to the host computer. Data received from the host computer is stored; this data is sent to the monitor after you put the terminal back on-line.

You can only select local in set-up.

#### 4 A LOOK AT THE TERMINAL

#### OPERATING MODES

The VT240 has five major operating modes. You can select these modes in setup. The default operating mode is VT200 mode, 7-bit controls. A *default* setting is a factory setting the terminal uses until you change that setting.

- VT200 mode, 7-bit controls
- VT200 mode, 8-bit controls
- VT100 mode
- VT52 mode
- 4010/4014 mode

#### VT200 Mode, 7 -Bit Controls

This mode executes standard ANSI functions and lets you use the full range of VT240 capabilities. You should use this mode with application programs that expect 7 -bit control characters and either DEC multinational characters or national replacement characters (depending on the character set selected in set-up, Chapter 4).

NOTE: In general, most VT100 application programs will run in VT200 mode, 7-bit controls.

#### VT200 Mode, 8-Bit Controls

This mode also executes standard ANSI functions and lets you use the full range of VT240 capabilities. You should use this mode with application programs that expect 8-bit control characters and DEC multinational characters.

#### VT100 Mode

This mode executes standard ANSI functions. You should use this mode with application programs that require strict compatibility with Digital's VT100 terminal.

#### VT52 Mode

This is a text mode that executes Digital (DEC) private functions (not ANSI). You should use VT52 mode for compatibility with existing application programs designed for Digital's VT52 terminal.

#### 4010/4014 Mode

This is a graphics mode. You should use this mode with application programs designed for Tektronix 4010 and 4014 terminals.

#### **CHARACTER SET MODES**

The VT240 has two basic character set modes, multinational and national.

Multinational mode supports the DEC multinational character set (DEC MCS). The DEC MCS is an 8-bit character set that contains most characters used in the major European languages. The ASCII character set is included in the DEC MCS.

National mode supports the national replacement character (NRC) sets. The NRC sets are a group of eleven 7-bit character sets. You can only use one NRC set at a time. The NRC set available depends on the keyboard selected in set-up (Chapter 4). National mode restricts compatibility to a 7-bit environment, so the DEC MCS is not available.

#### **ReGIS GRAPHICS**

You can use ReGIS graphics mode in VT100 or VT200 modes, using commands from the keyboard or from the host computer. You can use ReGIS graphics mode with application programs designed for Digital's VT125 terminals.

#### **CRT SAVER FEATURE**

If during normal operation the terminal is inactive for 30 minutes (no keyboard activity or input from a host computer), the monitor screen goes blank (but data is not lost). Keyboard activity or input from the host computer activates the monitor again. To reactivate the screen, press the **Ctrl** key.

#### **PROGRAMMING THE VT240**

Your VT240 comes with a VT240 Programmer Pocket Guide. This guide provides a summary of the control codes used to access the terminal's features. For more detailed information, you can order the VT240 Programmer Reference Manual from Digital. (See Appendix B for ordering information.)

NOTE: This manual describes the use of the North American keyboard, unless otherwise specified. When you use the North American keyboard, the terminal defaults to multinational mode. (National mode is disabled.)

 $\label{eq:2.1} \frac{1}{\sqrt{2}}\left(\frac{1}{\sqrt{2}}\right)^{2} \left(\frac{1}{\sqrt{2}}\right)^{2} \left(\frac{1}{\sqrt{2}}\right)^{2} \left(\frac{1}{\sqrt{2}}\right)^{2} \left(\frac{1}{\sqrt{2}}\right)^{2} \left(\frac{1}{\sqrt{2}}\right)^{2} \left(\frac{1}{\sqrt{2}}\right)^{2} \left(\frac{1}{\sqrt{2}}\right)^{2} \left(\frac{1}{\sqrt{2}}\right)^{2} \left(\frac{1}{\sqrt{2}}\right)^{2} \left(\frac{1}{\sqrt{2}}\right)^{2} \left(\$  $\label{eq:2.1} \mathcal{L}(\mathcal{L}) = \mathcal{L}(\mathcal{L}) \mathcal{L}(\mathcal{L}) = \mathcal{L}(\mathcal{L}) \mathcal{L}(\mathcal{L})$ 

## **CONTROLS, INDICATORS, 2 AND CONNECTORS**

#### **GENERAL**

This chapter provides information about the terminal's controls, indicators, and connectors. The chapter also describes the keyboard, including the three keypads and special function keys.

#### **SYSTEM BOX**

The system box controls, indicators, and connectors are shown in Figure 2-1 and described in Table 2-1.

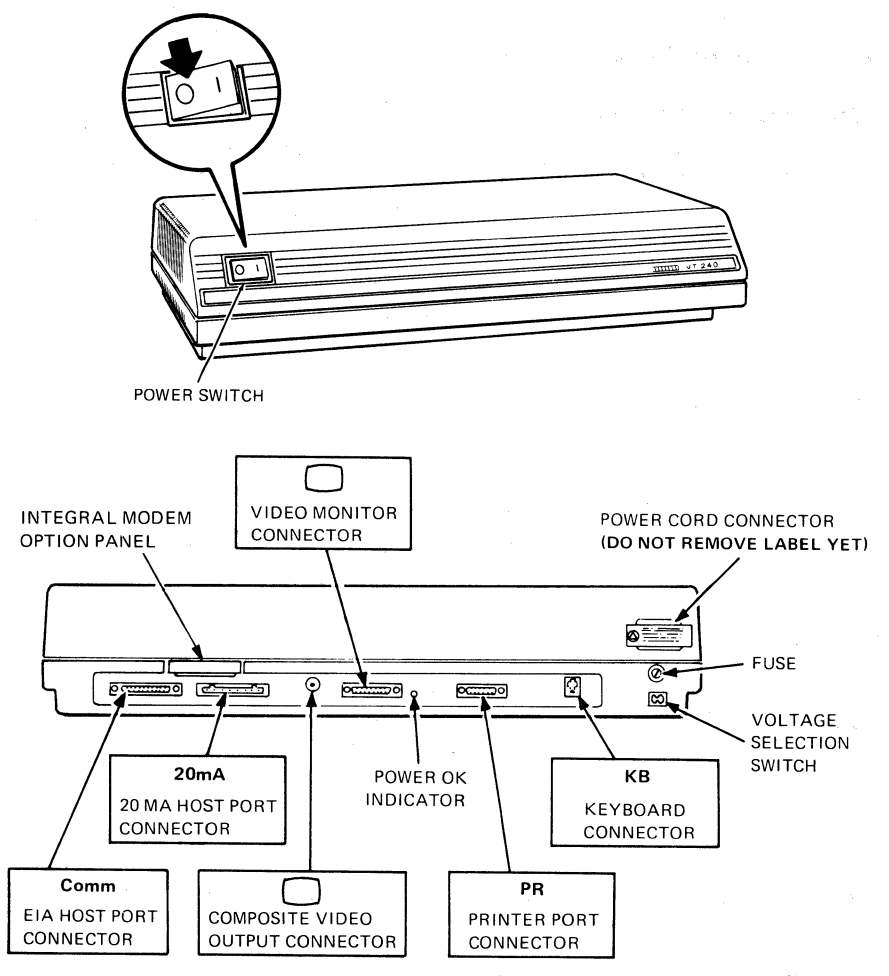

**MAw1138-84** 

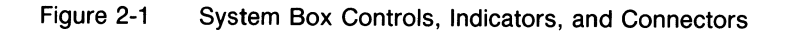

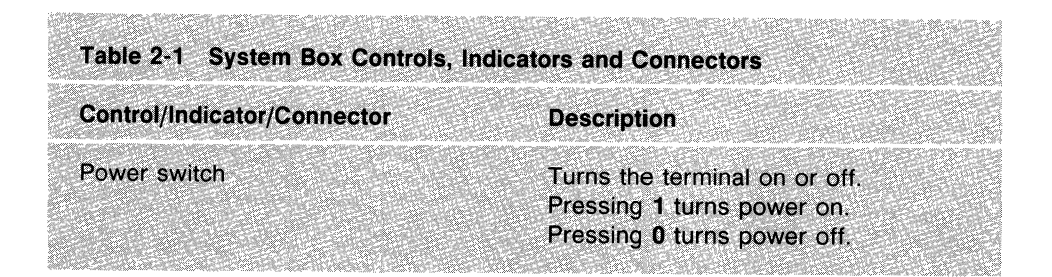

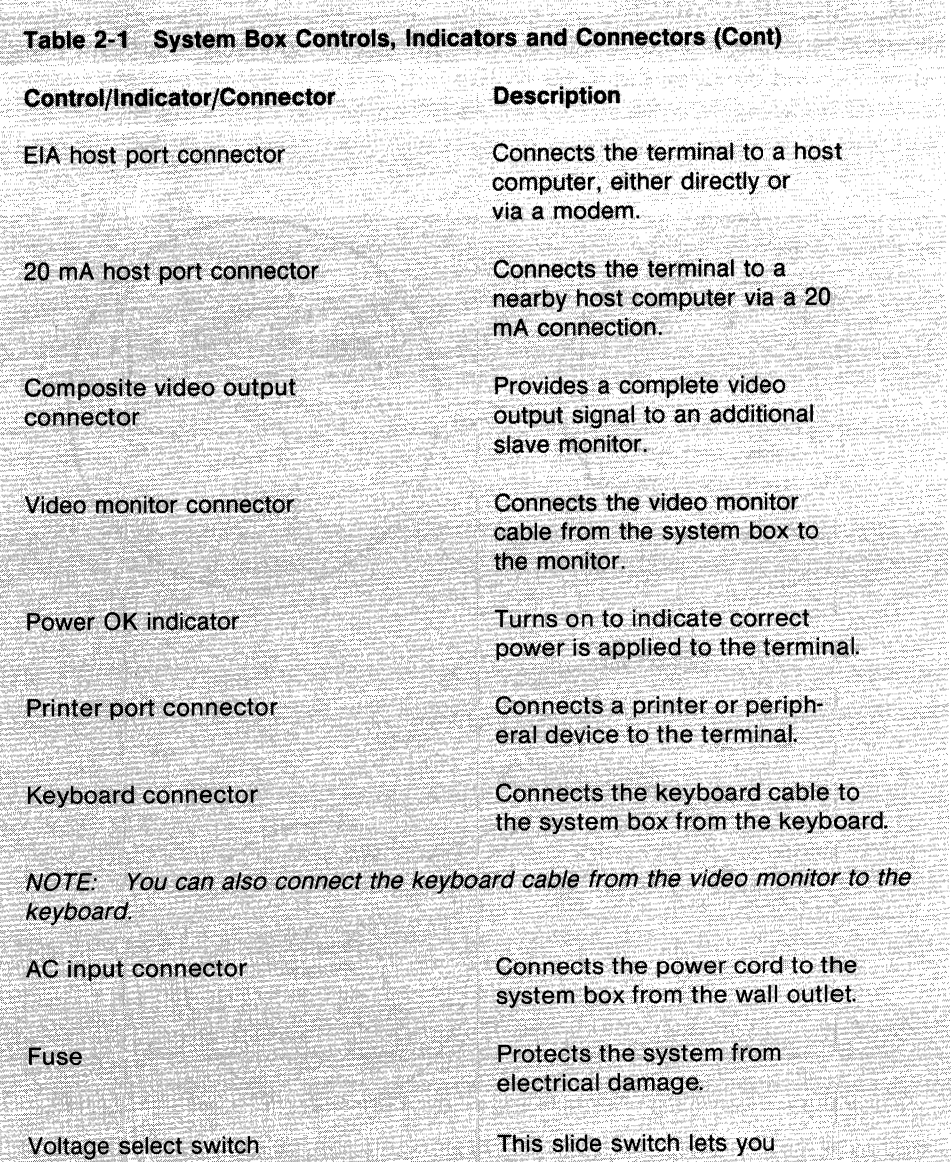

match the terminal voltage to the wall outlet voltage. See the VT240 Series Installation Guide for the correct setting.

CAUTION: An incorrect setting can damage the terminal.

#### **MONOCHROME MONITOR**

The monochrome monitor controls, indicators, and connectors are shown in Figure 2-2 and described in Table 2-2.

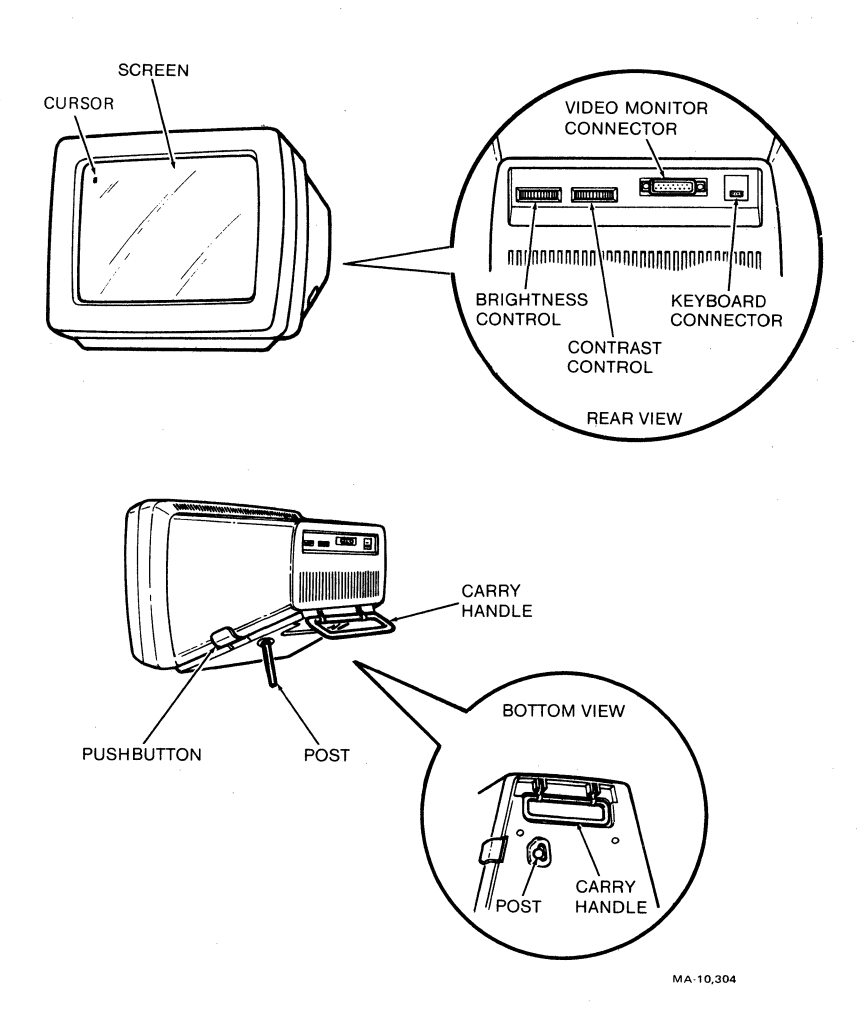

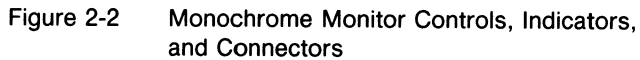

Table 2-2 Monochrome Monitor Controls, Indicators, and Connectors

Control

Contrast control

**Brightness control** 

Video monitor connector

Keyboard connector

**Description** 

Adjusts the degree of contrast on the monitor screen.

Adjusts the degree of brightness on the monitor screen.

Connects the video monitor cable to the monitor from the system box.

Connects the keyboard cable to the monitor from the keyboard.

NOTE: You can also connect the keyboard cable from the system box to the keyboard.

Pushbutton

Adjusts the viewing angle of the monitor. Pressing the pushbutton releases a post that drops to provide a 0 to 30 degree tilt range.

Carry handle

Lifts from recess to provide an easy and safe way to carry the video monitor.

#### **COLOR MONITOR**

The color monitor controls, indicators, and connectors are shown in Figure 2-3 and described in Table 2-3.

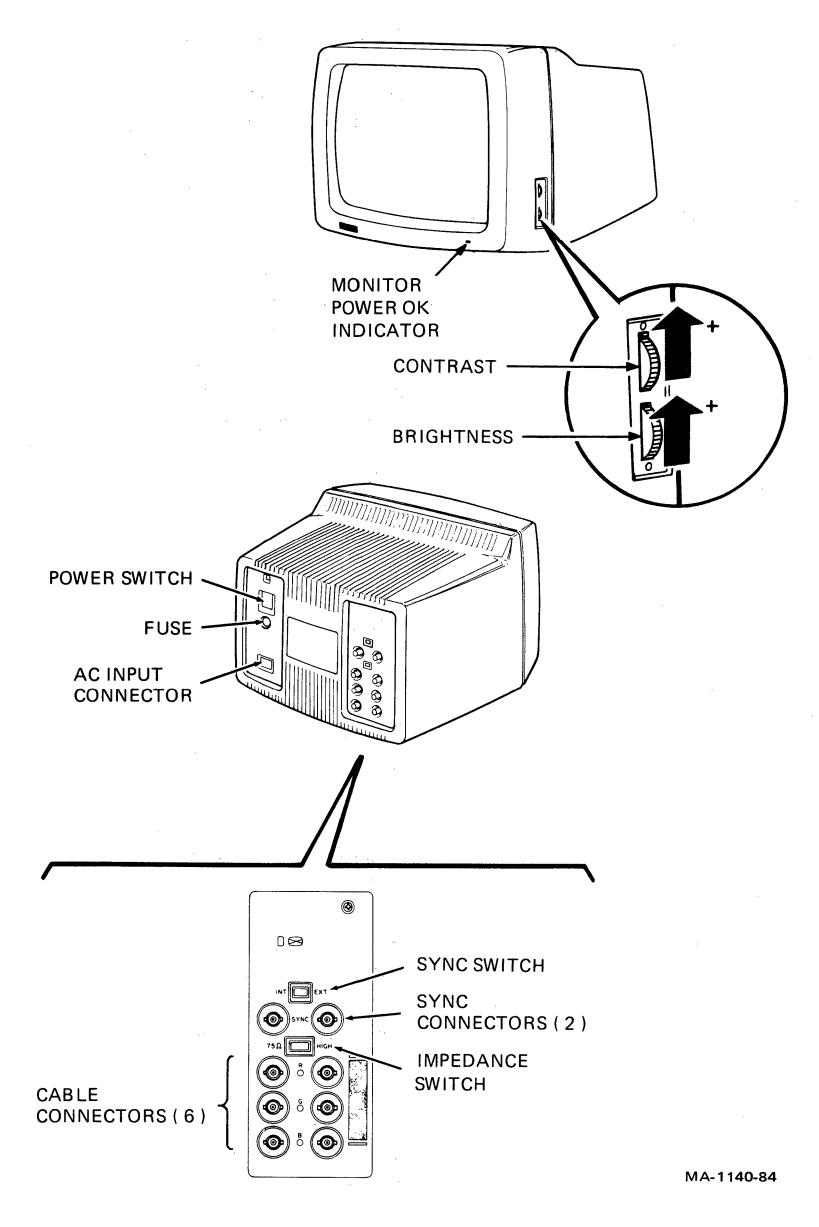

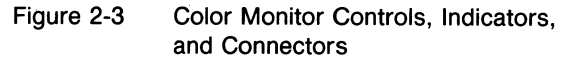

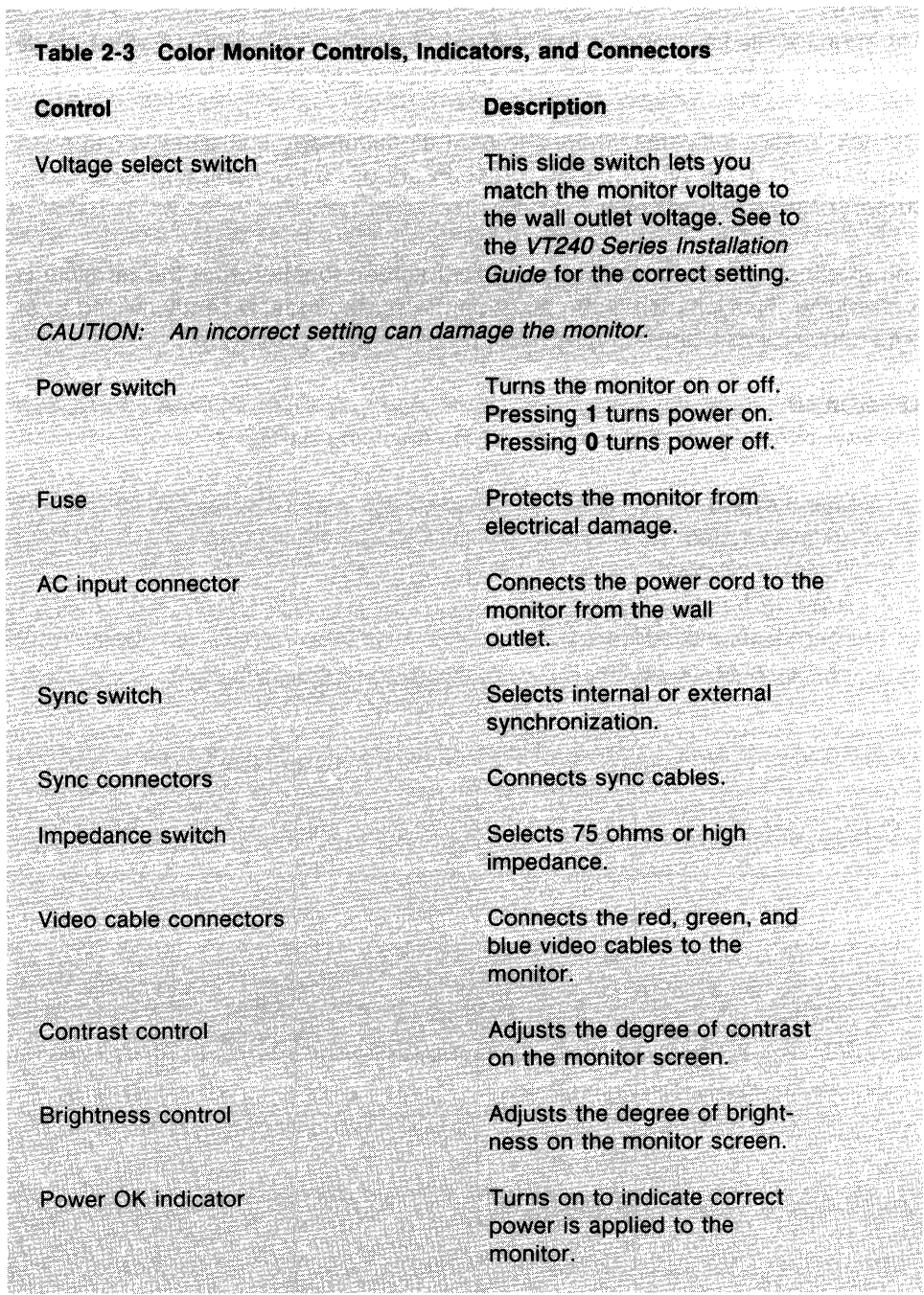

#### **Cursors**

The monitor displays one of two cursors, a text cursor (visible in text mode only) or a graphics cursor (visible in graphics mode only).

The text cursor indicates where the next alphanumeric character will appear. You can select the type of text cursor in set-up: an underline cursor, block cursor, or no cursor display.

The graphics cursor indicates the current screen location that the terminal is referencing. This location is the point on the screen most recently moved to or drawn to. You can turn the graphics cursor on or off in set-up.

#### **KEYBOARD**

The keyboard (Figure 2-4) consists of the following parts.

Main keypad Editing keypad Auxiliary keypad Top-row function keys Four visual indicators Two audible indicators

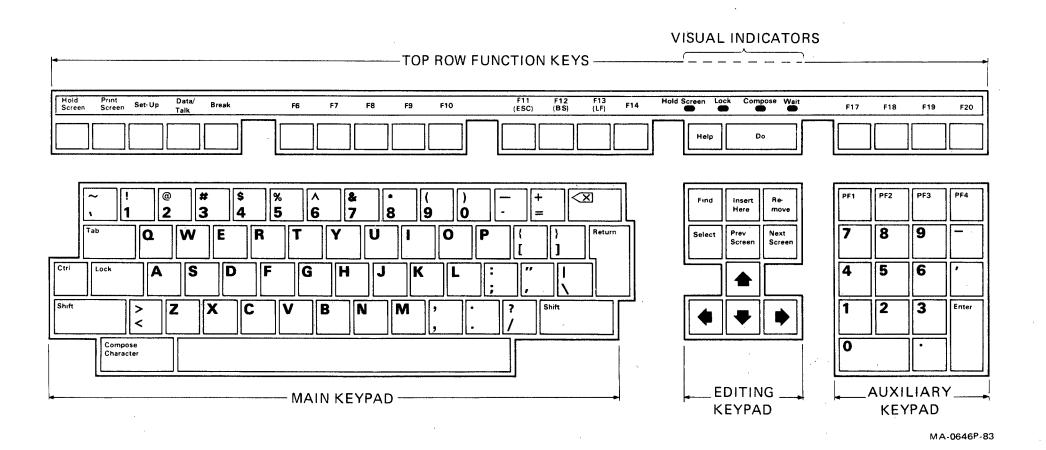

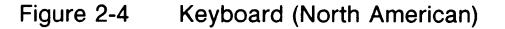

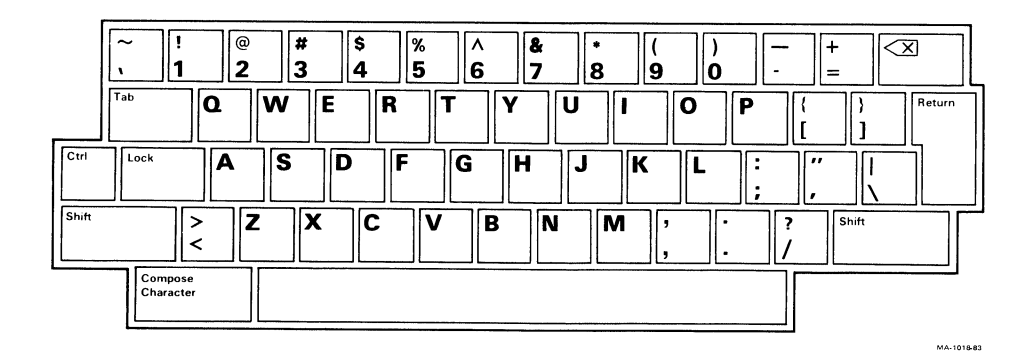

Figure 2-5 Main Keypad

#### **MAIN KEYPAD**

This keypad (Figure 2-5) operates like a standard typewriter keyboard.

The main keypad has the following special function keys.

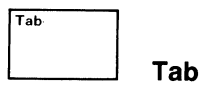

Pressing the **Tab** key sends a horizontal tab, which normally moves the cursor to the next tab stop.

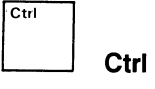

Holding down the **Ctrl** key and pressing another key sends a control code to the system. A control code tells the system to perform a predefined operation.

In this manual, keyboard control functions using **Ctrl** appear as follows.

#### **Ctrl-(other key)**

For example, **Ctrl-Z** means to press and hold **Ctrl** while pressing the Z key.

 $\begin{array}{c} \text{Lock} \\ \text{Cov} \end{array}$ **Lock Lock** 

Pressing the **Lock** key down makes the alphabetic keys send uppercase characters. Pressing **Lock** again makes the alphabetic keys send lowercase characters. **Lock** is similar to the Shift Lock key on a typwriter.

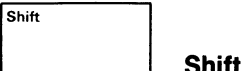

Holding down the **Shift** key and pressing another key sends uppercase characters, or the top symbol on two-character keys.

In some cases, you use **Shift** with another key to send a predefined control function. In this manual, keyboard control functions using **Shift** appear as follows.

#### **Shift-(other key)**

For example, **Shift-Print Screen** means to press and hold **Shift** while pressing the **Print Screen** key.

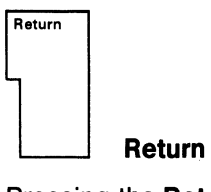

Pressing the **Return** key sends either a carriage return or a carriage return and line feed (selected in the General Set-Up screen, Chapter 4). In some cases, **Return** moves the cursor to the next line when editing text. In others, **Return** is a signal to the system that a particular operation is complete.

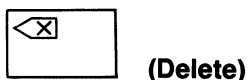

Pressing the  $\leq \leq$  (delete) key sends a DEL (delete) character. Normally, (delete) erases one character to the left of the cursor. Typing Shift- $\overline{\times}$  (delete) sends a CAN (cancel) character.

**Compose** 

**Character Compose Character** 

This key lets you create characters that do not exist as standard keys on your keyboard. See the "Composing Characters" section in Chapter 3 to use this key.

#### **EDITING KEYPAD**

Normally, you use the editing keypad (Figure 2-6) to control the cursor and edit data that you already entered.

In a typical editing operation, the four arrow keys move the cursor in the direction indicated by the arrow. The six editing keys have functions corresponding to their legends. See your application software manual for specific information.

#### **AUXILIARY KEYPAD**

The auxiliary keypad (Figure 2-7) lets you enter numeric data as you would with a standard calculator. Some keys **(PF1,** PF2, PF3, and **PF4)** may have functions assigned by the application software. See your application software manual for specific information.

The **Enter** key causes a carriage return or a carriage return and line feed, depending on the General Set-Up screen selection. You can also use **Enter** in set-up, to activate a selected feature.

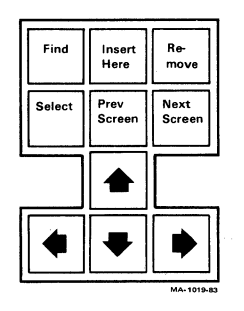

PF1 PF2 PF3 PF4  $\begin{array}{|c|c|c|c|}\n\hline\n7 & 8 & 9 & - \\
\hline\n\end{array}$  $\begin{array}{|c|c|c|c|}\n\hline\n4 & 5 & 6 & \hline\n\end{array}$  $\begin{array}{|c|c|c|}\n\hline\n\text{1} & \text{2} & \text{3} \\
\hline\n\end{array}$  Enter  $\begin{array}{|c|c|c|}\n\hline\n0 & 1 \\
\hline\n\end{array}$ 

Figure 2-6 Editing Keypad

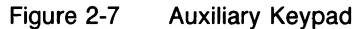

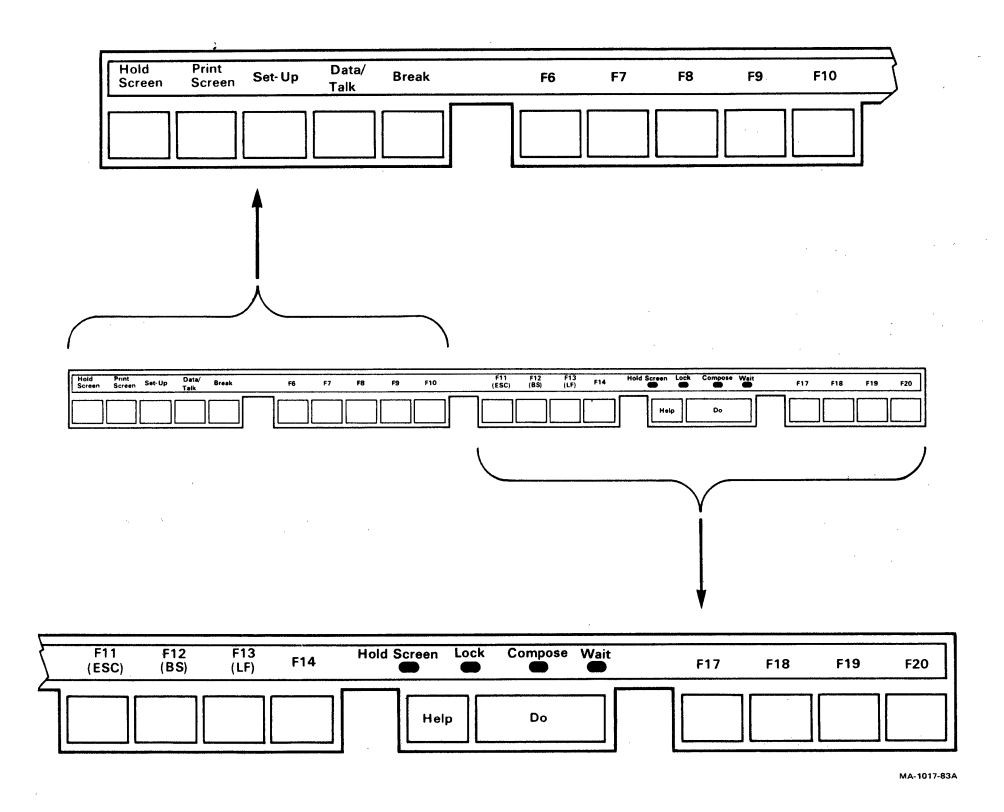

Figure 2-8 Top-Row Function Keys and Visual Indicators

#### TOP-ROW FUNCTION KEYS

Most of the top-row function keys (Figure 2-8) have functions assigned by the application software. Your application software manual should describe the function of these keys. The following paragraphs describe the predefined toprow keys.

Hold Screen

#### **Hold Screen**

Pressing the Hold Screen key freezes the screen display and stops any new characters from being displayed. The Hold Screen indicator comes on when you press this key. Pressing Hold Screen again returns the terminal to normal operation and turns off the Hold Screen indicator.

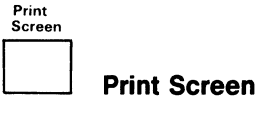

Pressing the **Print Screen** key sends the text on the screen to the printer.

Typing **Shift-Print Screen** sends the screen image to the printer.

Typing **Ctrl-Print Screen** sets or resets auto print mode. See the "Auto Print Mode" section in Chapter 3.

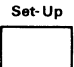

**Set-Up** 

Pressing the **Set-Up** key causes the terminal to enter or exit the set-up state. (See Chapter 4.)

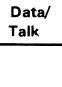

Data/Talk

The **Data/Talk** key only operates if the optional integral modem is installed. (See Chapter 3.)

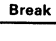

D **Break** 

The **Break** key works alone or with other keys to perform an operation.

- Pressing **Break** alone sends a break if break is enabled in set-up. (See the "Keyboard Set-Up Screen" section in Chapter 4.)
- Typing **Shift-Break** starts a disconnect. (See the "Connect/Disconnect" section in Chapter 5.)
- Typing **Ctrl-Break** sends the answerback message to the host computer. (See the "Keyboard Set-Up Screen" section in Chapter 4.)

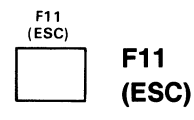

F11 is normally a function key used by application programs. In VT100 and VT52 modes, it sends an ESC (escape) character.

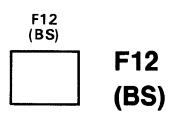

F12 is normally a function key used by application programs. In VT100 and VT52 modes, it sends a BS (backspace) character.

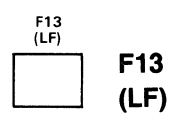

F13 is normally a function key used by application programs. In VT100 and VT52 modes, it sends an LF (line feed) character.

#### Function Key Summary

The following keys are function keys used by application programs. Each key takes on a meaning defined by the particular application program. The meaning of a key may or may not correspond to the legend on the key. The following list shows typical uses for each key. Actual use depends on the application.

#### Application-Defined Keys

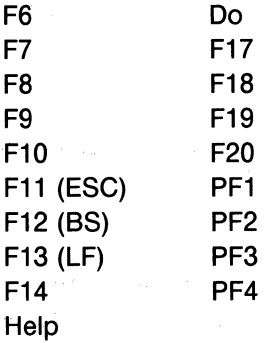

#### Cursor Positioning Keys

 $(-)$  $(\rightarrow)$  $(1)$ (1)

#### Editing Keys

Find Insert Here Remove **Select** Prev Screen Next Screen

NOTE: In 4010/4014 mode, pressing the Next Screen key clears the screen.

#### VISUAL INDICATORS

The keyboard has four visual indicators showing the current terminal status or operation in progress.

#### Hold Screen Indicator

The Hold Screen indicator is on when the video monitor screen is frozen. See the "Hold Screen" key description.

#### Lock Indicator

The Lock indicator comes on to indicate that the keyboard will send uppercase characters only. See the "Lock" key description.

#### Compose Indicator

The Compose indicator comes on to indicate you are performing a compose sequence. (See the "Composing Characters" section in Chapter 3.)

#### Wait Indicator

The Wait indicator is on when the keyboard is prevented (locked) from sending information. You can clear this locked condition by invoking the Clear Comm feature from the Set-Up Directory screen (Chapter 4). See Chapter 5 for the causes of the keyboard locked condition.

#### **AUDIBLE INDICATORS**

The keyboard can generate two sounds you select from the Keyboard Set-Up screen (Chapter 4), a keyclick and a bell. You can use the bell as a margin bell, warning bell, or both.

#### **Keyclick**

The keyclick sound occurs each time you press a key, with the following exceptions

- You press **Shift or Ctrl.** These keys do not make a keyclick, because they do not send a character. They modify characters sent by other keys.
- The Wait indicator is on; characters from the keyboard are lost.
- The keyclick set-up feature is off.
- You press an inactive key.

#### **Bell**

The bell tone sounds in each of the following cases.

- As part of the power-up self-test
- When the terminal receives a bell (BEL) character from the computer
- After a compose character error
- When the cursor approaches the right margin

# OPERATING PROCEDURES 3

#### **GENERAL**

This chapter helps you to become familiar with some specific terminal functions and operating procedures. However, your main reference source is the documentation for your application software.

#### **PRINTING**

The VT240 has a built-in serial printer interface that supports the following optional Digital printers.

LA34/38 LA35/LA36 LA12 LA100 LA120 LA50 LQP02

The VT240 printing functions operate in one of four modes selected from setup screens (Chapter 4).

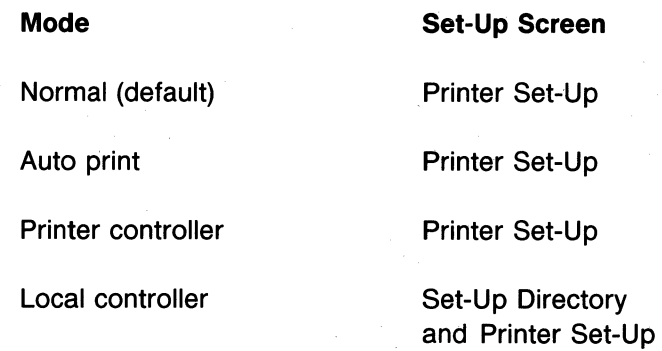

These modes let the terminal perform several print operations selected from the keyboard and/or the computer.

#### Normal Mode

Normal mode lets you select all local printing functions (such as Print Full Page) from the keyboard.

#### Auto Print Mode

Auto print mode prints the current display line when the cursor moves to the next line. The cursor moves to the next line when the terminal (1) receives a line feed, form feed, or vertical tab, or (2) automatically wraps the line. When selected, Au to Pr i nt Mode appears on the status line in set-up. You can use all keyboard printing functions (such as Print Full Page) in auto print mode.

To select auto print mode, type Ctrl-Print Screen. To exit auto print mode, type Ctrl-Print Screen again.

#### Printer Controller Mode

In printer controller mode, the host computer has direct control of the printer. Characters received from the host computer go directly to the printer, and are not displayed on the screen. (See Chapter 5). When selected, Printer Controller Mode appears on the status line in set-up. You cannot select this mode from the keyboard (except by entering set-up).

You cannot use local printing functions in printer controller mode. For example, Print Full Page does not work.

#### **Local Controller Mode**

Local controller mode is a special mode that lets you send information directly from the keyboard to the printer. You may find this feature useful in setting up certain printers for operation, without involving the host computer.

To select local controller mode, you must select two different set-up features.

- 1. Local selected in the Set-Up Directory screen.
- 2. Printer Controller Mode selected in the Printer Set-Up screen.

When you select these two set-up features, the terminal is in local controller mode.

#### **INTEGRAL MODEM/AUTO DIALER OPTION**

The integral modem/auto dialer option lets you use a telephone for normal voice communication and the terminal for data communication, on the same communications line. This option also lets you use the keyboard to dial telephone numbers to a host computer, instead of using the telephone.

The modem and telephone status appear on the status line in set-up (Chapter 4).

NOTE: The integral modem/auto dialer functions are available only if the option is installed.

The integral modem/auto dialer has three operating modes.

Data mode (default) Talk mode Dialer mode

#### **Data Mode**

Data mode lets the terminal send and receive data from the host computer. You cannot use the telephone for voice communication in this mode.

To enter data mode, press the **Data/Talk** key.
#### Talk Mode

Talk mode lets you use the telephone for normal voice communication. Entering talk mode automatically stops data communication with the host computer.

To enter talk mode, type Ctrl-Data/Talk.

#### Dialer Mode

Dialer mode lets you perform the following actions.

- 1. Use the keyboard to dial a telephone number.
- 2. Use a single keystroke to redial the last telephone number dialed.
- 3. Recall and dial telephone numbers you have stored.

To enter dialer mode, type Shift-Data/Talk.

#### USING DIALER MODE FEATURES

The following sections explain how to use dialer mode features, such as dialing and redialing telephone numbers, and dialing stored telephone numbers.

#### Typing a Telephone Number at the Keyboard

You use the numeric characters 0 through 9 (on the main keypad or numeric keypad) as the conventional telephone number digits. You use the following characters to perform the functions described.

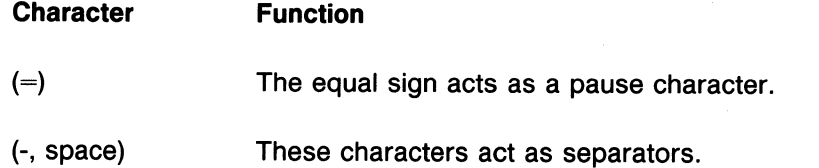

Telephone numbers are limited to 24 characters, including the pause and separator characters. You cannot use alphabetic characters.

You can use the  $\leq \leq$  (delete) key to correct errors when entering telephone numbers.

#### **Dialing a New Telephone Number**

You can dial a new telephone number at any time (without entering set-up) as follows.

1. Type **Shift-Data/Talk** to enter dialer mode. The monitor displays the following message.

```
[Entering Dialer Model 
Enter Humber:
```
2. Enter the telephone number you want to dial and press the **Return** key.

The terminal dials the number while displaying the following message.

```
Diali ng (number) 
Waiting for connection
```
The terminal remembers this number until you dial another.

#### **Redialing the Last Telephone Number Dialed**

You can redial the last telephone number you dialed at any time (without entering set-up) as follows.

1. Type **Shift-Data/Talk** to enter dialer mode. The monitor displays the following message.

```
[Entering Dialer Model 
Enter Humber:
```
2. Press the **Return** key to dial the number. (You do not have to type the number again.)

The terminal dials the last number you dialed, while displaying the following message.

Dialing (number) Waiting For Connection

The terminal remembers this number until you dial another.

#### 28 OPERATING PROCEDURES

#### **Call Status**

If the telephone number you dial is answered within 30 seconds, the monitor displays the following message.

```
Connection Established 
[Exiting Dialer Model
```
The terminal enters on-line mode, allowing the monitor to display the host system response messages.

If the telephone number you dial is not answered within 30 seconds, the monitor displays the following message.

Connection not Established [Exiting Dialer Model

The terminal then stops the call.

#### **Storing Telephone Numbers**

You can store up to two telephone numbers in set-up. You can then dial these stored numbers (designated A and B) in dialer mode by pressing the A or B key followed by **Return.** The terminal automatically dials the telephone numbers.

NOTE: For information on using set-up features, see Chapter 4.

Use the following procedure to store telephone numbers.

- 1. Press the **Set-Up** key and select Telephone Set-Up.
- 2. Select the Telephone Number A= or Telephone Number B= field. The set-up status line displays the message Enter Telephone Number.
- 3. Type the telephone number you want to store. The monitor displays the number in the Telephone number field.
- 4. Press the **Enter** key to store the telephone number. The terminal stores the number until you change it.
- 5. Press **Set-Up** to exit set-up.

#### Dialing Stored Telephone Numbers

Use the following procedure to dial telephone numbers you stored in set-up.

1. Type Shift-Data/Talk to enter dialer mode. The monitor displays the following message

[Entering Dialer Model Enter number:

2. Press the A or B key for the telephone number you want dialed. Then press the Return key. The monitor displays the following message.

Dialing (number) Waiting for connection

NOTE: The monitor screen does not display characters if you chose to conceal the number. (See the "Te/ephone Set-Up Screen" section in Chapter 4 for information on the Concealed feature.)

#### Disconnecting Calls

To disconnect a call at any time, use the following method.

• Type Shift-Break. This starts a disconnect. The monitor displays the following message.

[Disconnectedl

#### Monitor Display Messages

Table 3-1 describes the messages the monitor may display when you use dialer mode.

# 30 **OPERATING PROCEDURES**

20122323 28%200.32  $\mathcal{L}_{\mathbf{z}}$ 

 $\mathcal{L}^{\mathcal{L}}(\mathcal{L}^{\mathcal{L}})$  and  $\mathcal{L}^{\mathcal{L}}(\mathcal{L}^{\mathcal{L}})$  . The contribution

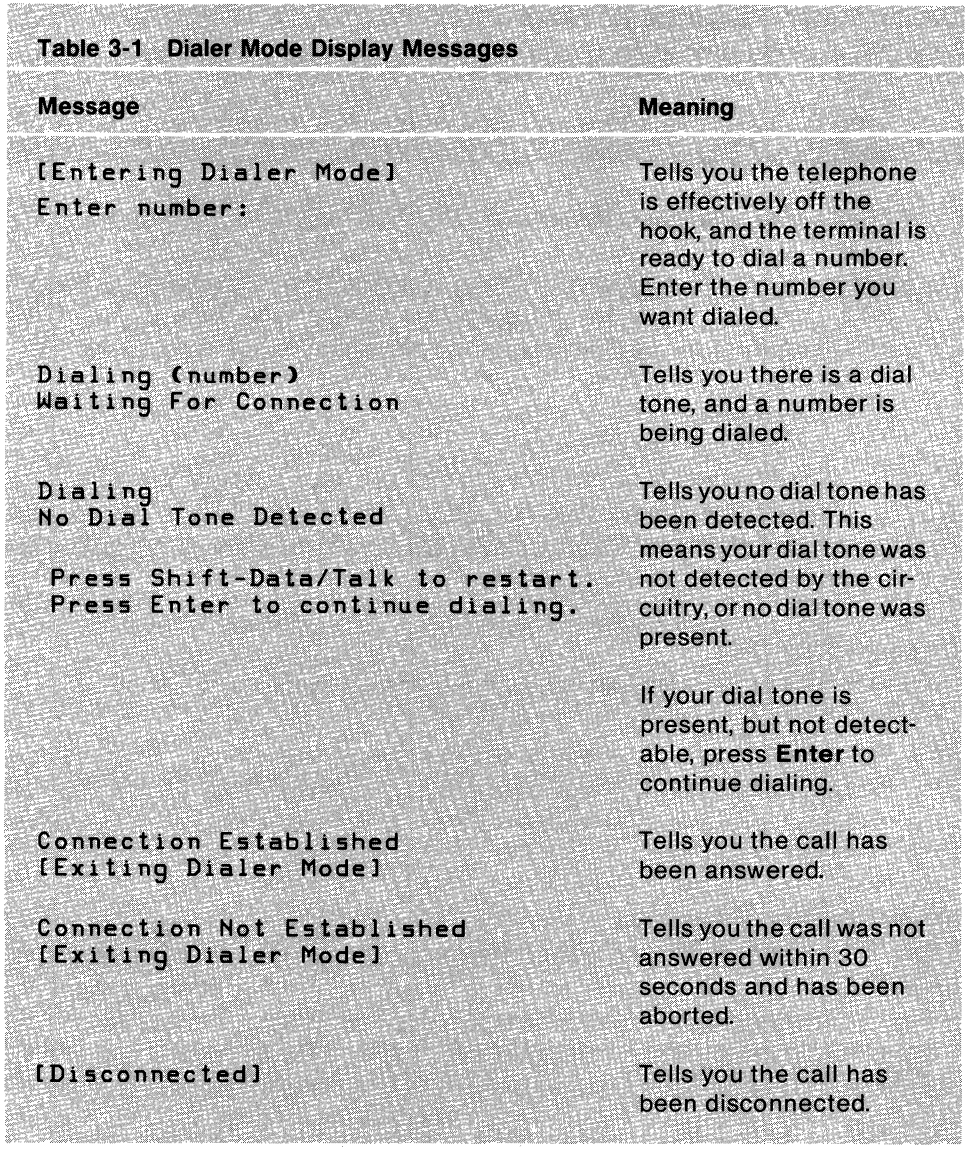

 $\label{eq:2.1} \frac{1}{\sqrt{2}}\sum_{i=1}^n\frac{1}{\sqrt{2\pi}}\sum_{i=1}^n\frac{1}{\sqrt{2\pi}}\sum_{i=1}^n\frac{1}{\sqrt{2\pi}}\sum_{i=1}^n\frac{1}{\sqrt{2\pi}}\sum_{i=1}^n\frac{1}{\sqrt{2\pi}}\sum_{i=1}^n\frac{1}{\sqrt{2\pi}}\sum_{i=1}^n\frac{1}{\sqrt{2\pi}}\sum_{i=1}^n\frac{1}{\sqrt{2\pi}}\sum_{i=1}^n\frac{1}{\sqrt{2\pi}}\sum_{i=1}^n\frac{$ 

 $\mathcal{O}_{\mathcal{A}}$  , and  $\mathcal{O}_{\mathcal{A}}$ 

 $\lambda$ 

#### **COMPOSING CHARACTERS**

You can use *compose sequences* to create characters that do not exist as standard keys on your keyboard. To use a compose sequence, you press a series of keys. There are two types of compose sequences: three-stroke sequences and two-stroke sequences.

NOTE: The compose sequences you can use depend on the character set mode selected (multinational or national). Table 3-2 lists the valid compose sequences for multinational mode. Table 3-3 lists the valid compose sequences for each keyboard in national mode. In national mode, the compose sequences you can use depend on the keyboard selected.

You can use three-stroke sequences on all VT240 keyboards. First you press the **Compose Character** key, then you press two keys whose characters form a valid compose sequence.

You can use two-stroke sequences on all keyboards except the North American keyboard. Two-stroke sequences are faster than three-stroke sequences, but are limited to sequences starting with the following nonspacing diacritical marks: grave accent, acute accent, circumflex accent, tilde mark, diaeresis mark (umlaut), and ring mark. Two-stroke sequences do not use the **Compose Character** key. Instead, you enter a diacritical mark first. You then enter a standard character that forms a valid compose sequence with the diacritical mark.

Diacritical marks are available on all but the North American keyboard. The diacritical marks vary among the keyboards, depending on relative use. Also, some keyboards have keys that contain both a standard character and a diacritical mark.

As with standard keys, you select the character you want with the **Shift** and **Lock** keys.

If you use a diacritical mark within a three-stroke sequence, the diacritical mark is treated as its equivalent character.

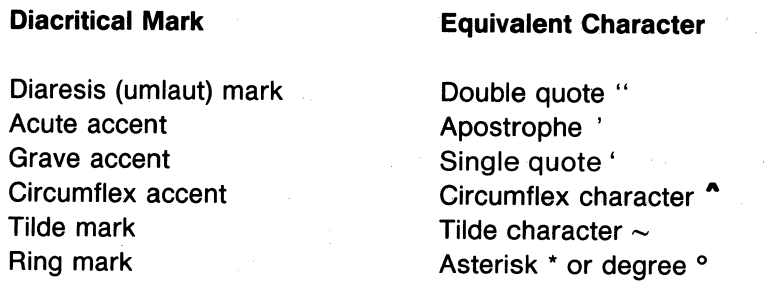

Tables 3-2 and 3-3 list all valid compose sequences for multinational and national mode, respectively. Depending on the keyboard, you can create the characters listed in column 1 in one or more ways.

- With a standard key (if available on that keyboard)
- With a three-stroke compose sequence (always)
- With a two-stroke compose sequence (if the diacritical mark is available on the keyboard)

## **Using a Three-Stroke Compose Sequence**

Create a three-stroke compose sequence as follows.

- 1. Find the character you want to create in column 1 of Table 3-2 or 3-3.
- 2. Press the **Compose Character** key. (The Compose indicator comes on, indicating the terminal is in compose mode.)
- 3. Type the two characters in column 2 for the character you want to create.

For example, to create e with acute accent, press **Compose Character,** and then type e and apostrophe; or press **Compose Character,** and then type apostrophe and e.

When you complete a valid sequence, the Compose indicator turns off, and the composite character is sent to the application. If you use an invalid sequence, the sequence is aborted and the bell sounds (if the warning bell is enabled in the Keyboard Set-Up screen, Chapter 4).

### NOTE: Function keys abort a compose sequence without sounding the bell.

#### **Using a Two-Stroke Compose Sequence**

Create a two-stroke compose sequence as follows.

NOTE: You can use two-stroke compose sequences on all keyboards except the North American keyboard.

- 1. Find the character you want to create in column 1 of Table 3-2 or 3-3. Verify from column 3 that the character can be created.
- 2. Press the key with the diacritical mark shown in column 3. (The Compose indicator comes on, indicating the terminal is in compose mode.)
- 3. Type the second character shown in column 3.

For example, to create e with a grave accent on a Danish keyboard, press the key that has the grave accent and then type e.

When you complete a valid sequence, the Compose indicator turns off, and the composite character is sent to the application. If you use an invalid sequence, the sequence is aborted and the bell sounds (if the warning bell is enabled in the Keyboard Set-Up screen, Chapter 4).

NOTE: Function keys abort a compose sequence without sounding the bell.

#### **Aborting or Restarting a Compose Sequence**

If you accidently enter compose mode (by pressing the **Compose Character**  key or a diacritical mark key), press the  $\leq \geq 1$  (delete) key to immediately abort the compose sequence and exit compose mode. No character is sent to the application.

If you press **Compose Character** during a compose sequence, a new threestroke sequence starts from that point. The previous sequence is aborted with no effect on the application.

#### Table 3-2 Valid Compose Sequences: Multinational Mode

In three-stroke sequences, you can enter required characters in any order unless the table says "order sensitive." You must enter all two-stroke sequences in the order shown.

**Required Characters** 

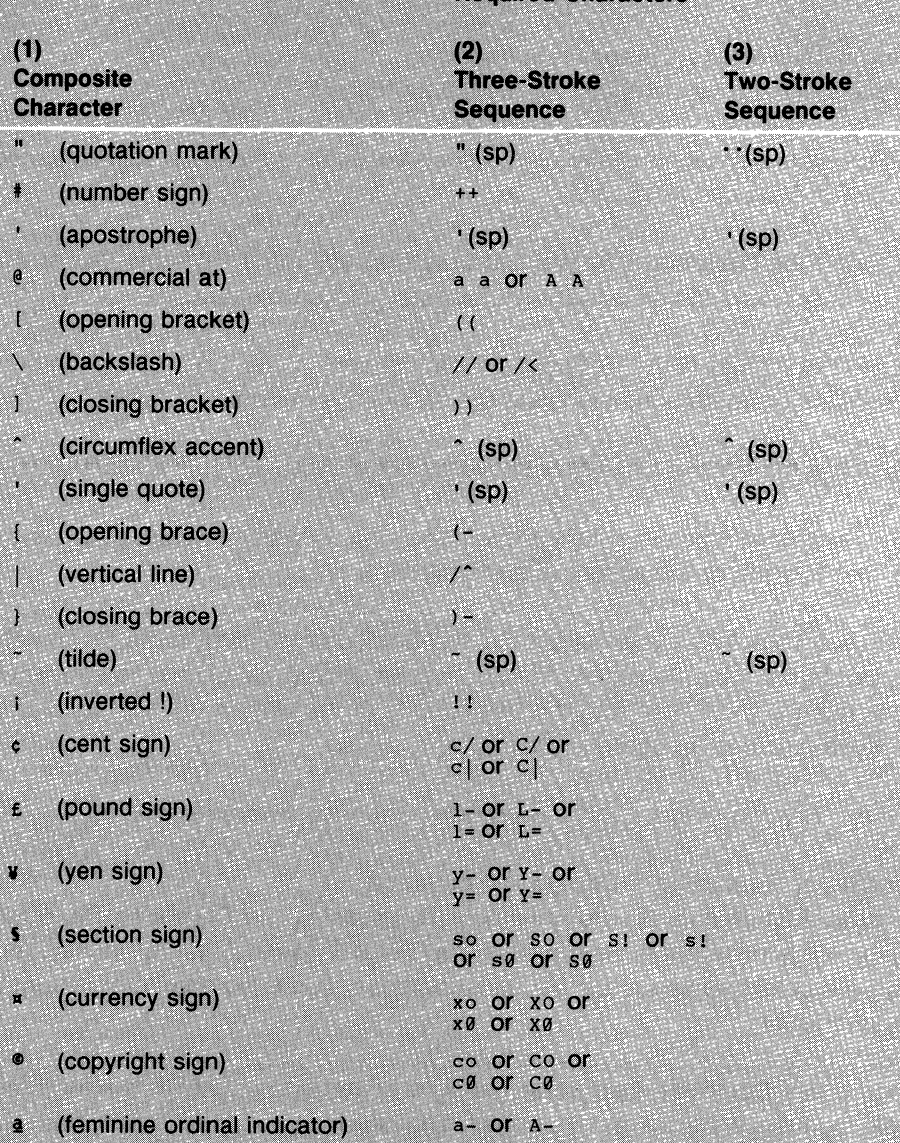

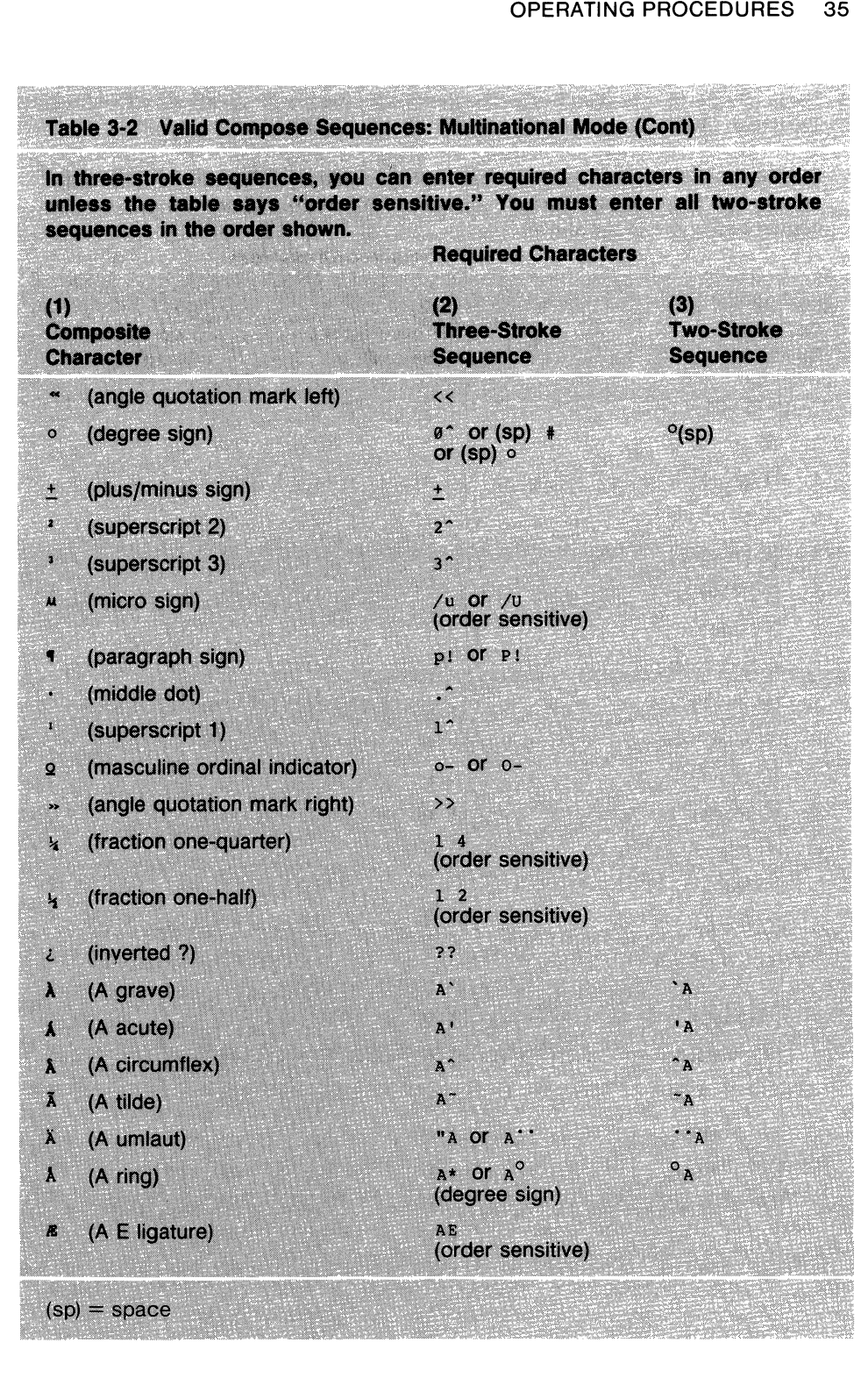

 $(sp)$  = space

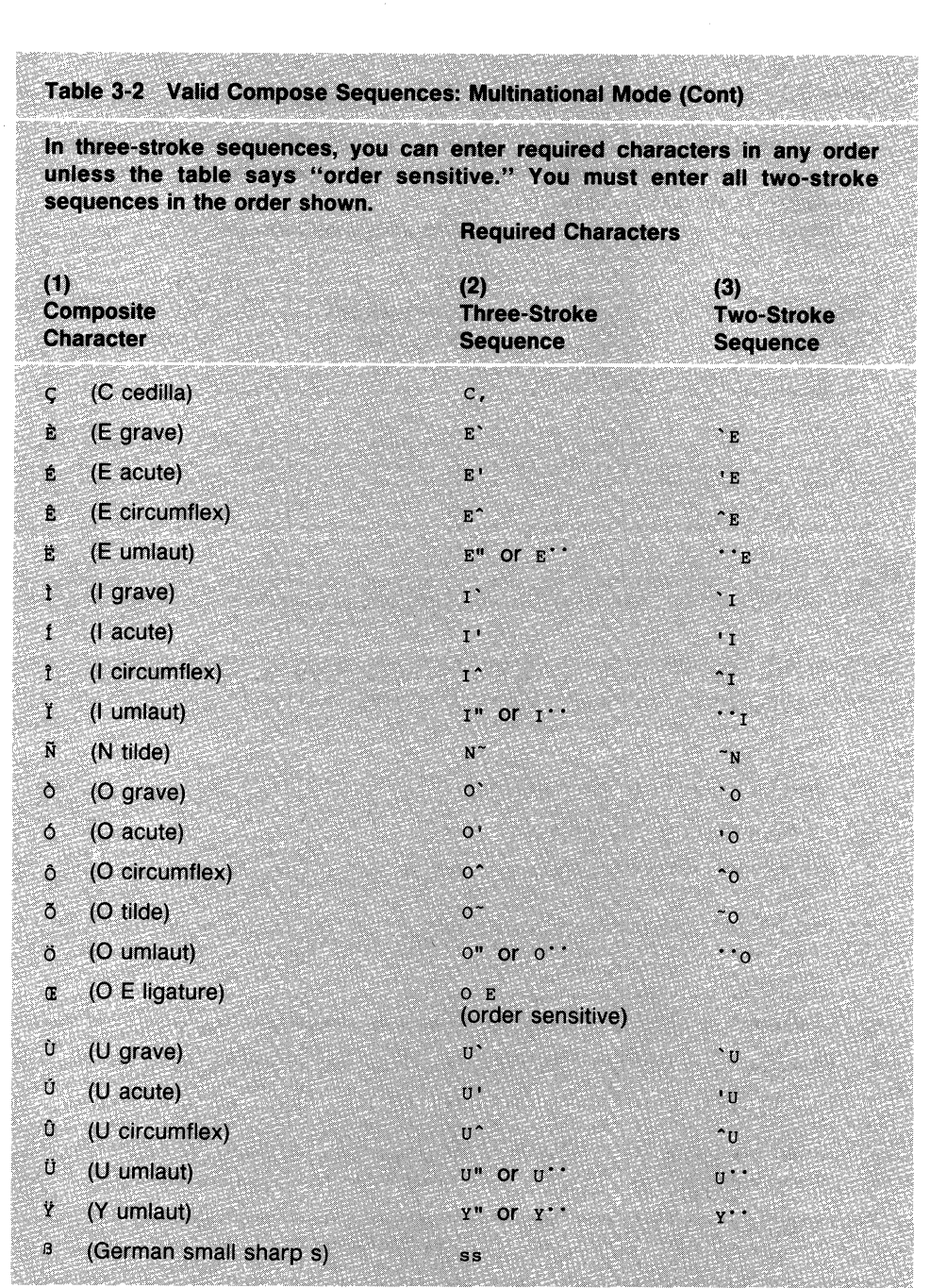

不正案

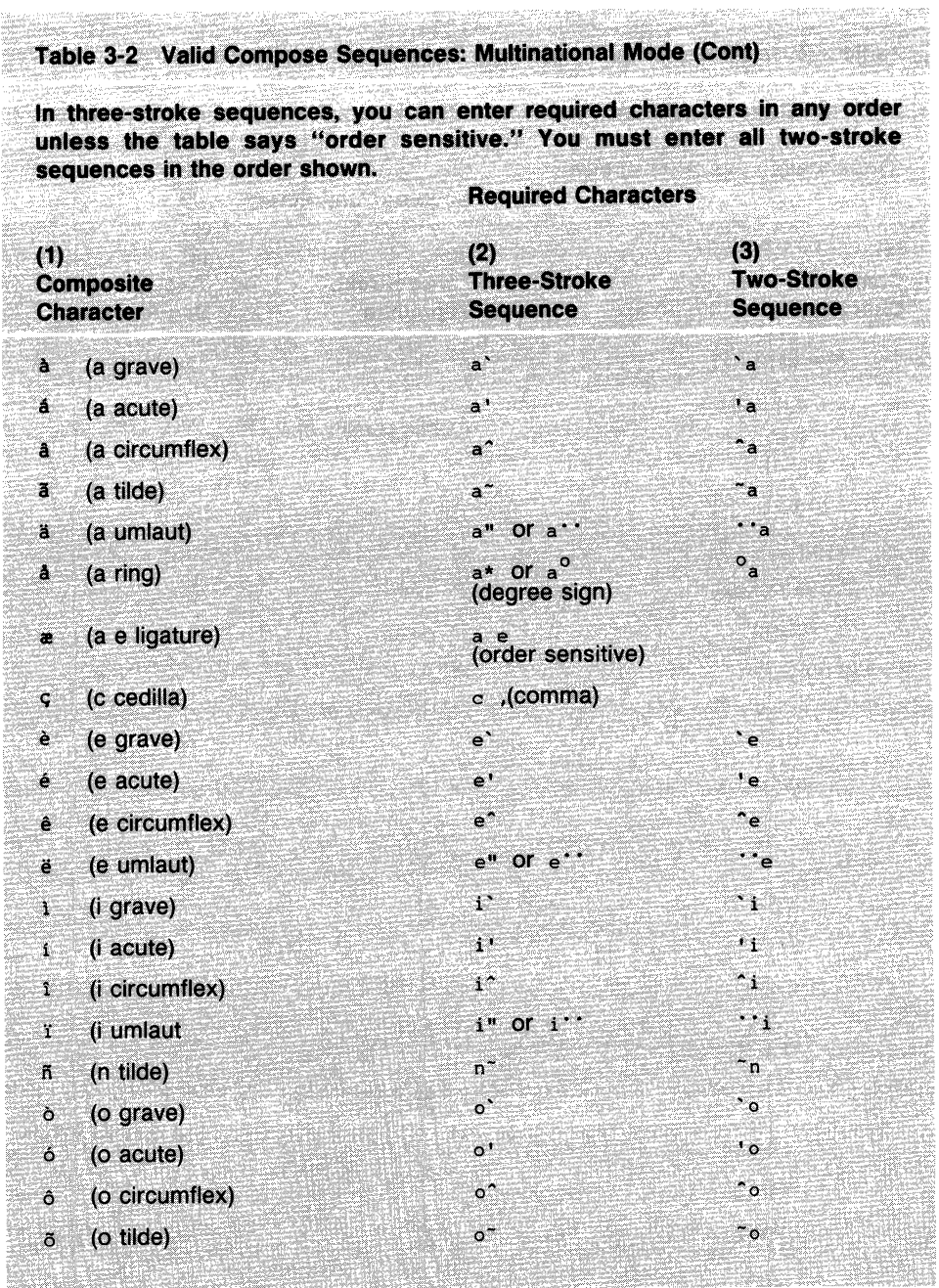

## **OPERATING PROCEDURES**

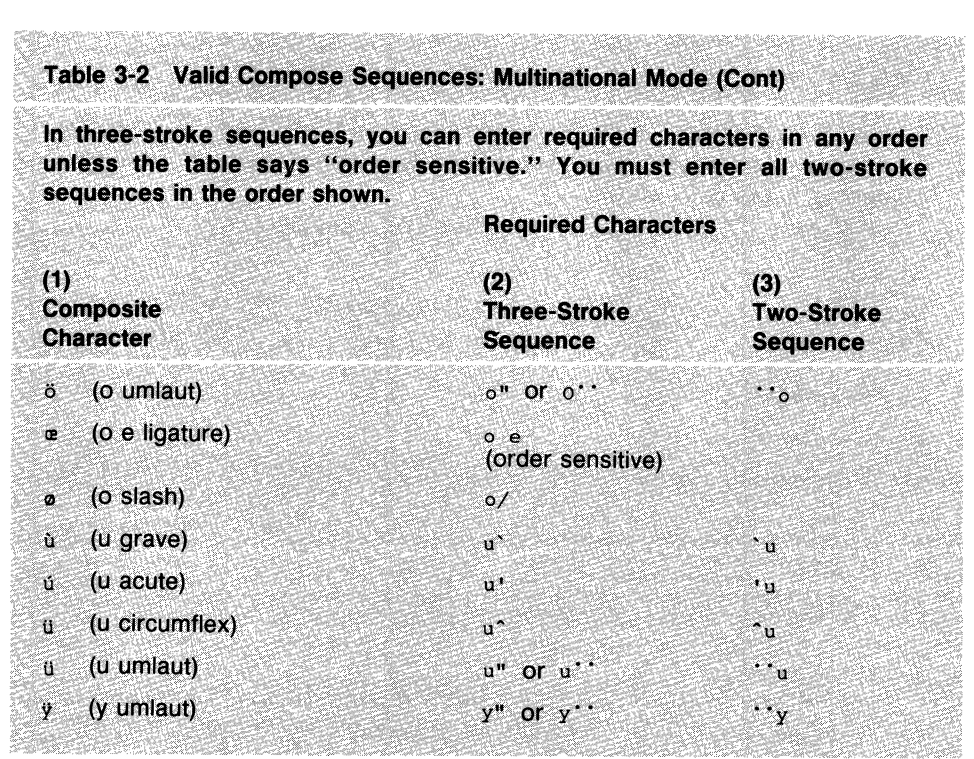

# Table 3-3 Valid Compose Sequences: National Mode

In three-stroke sequences, you can enter required characters in any order unless the table says "order sensitive." You must enter all two-stroke sequences in the order shown. sequences in the cruck shown. Required Characters

en de la companya<br>1964 - Company de la companya de la companya de la companya de la companya de la companya de la companya de l<br>1964 - La companya de la companya de la companya de la companya de la companya de la companya

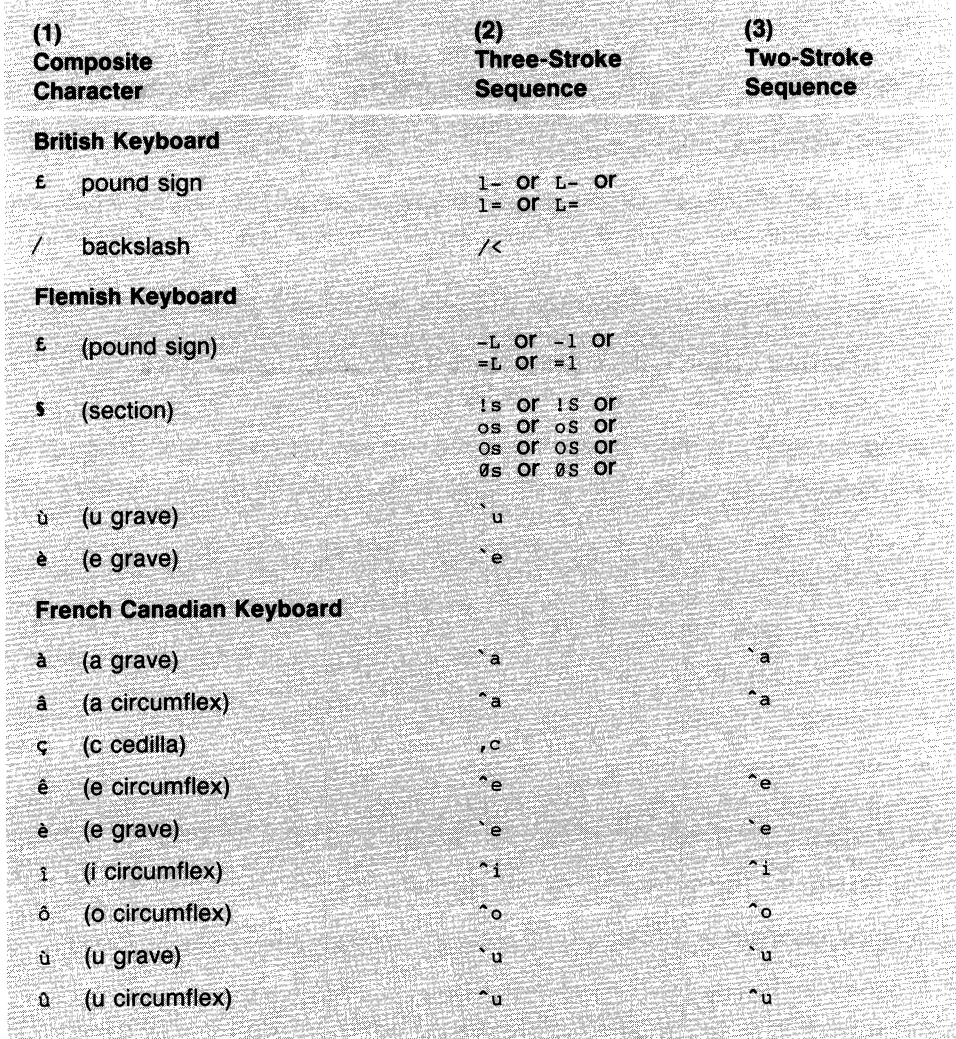

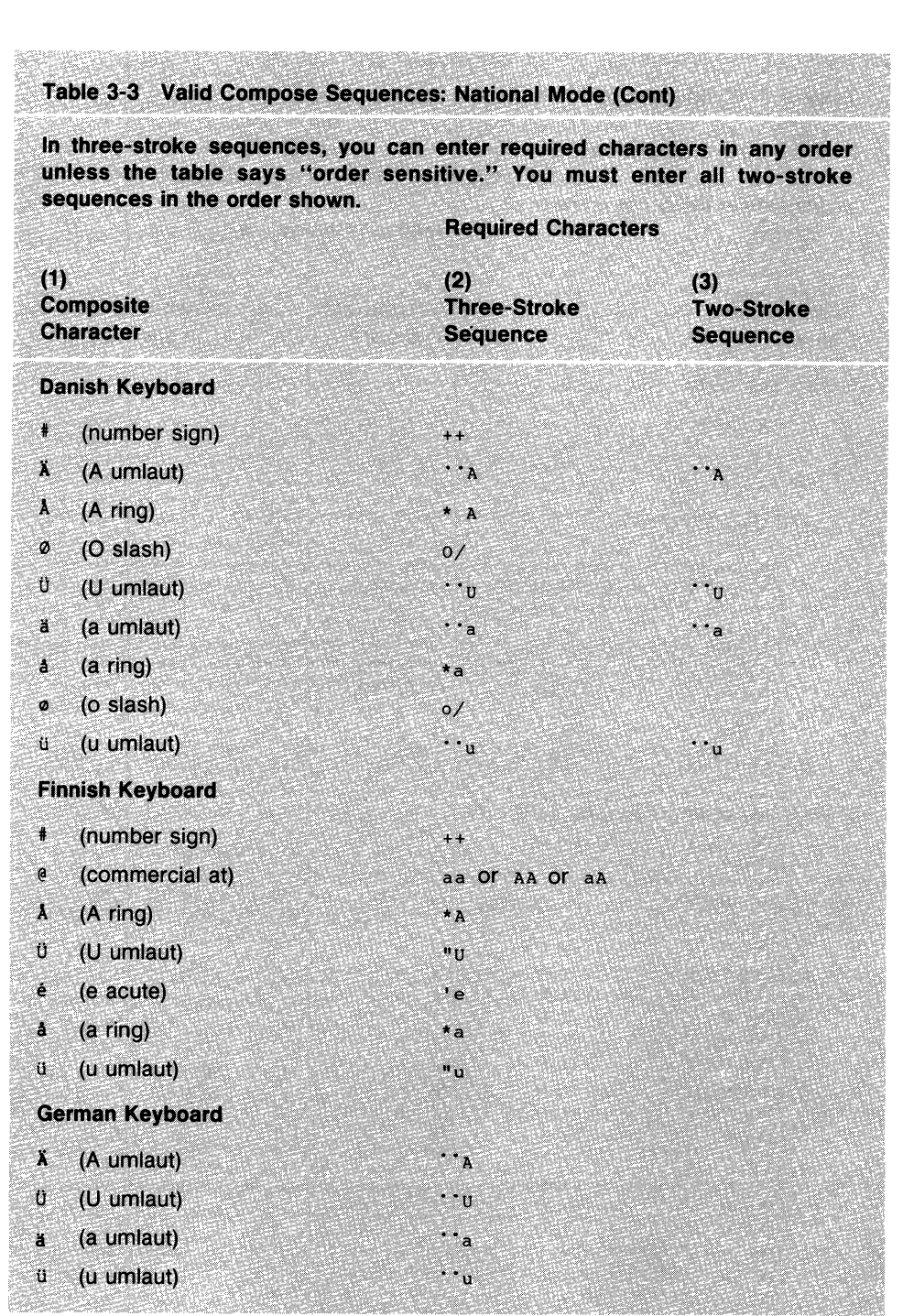

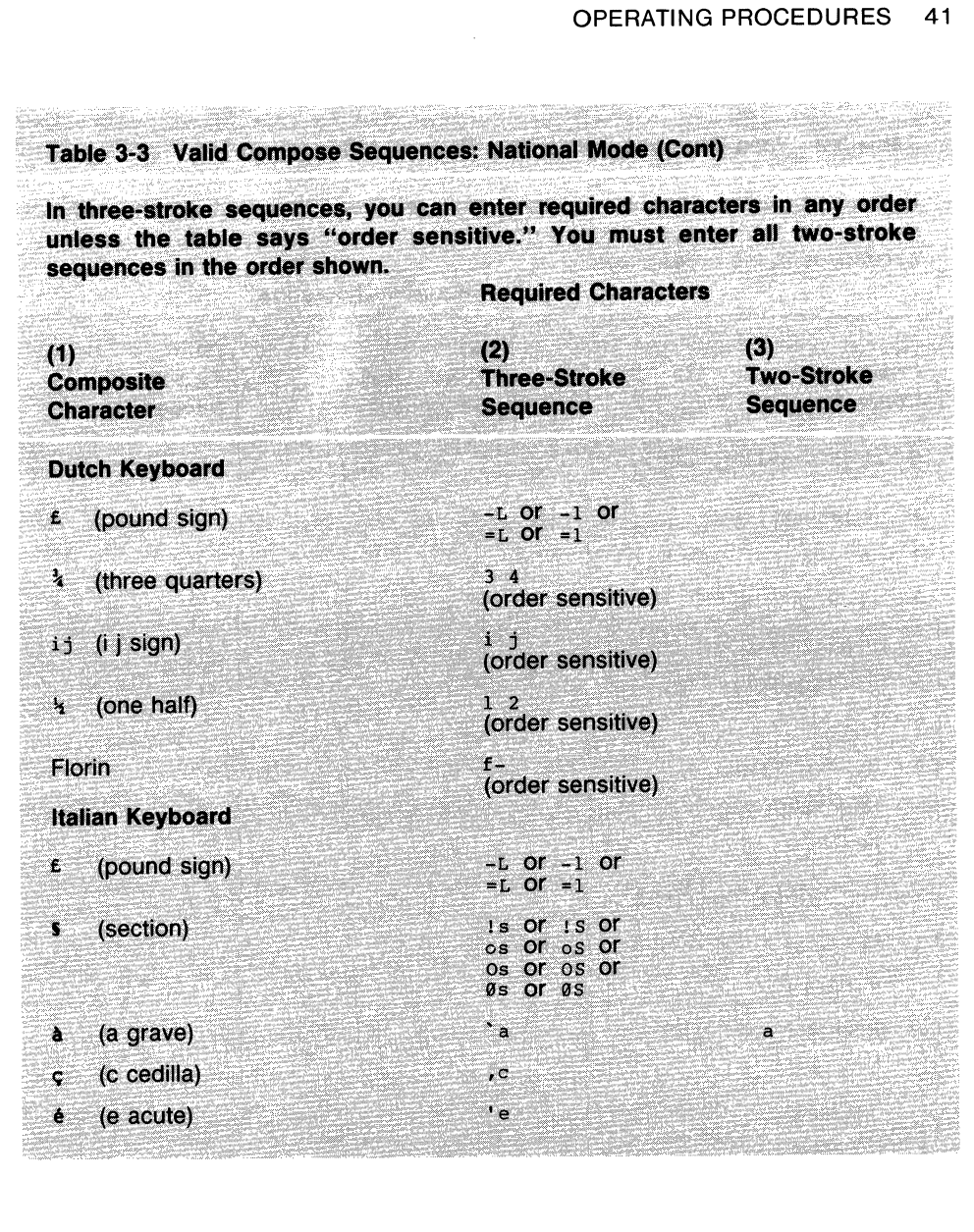

 $\bar{\phantom{a}}$ 

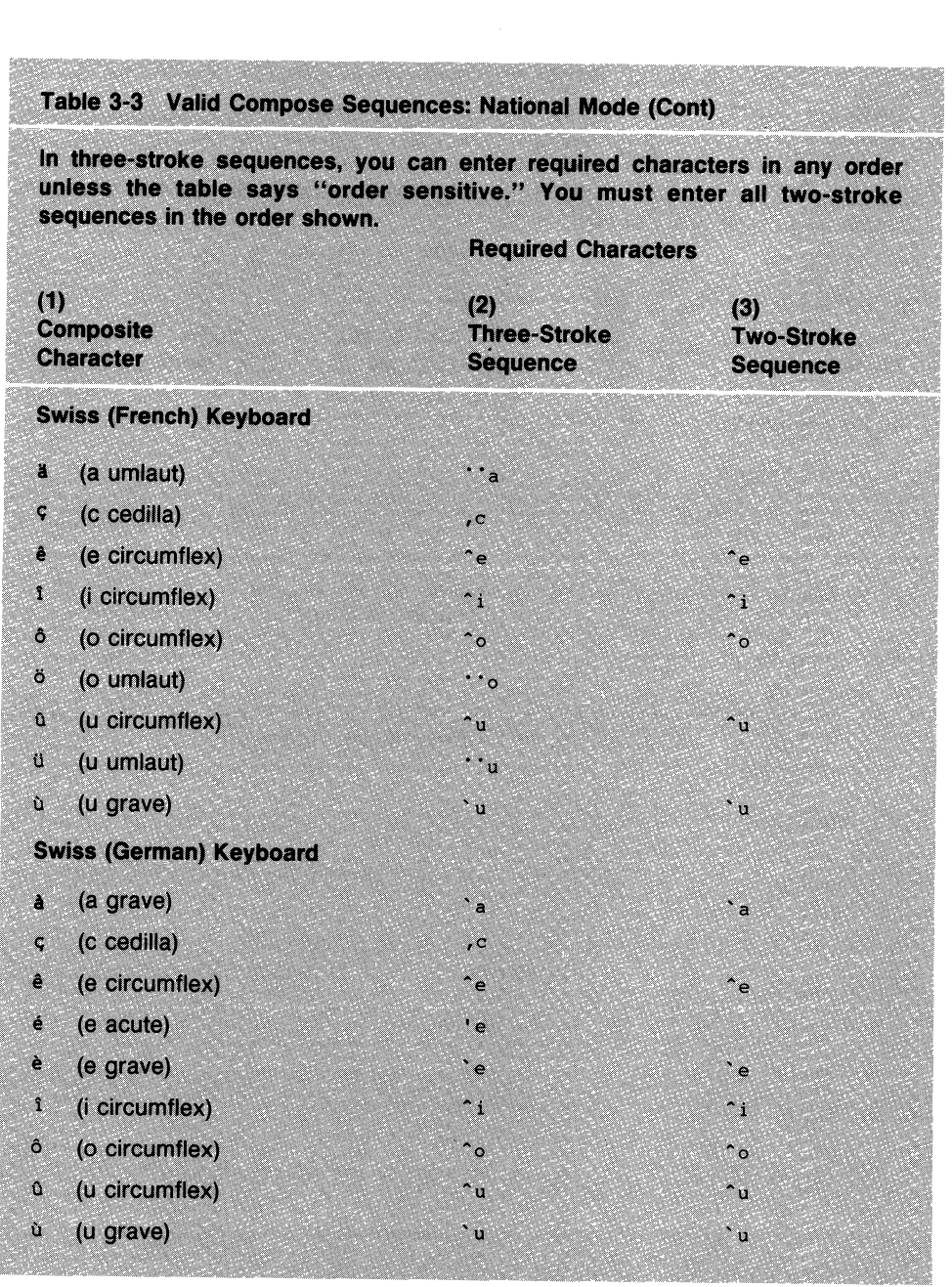

 $\ddot{\phantom{a}}$ 

siyata

aritori<br>Si

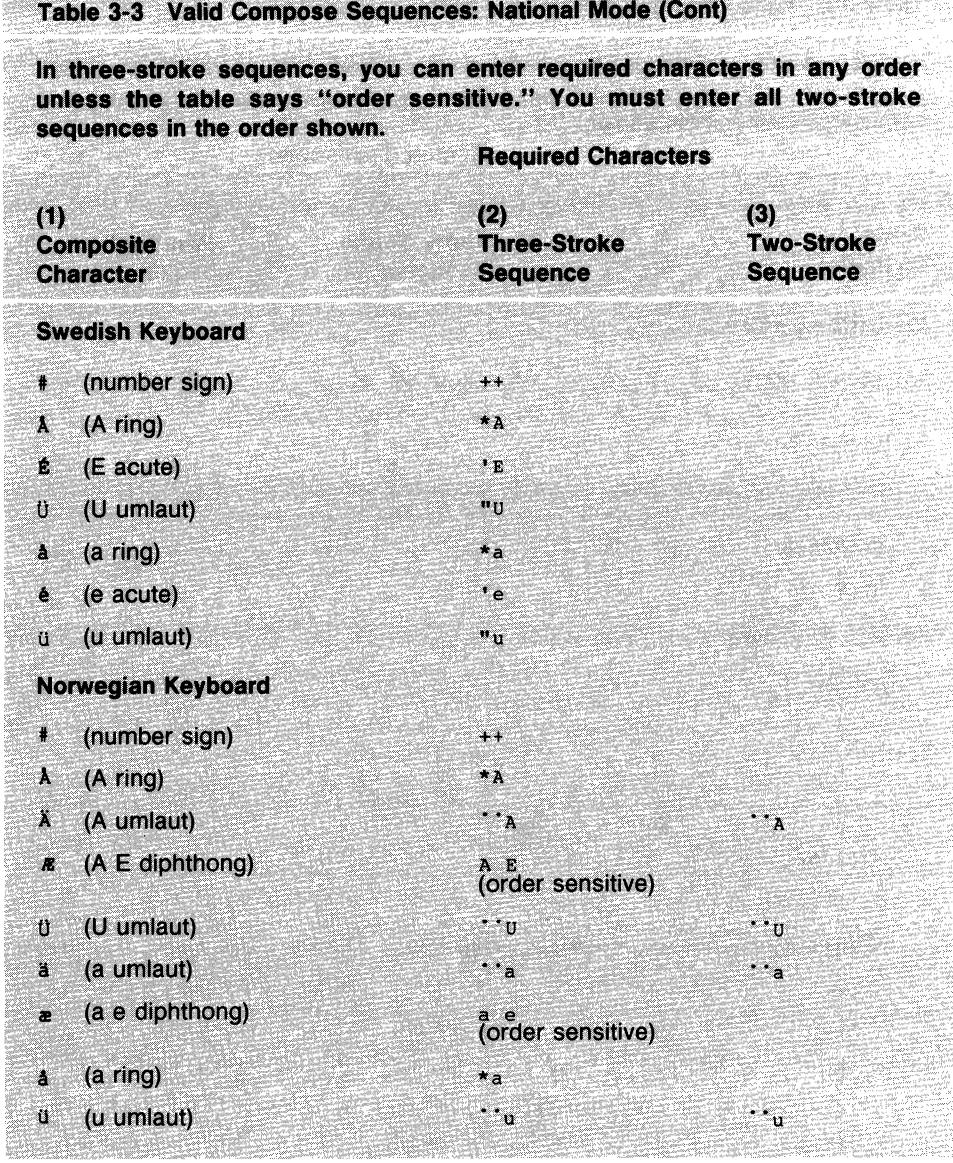

an a t-ainm an<br>Saor an amach

**Communication of the Communication** 

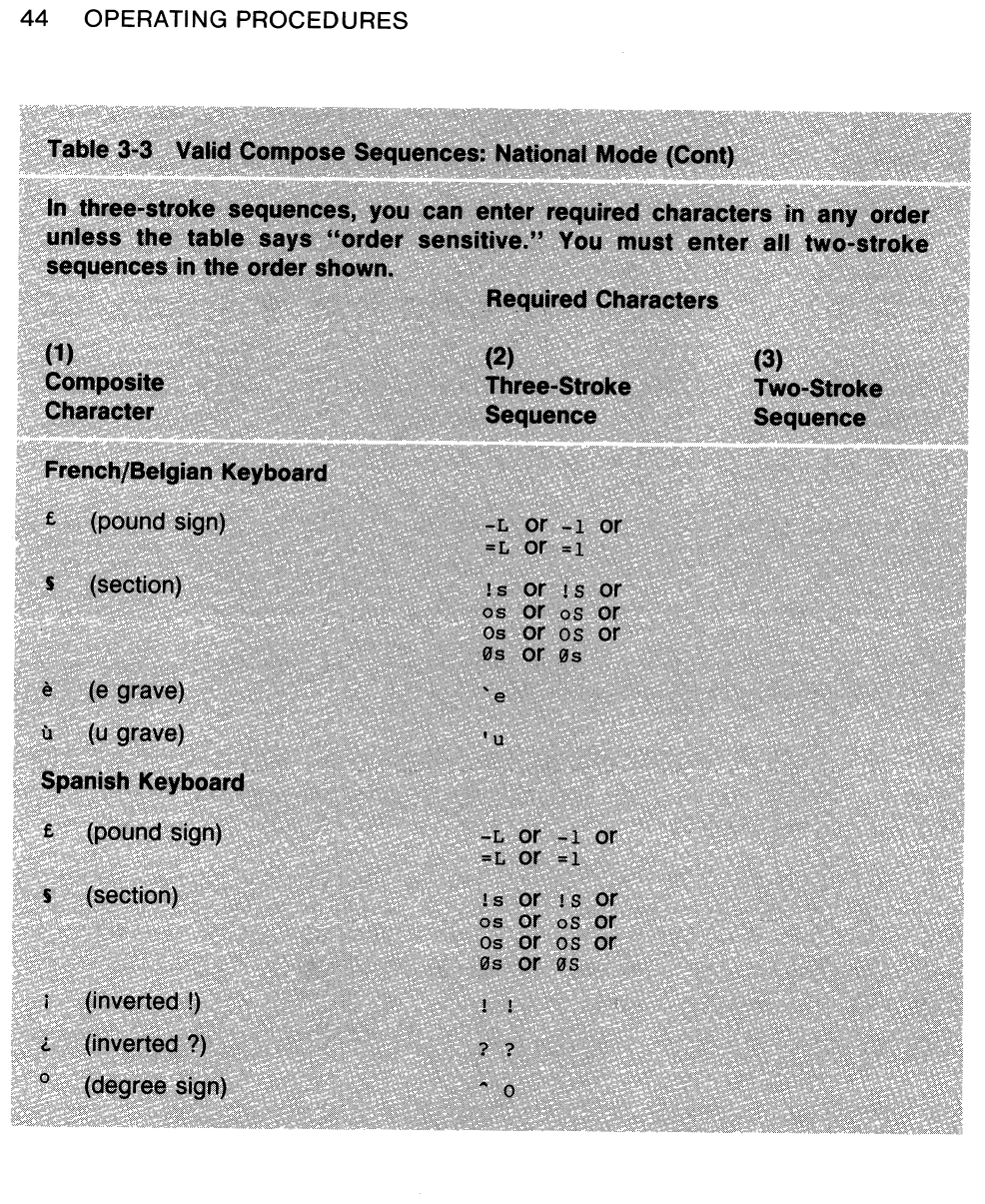

# TERMINAL SET-UP<sup>4</sup>

#### **GENERAL**

This chapter describes the VT240 set-up screens, and how to use them. These screens let you examine or change terminal operating features such as transmit/receive speeds, type of cursor, and so on.

The VT240 stores many of its operating features in an NVR (nonvolatile RAM) memory. NVR memory retains theses features even when power is shut off. In addition to storing operator-selected features, the terminal also retains the factory-default settings. You can recall these default settings in set-up.

You can change all available set-up features from the keyboard. Some features can be changed by the host computer as described in the VT240 Programmer Reference Manual. (See Appendix B to order other documents.)

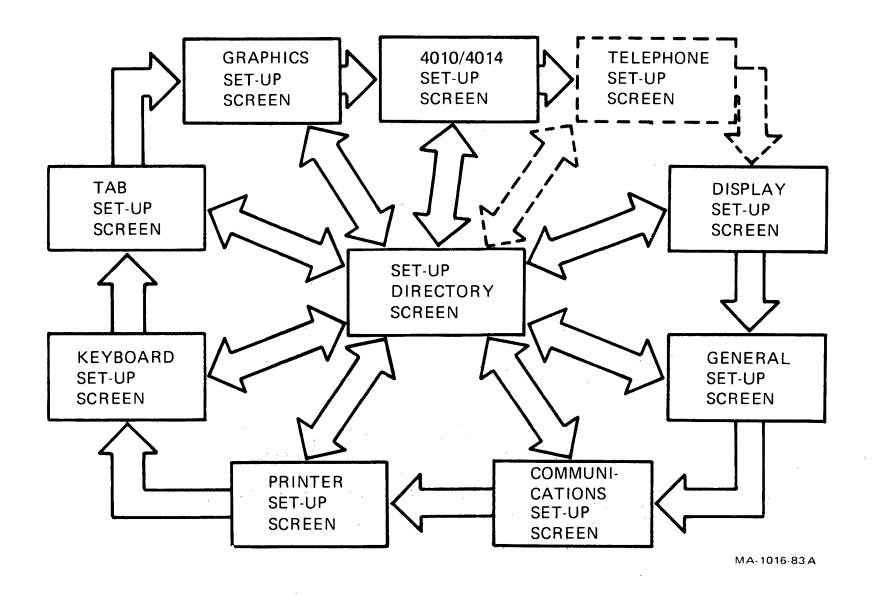

Figure 4-1 Set-Up Screens

#### **USING SET-UP**

The set-up state is based on selectable displays called set-up screens. You can select any set-up screen from the Set-Up Directory screen displayed when you enter set-up (Figure 4-1). Each set-up screen displays the features for that set-up function and lets you change or keep those features. You can only display one set-up screen at a time. You can enter the Set-Up Directory screen from any other set-up screen.

#### **SET-UP SCREENS**

Each set-up screen occupies the bottom third of the monitor screen. (Current data scrolls up so the set-up screen can appear.) Incoming data is not lost if the host supports XOFF and that feature is enabled. (See the "Communications Set-Up Screen" section in this chapter.) Each screen contains the following information (Figure 4-2).

Screen title Terminal identifier Firmware version number Status line Fields (action, parameter, text parameter)

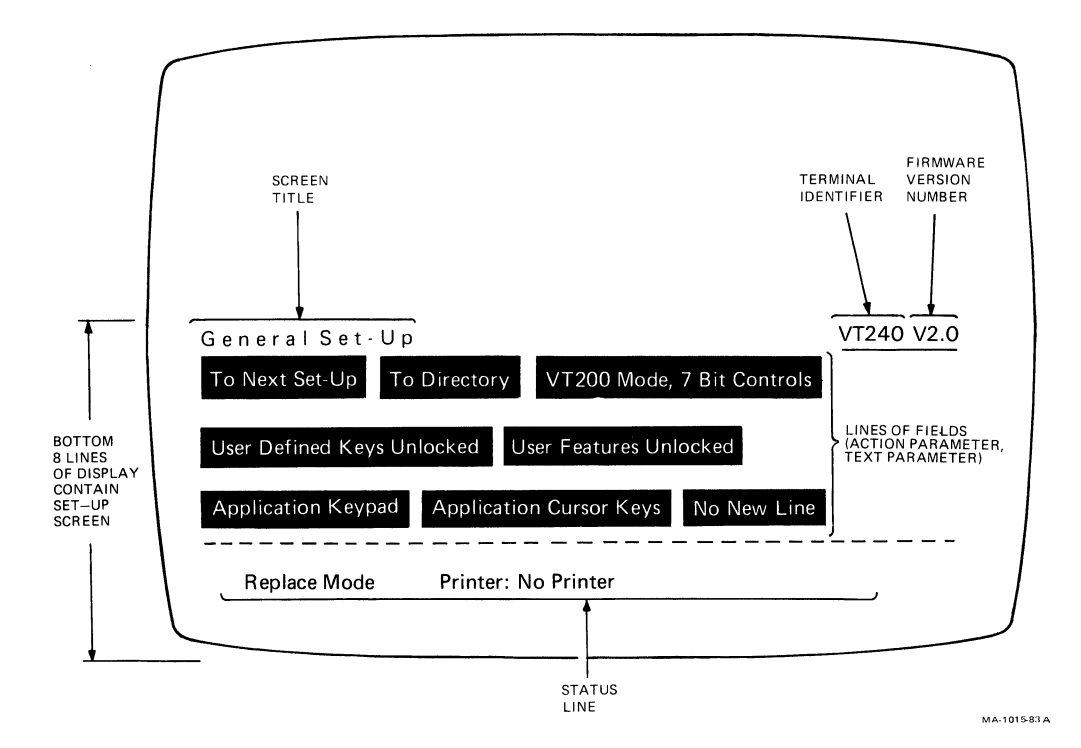

**Figure 4-2 Sample Set-Up Screen** 

#### **Screen Title**

The screen title identifies the current set-up screen. There are 10 set-up **screens (nine standard, one optional).** 

- 
- **2. Display Set-Up 7. Tab Set-Up**
- 
- **4. Communications Set-Up 9. 4010/4014 Set-Up**
- 
- **1. Set-Up Directory 6. Keyboard Set-Up** 
	-
- **3. General Set-Up 8. Graphics Set-Up** 
	-
- **5. Printer Set-Up 10. Telephone Set-Up (optional)**

#### **Terminal Identifier**

**The terminal identifier identifies the type of terminal you are using, in this case a VT240.** 

#### Firmware Version Number

The firmware version number identifies the level of firmware the terminal is using.

#### Status Line

The status line appears at the bottom of each set-up screen. This line shows you the current status of the modem controls (if EIA Port, Modem Control or Integral Modem are selected), the telephone (if the integral modem option is selected), the printer, and the terminal insert/replace mode. The status line is a reporting line only; you cannot change the status line from the keyboard. Table 4-1 describes the status line messages.

#### Fields

The fields on each screen are blocks of text describing current operating characteristics. There are three types of fields.

1. Action Field

An action field has only one value. When you select an action field and press the Enter key, the terminal performs the action.

For example, each screen has an action field that reads To Directory. When you select this field and press Enter, the Set-Up Directory screen replaces the current screen.

#### 2. Parameter Field

A parameter field contains a feature with two or more values. When you select a parameter field and press Enter, the next value replaces the current value.

For example, if you select the keyclick parameter field, it may have a value of Keyclick. Pressing Enter changes the field to No Keyclick.

#### 3. Text Parameter Field

A text parameter fields lets you enter a value from the keyboard. You can select a text parameter field as follows.

- 1. Use the arrow keys to move the field cursor to the text parameter field. (See the following "Set-Up Controls and Cursor" section.)
- 2. Press Enter. The terminal prompts you to enter text on the status line at the bottom of the screen, temporarily overwriting the status line.

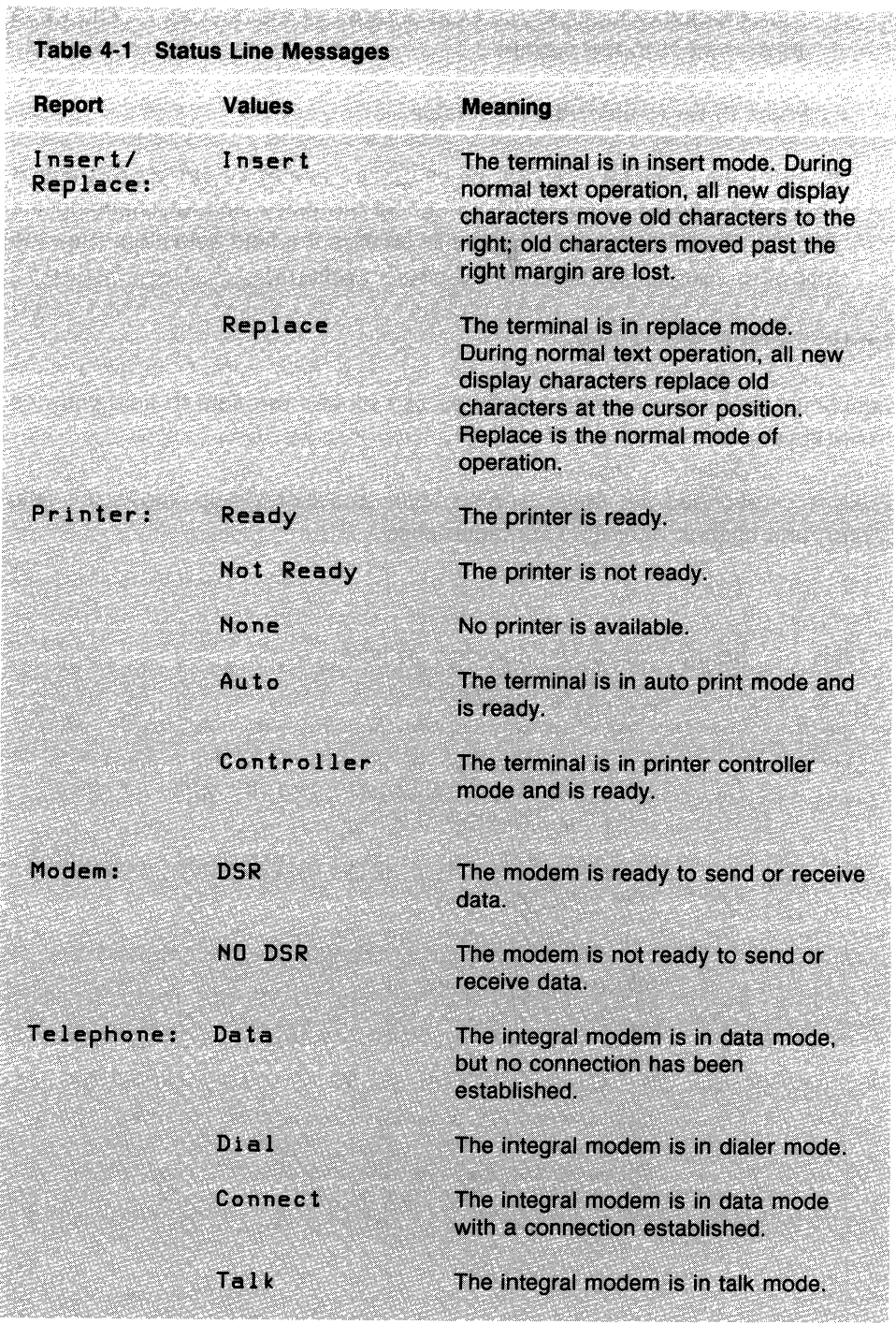

 $\sim$ 

- 3. Type the text or number you want entered as the new value. The value appears next to the prompt.
- 4. Press **Enter** to enter the new value.

If you make a mistake, press the  $\leq \geq$  (delete) key to erase the last character entered. If you want to cancel the entry without changing the original value, press an arrow key to change the field selection. (See the following "Set-Up Controls and Cursor" section.)

#### Set-Up **Controls and Cursor**

7112233328

The VT240 uses a field cursor in set-up. The field cursor appears as a highlighted field (reverse video) that you can move from field to field with the arrow keys.

Table 4-2 describes the keys used to enter and exit set-up, move the field cursor, and change operating characteristics.

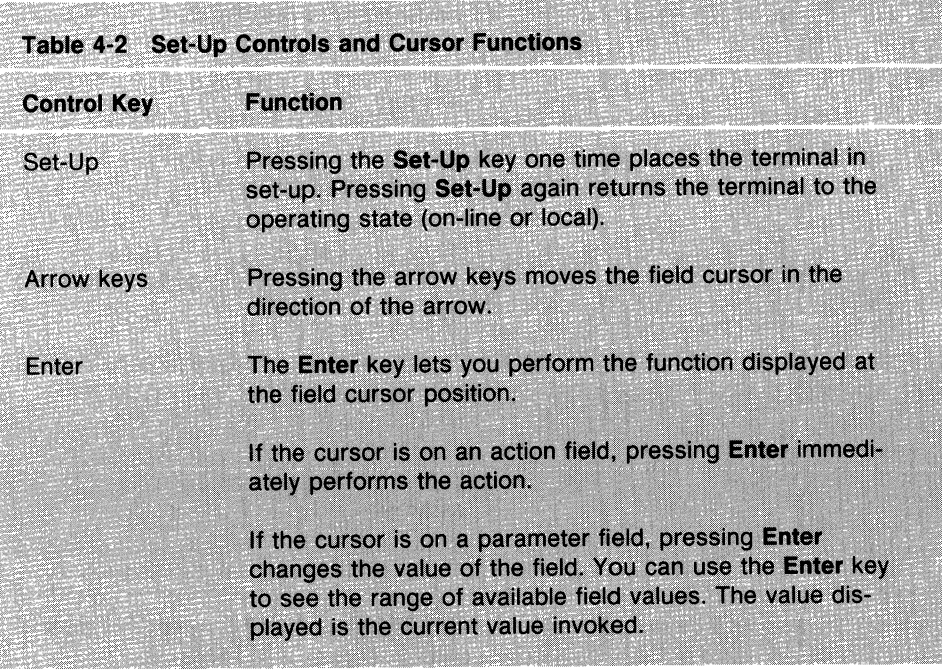

### **SET-UP EXAMPLE: CHANGING FEATURES**

This section provides an example of changing the terminal operating characteristics in set-up.

Suppose the terminal is currently set to display its text in 80 columns, and the keyboard keys click each time you press them.

You decide to change these two operating characteristics so the terminal displays 132 columns, and the keys do not click when pressed.

Use the following procedure to change these two operating characteristics in set-up.

- I. Press the **Set-Up** key. The terminal enters set-up and displays the Set-Up Directory screen (Figure 4-3).
- 2. Note that the field cursor is already on the Display field.
- 3. Press the **Enter** key. The terminal replaces the Set-Up Directory screen with the Display Set-Up screen (Figure 4-4).
- 4. Use the arrow keys to move the field cursor to the 80 Columns field.
- 5. Press **Enter.** The field changes from 80 Columns to 132 Columns, indicating that the feature changed.

NOTE: Although many parameter changes are immediate (such as the column feature), some changes do not take effect until you exit set-up.

- 6. Use the arrow keys to move the field cursor to the To Directory field. (You want to change another feature.)
- 7. Press **Enter.** The terminal replaces the Display Set-Up screen with the Set-Up Directory screen.
- 8. Use the arrow keys to move the field cursor to the Keyboard field.
- 9. Press **Enter.** The terminal replaces the Set-Up Directory screen with the Keyboard Set-Up screen (Figure 4-8).
- 10. Use the arrow keys to move the field cursor to the Keyclick field.
- 11. Press Enter. The field changes from Keyclick to No Keyclick, indicating that the feature changed.
- 12. Press **Set-Up** to exit set-up and return to the operating mode (on-line or local).

#### **SET-UP SCREEN DESCRIPTIONS**

The following sections describe the set-up screens and their features. When you select the various set-up features you want to use, make sure to check off the box beside the parameter value selected for that feature. This gives you a record of the values selected, in case the settings are accidently changed or lost. If repairs to the terminal are necessary, the technician needs this information to reset the set-up feature values.

Table 4-3 summarizes the set-up screens. The table lists the features available on each screen.

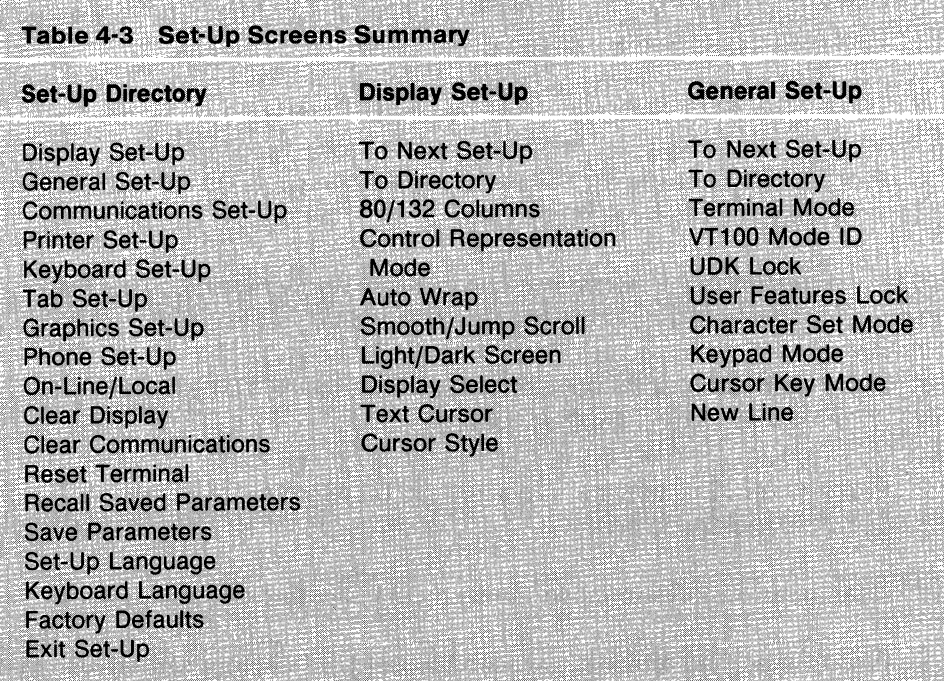

#### Table 4-3 Set-Up Screens Summary (Cont)

**Communications Set-Up.** 

**Printer Set-Up** 

To Next Set-Up **To Directory Transmit Speed** Receive Speed **XOFF** Data-Bits/Parity **Stop Bits Local Echo Host Port Selection Disconnect Transmit Rate Limit** 

#### **Tab Set-Up**

To Next Set-Up **To Directory** Clear All Tabs Set 8 Column Tabs **Tab Fields and Ruler** 

#### **Telephone Set-Up**

To Next Set-Up **To Directory Auto/Manual Answer Telephone Number A** Conceal A Telephone Number A **Conceal B** 

To Next Set-Up **To Directory Transmit/Receive Speed** Printer to Host Mode **Print Mode XOFF** Data-Bits/Parity **Stop Bits Text Print Extent Printed Data Type Print Terminator** 

#### **Graphics Set-Up**

**To Next Set-Up To Directory** To 4010/4014 Set-Up **Graphics Cursor Macrograph Report Graphics Print Graphics Mono/Color Print Graphics HLS/RGB Print Graphics Print Background**  **Keyboard Set-Up** 

To Next Set-Up **To Directory** Typewriter/D.P. Keys Caps/Shift-Lock **Auto Repeat Keyclick Margin Bell Warning Bell Break Auto Answerback** Answerback= **Conceal Answerback** 

#### 4010/4014 Set-Up

To Next Set-Up **To Directory** 4010/4014 Character Mode **CR** Effect **DEL Implies Lo Y LF Effect GIN Terminator** 

#### **SET-UP DIRECTORY SCREEN**

The Set-Up Directory screen (Figure 4-3) appears immediately when you enter set-up. This screen lets you access any other set-up screen. The Set-Up Directory screen also contains fields you can use to select terminal operating features.

Table 4-4 describes all fields on this screen.

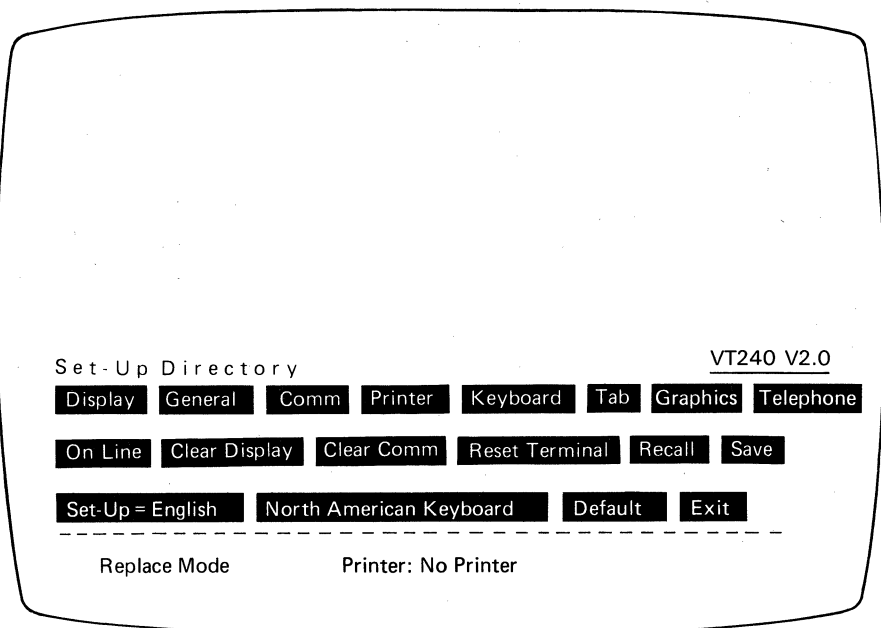

MA-1007-83 B

Figure 4-3 Set-Up Directory Screen

 $\hat{\boldsymbol{\beta}}$ 

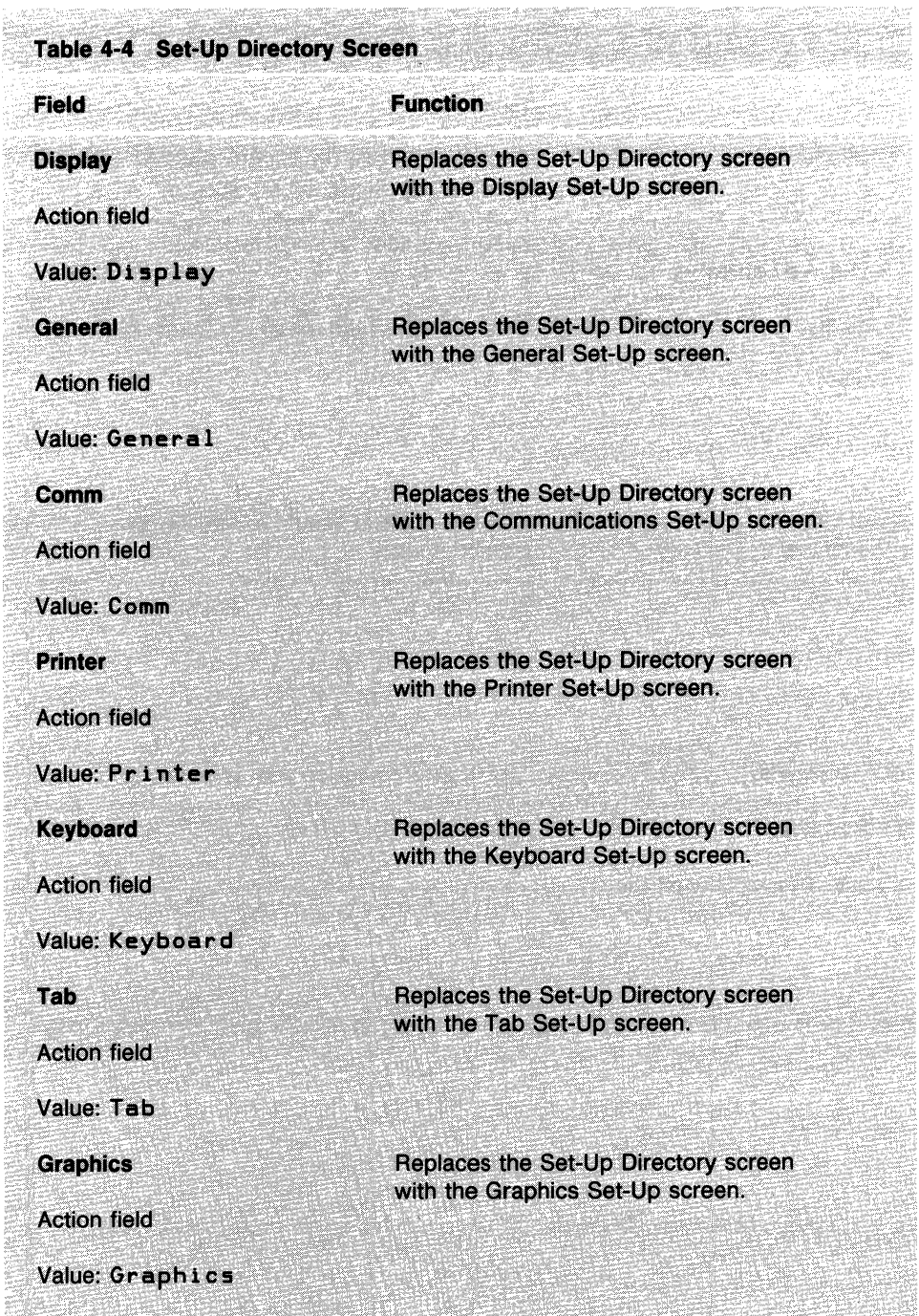

 $\mathcal{A}=\{1,2,3\}$ 

# **TERMINAL SET-UP**

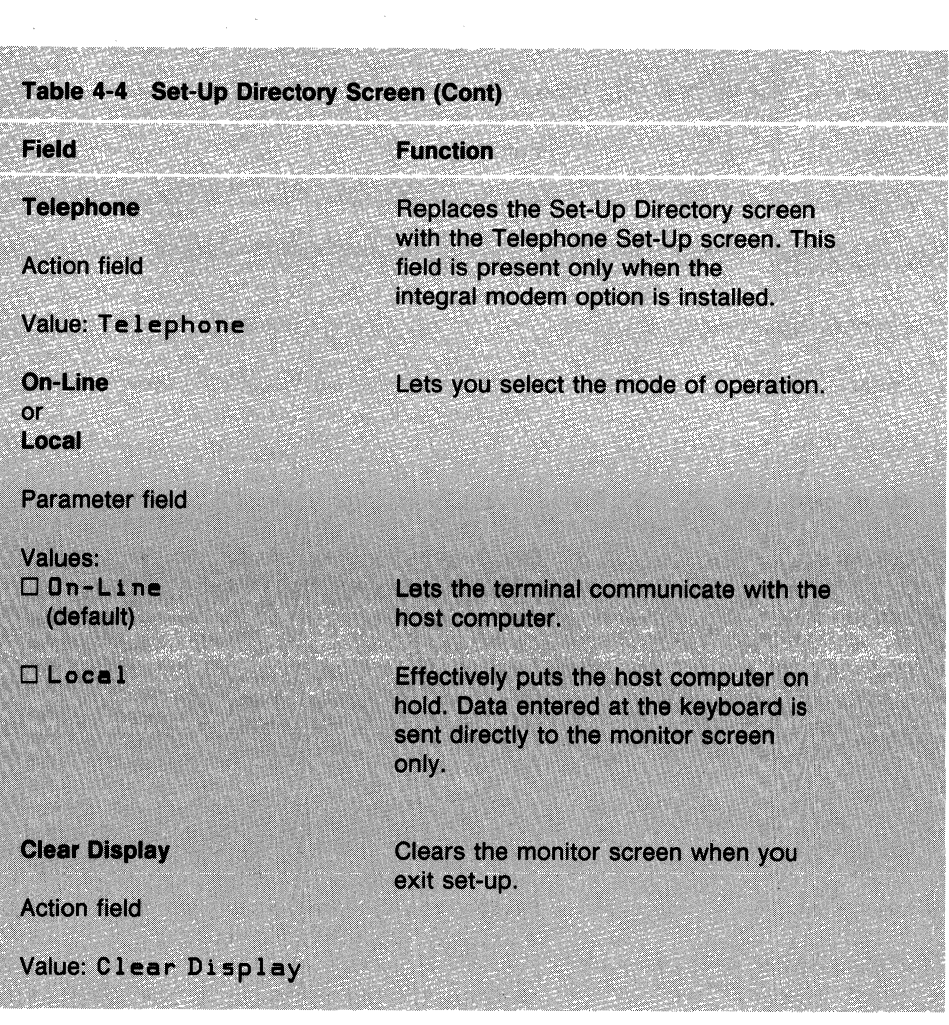

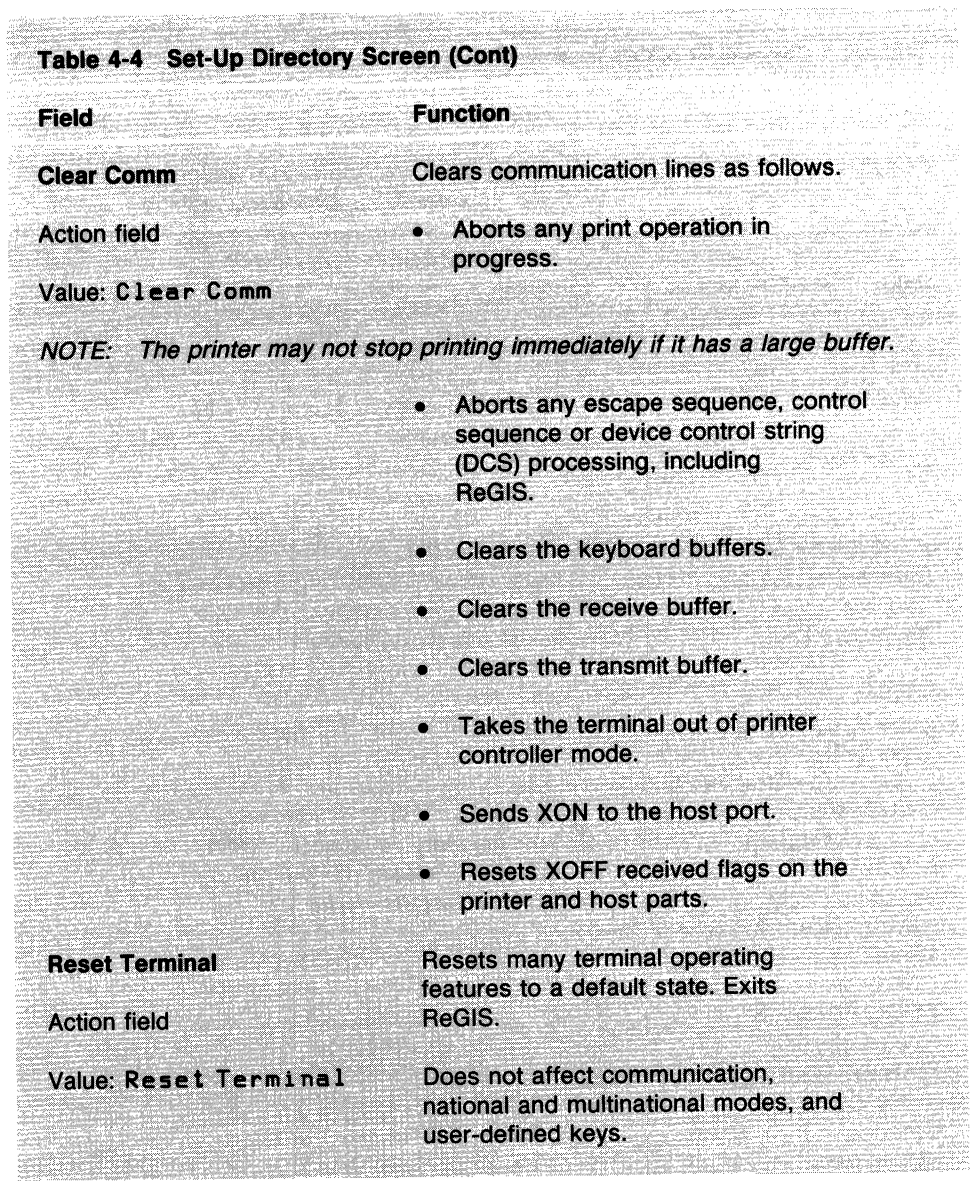

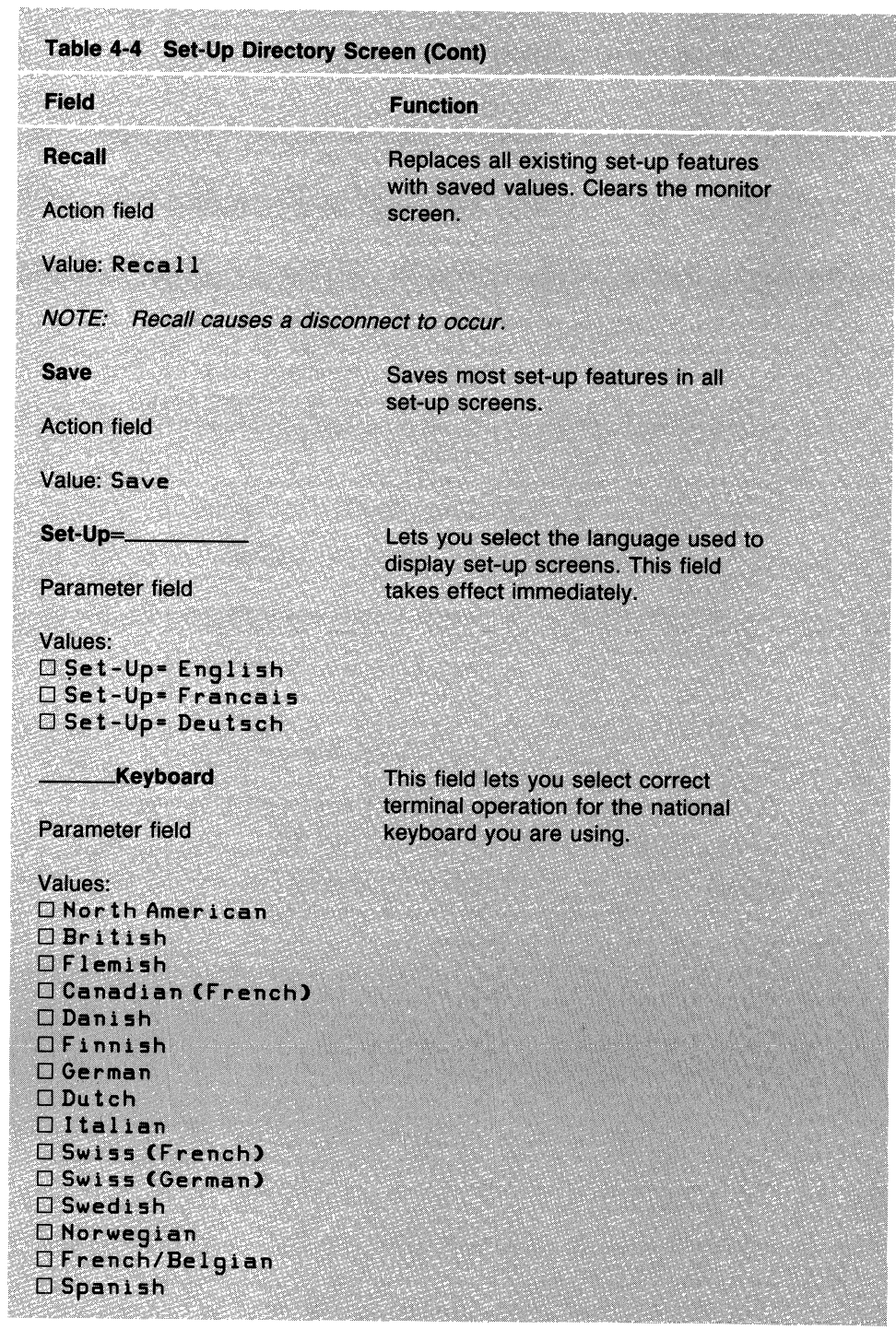

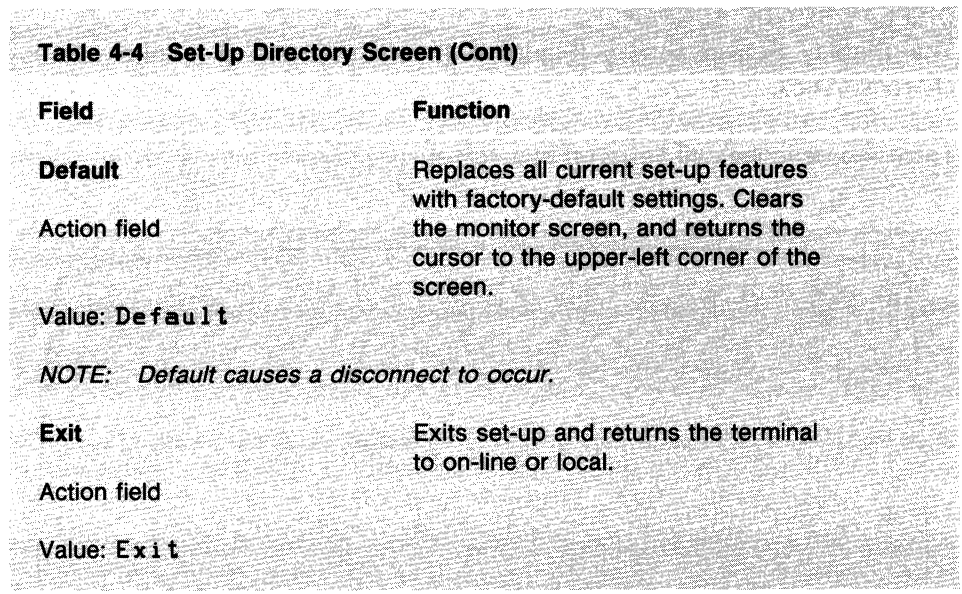

#### **DISPLAY SET-UP SCREEN**

**The Display Set-up screen (Figure 4-4) lets you define monitor display characteristics.** 

Julie 1

**Table 4-5 describes all fields on this screen.** 

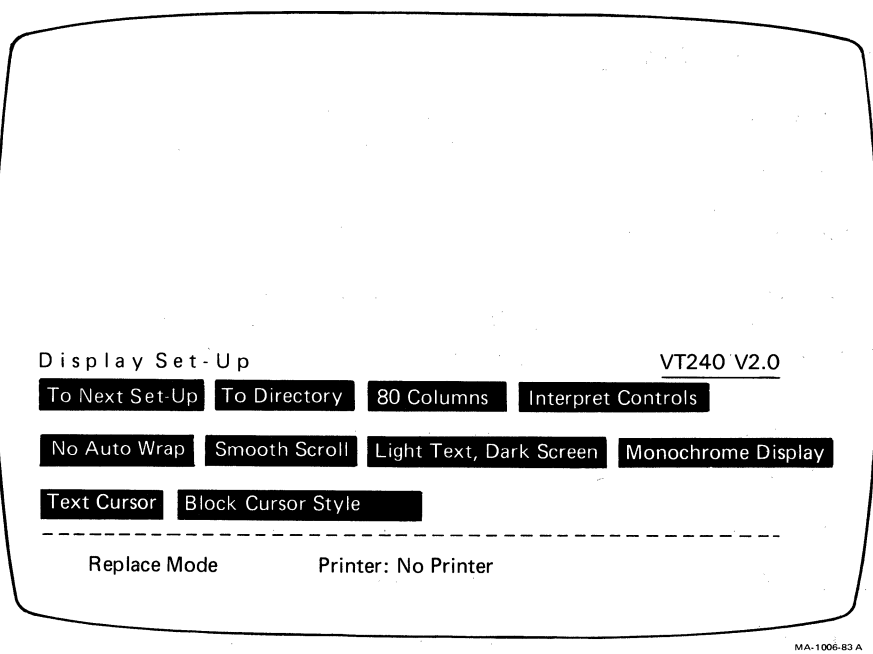

**Figure 4-4 Display Set-Up Screen** 

Ĭ

 $\alpha$ 

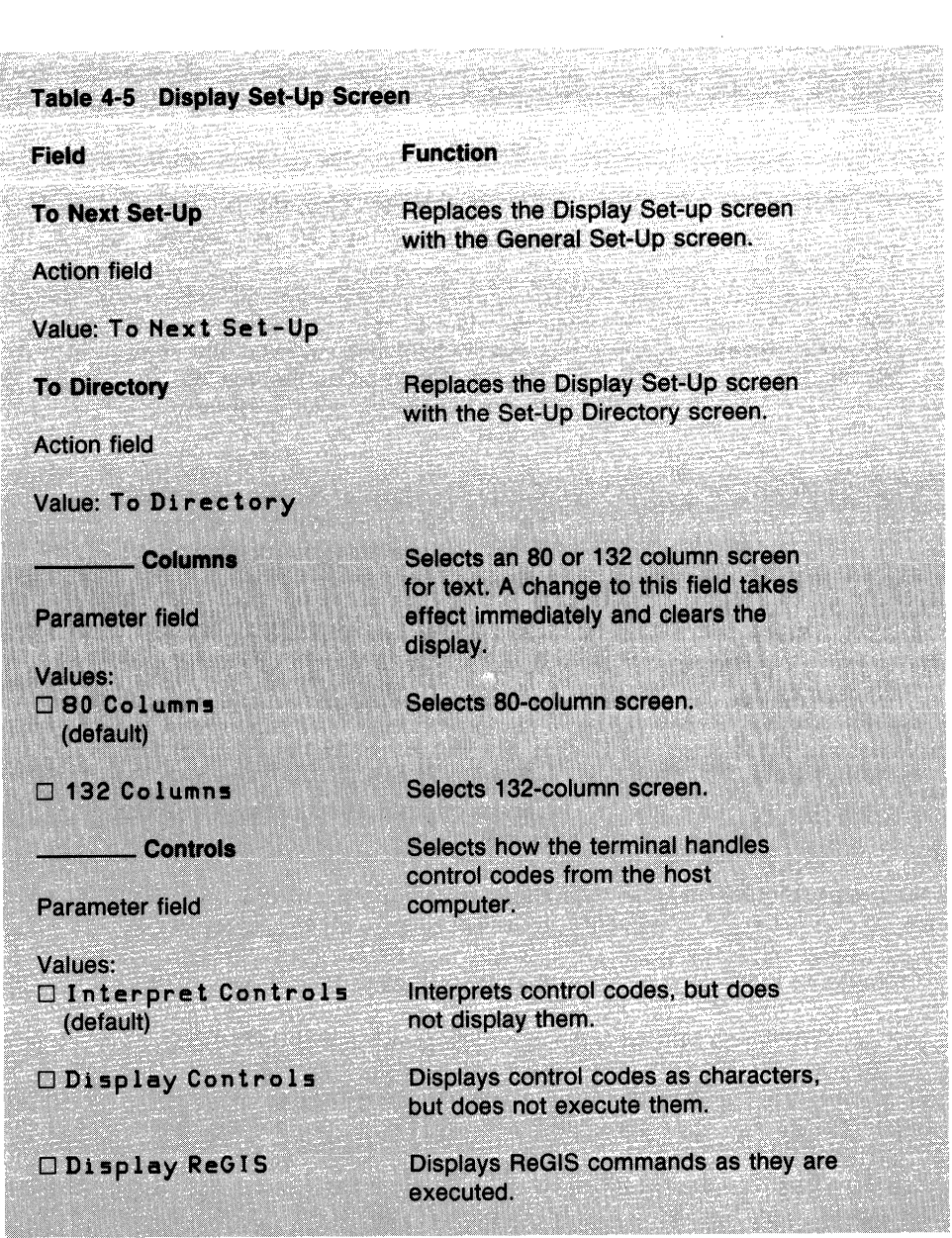
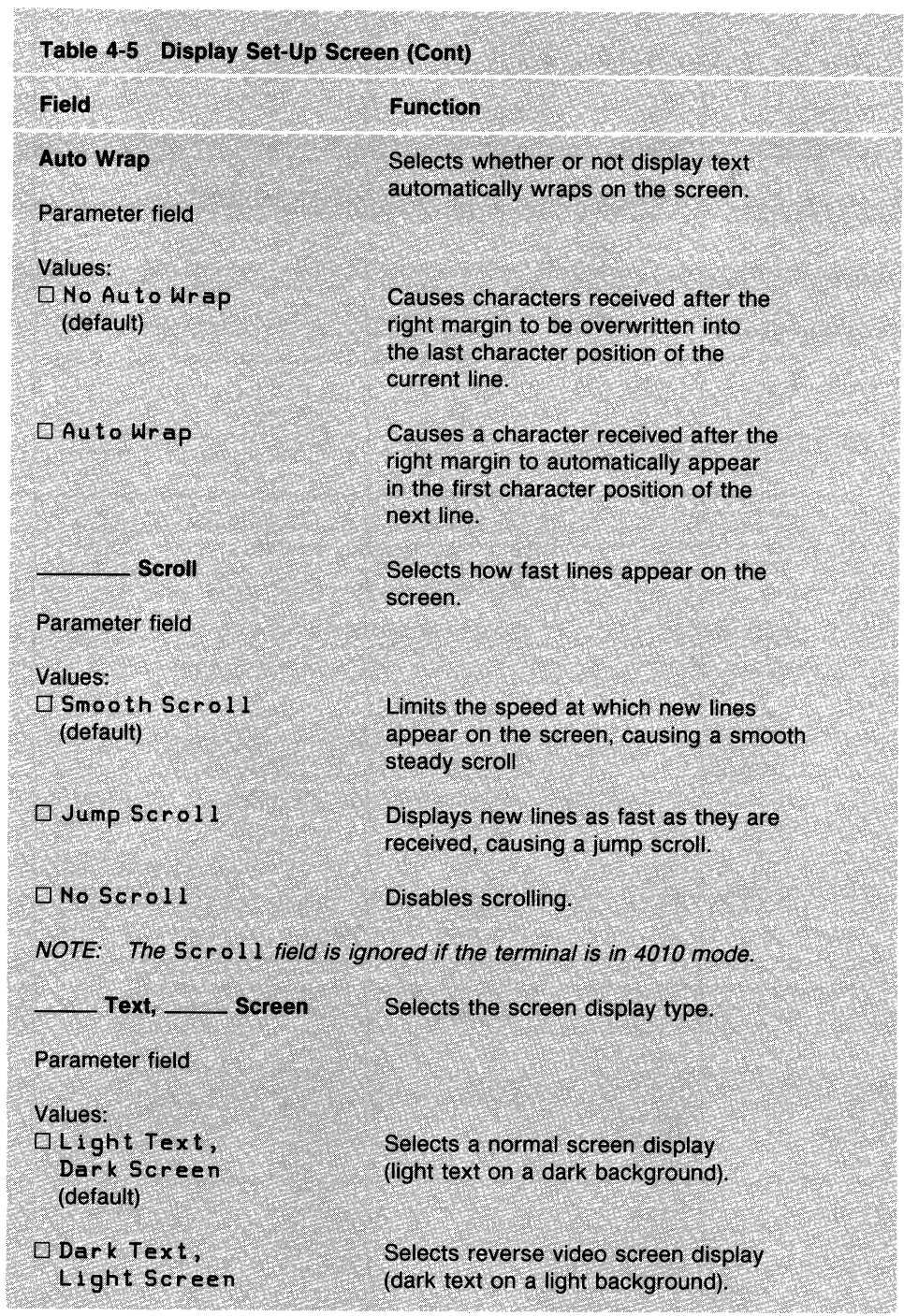

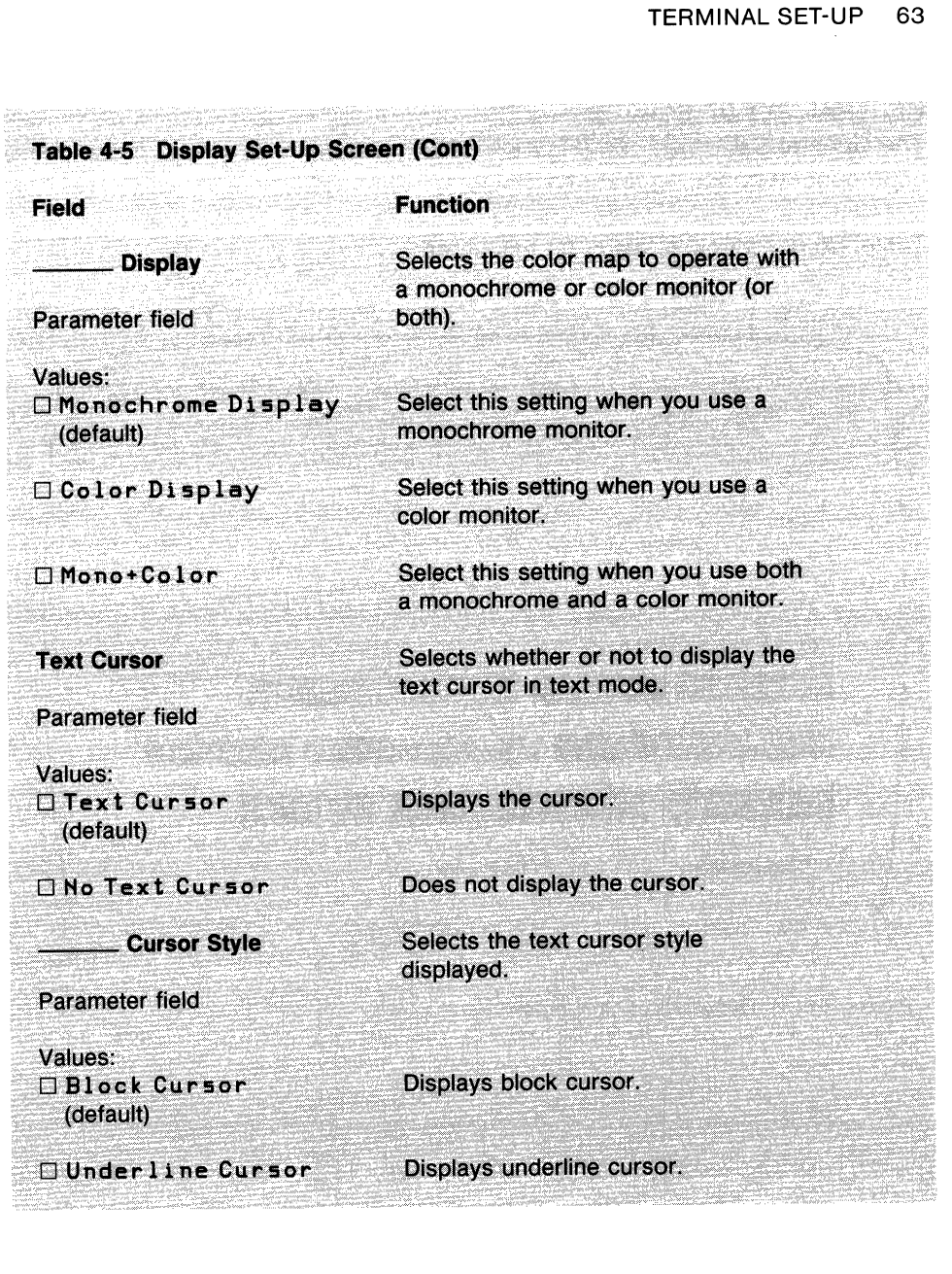

 $\sim$ 

# **GENERAL SET-UP SCREEN**

The General Set-Up screen (Figure 4-5) lets you define a group of commonly used general operating features.

 $\chi_2(\mathcal{F}^{\mathcal{E}})$  .

MA-1012-83 A

Table 4-6 describes all fields on this screen.

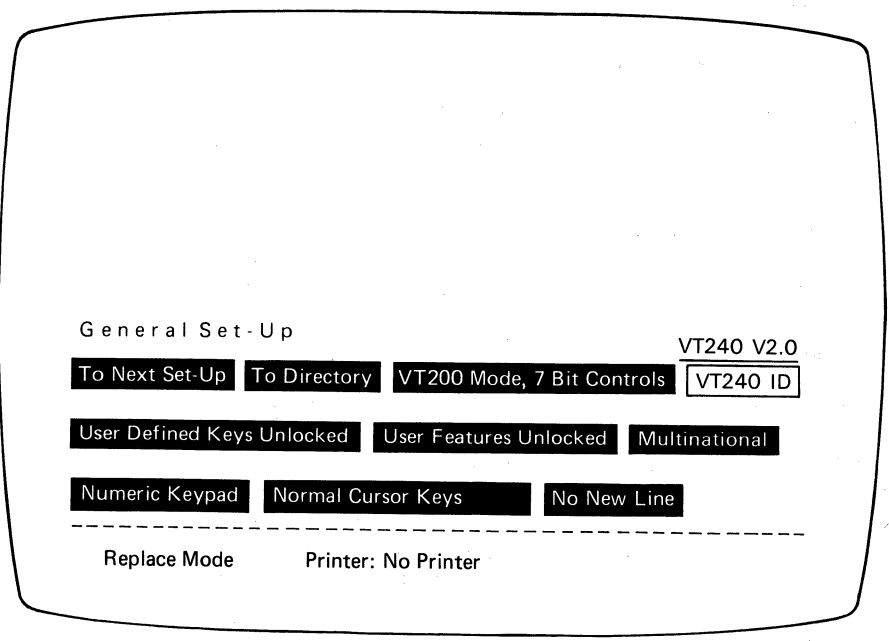

Figure 4-5 General Set-Up Screen

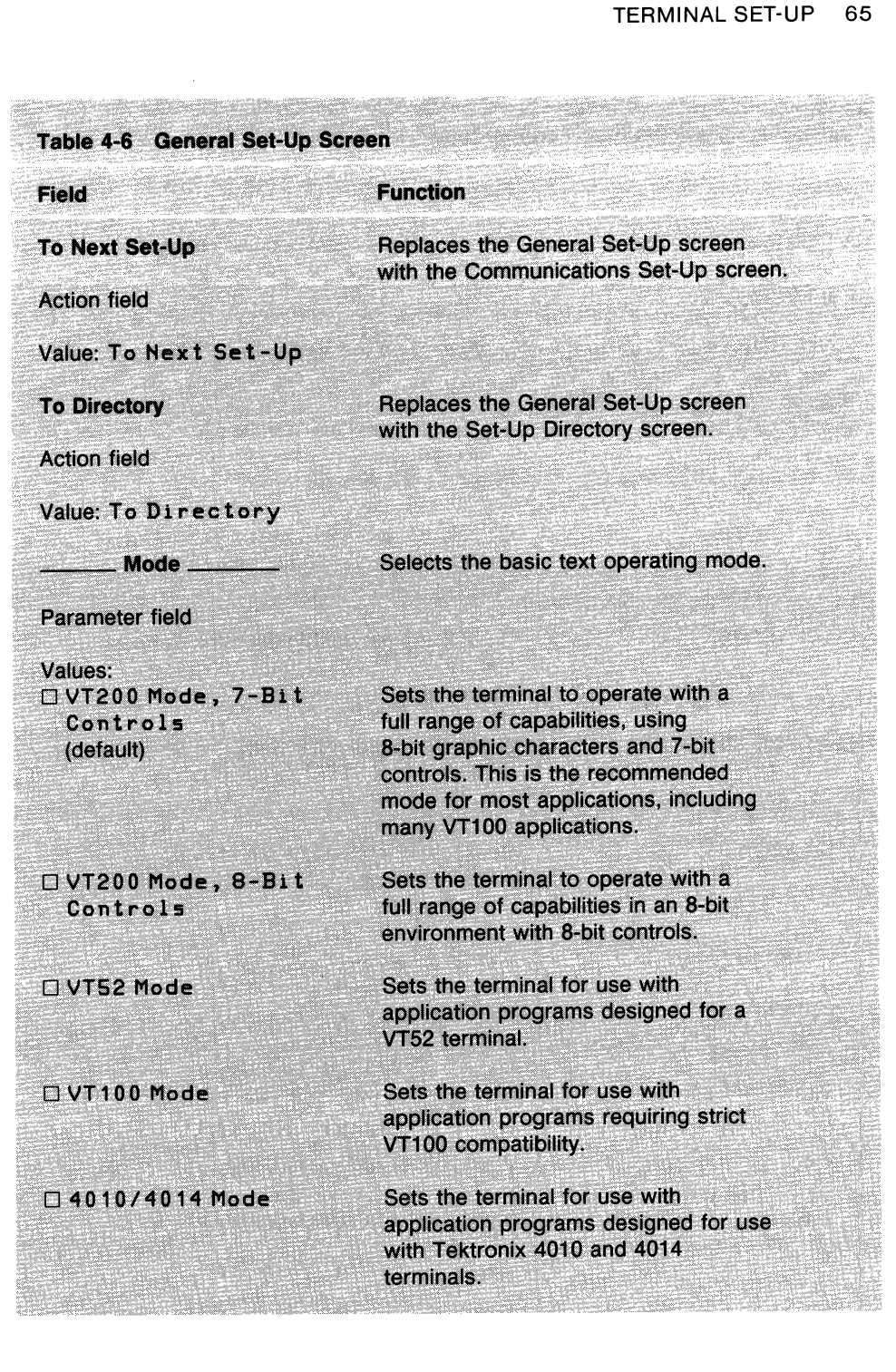

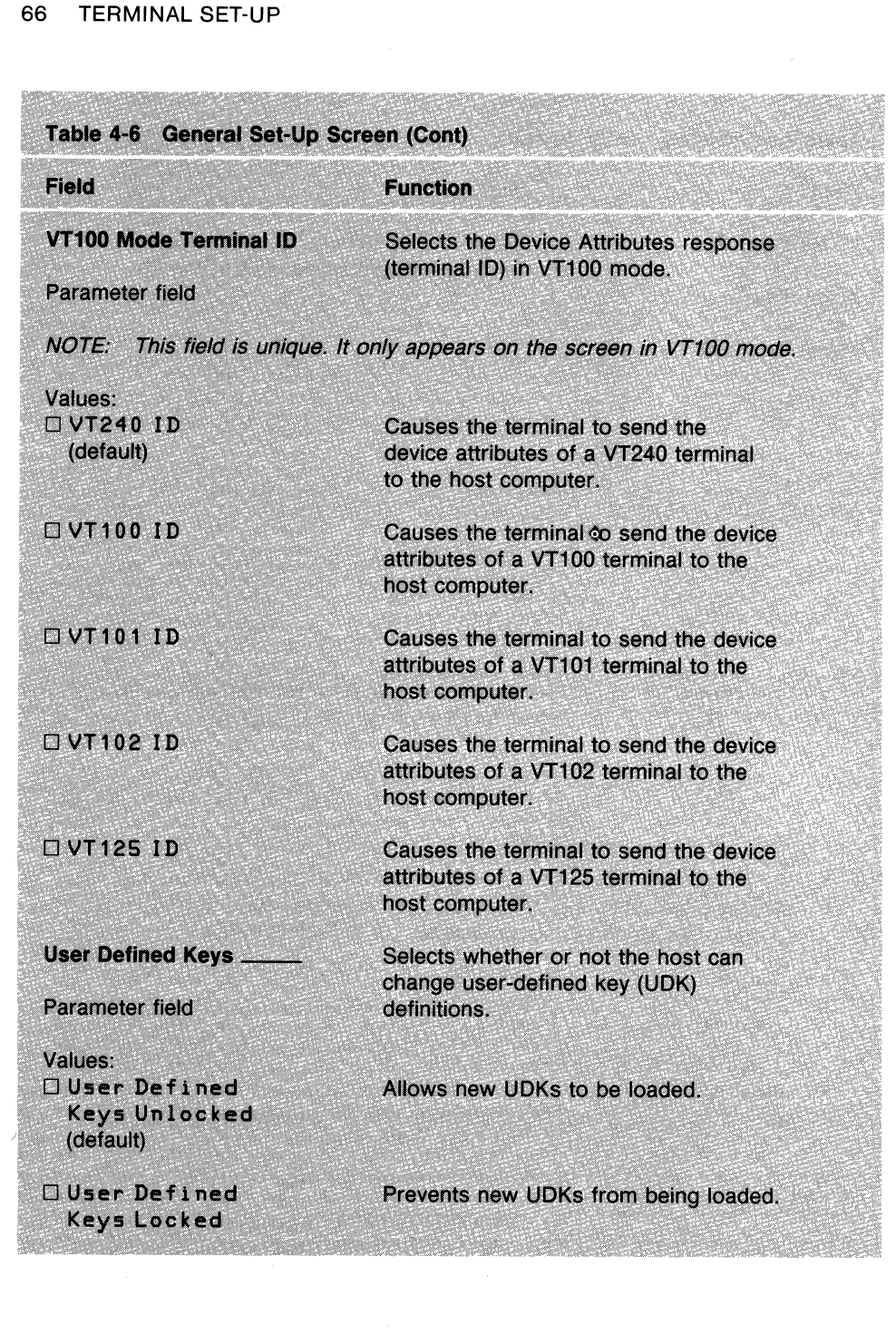

ű.

X

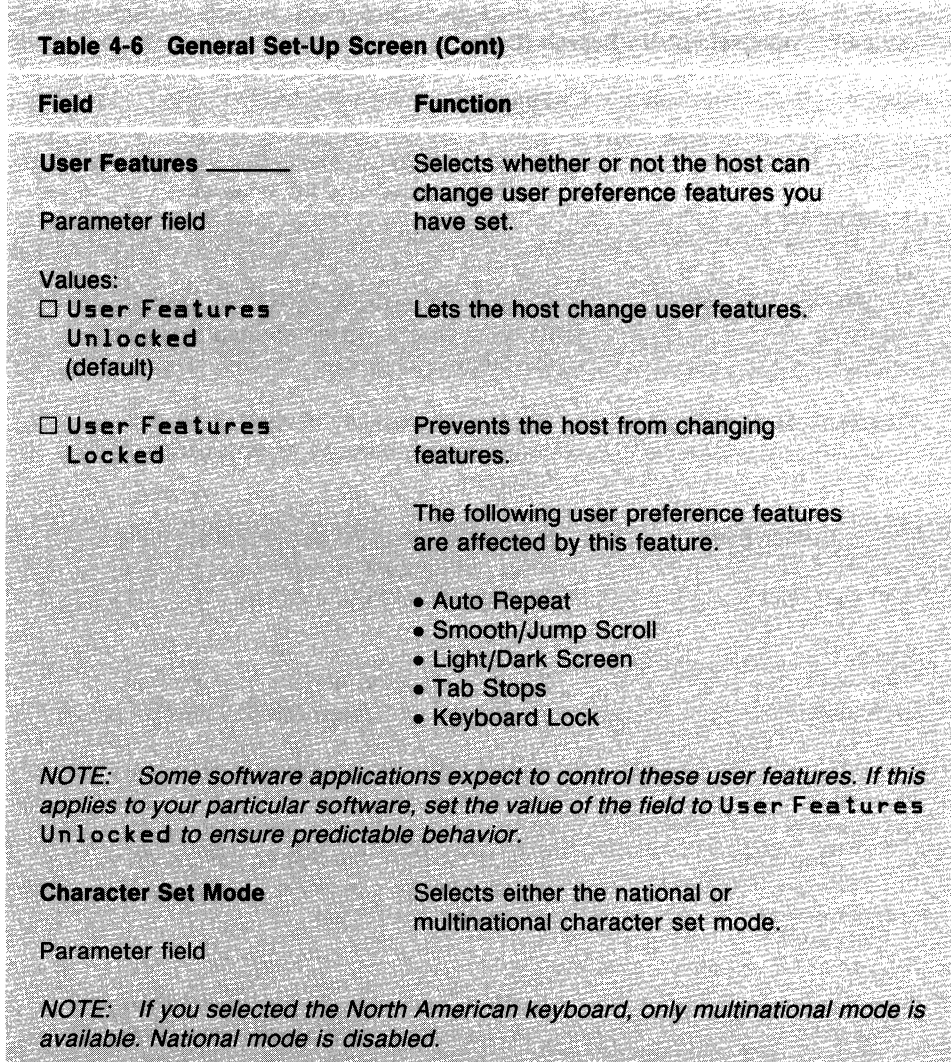

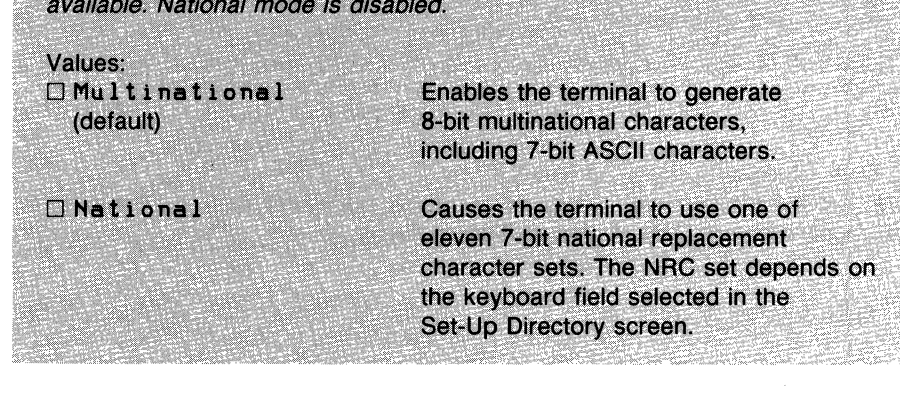

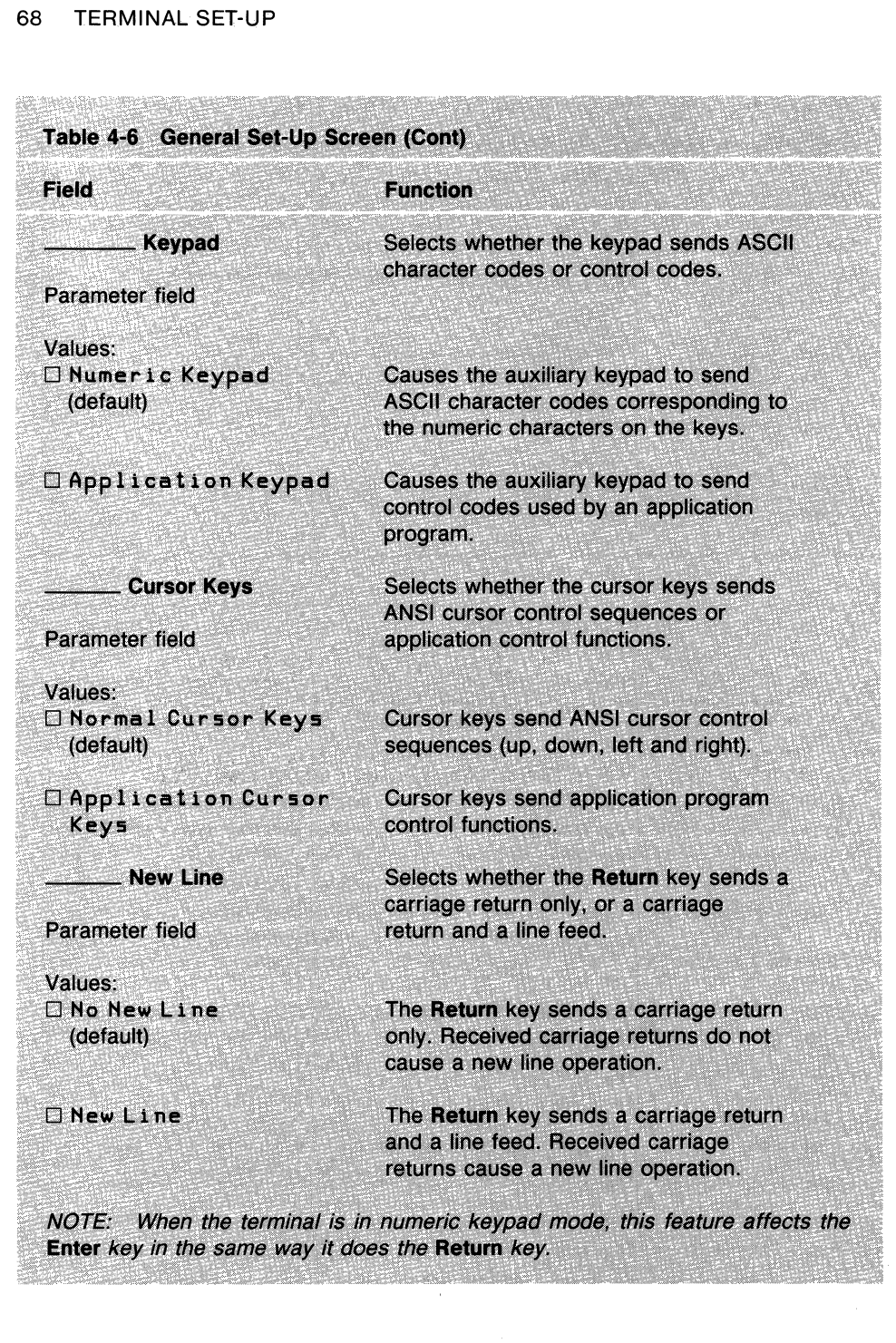

### **COMMUNICATIONS SET-UP SCREEN**

The Communications Set-Up screen (Figure 4-6) lets you define the communications environment between the terminal and host.

Table 4-7 describes all fields on this screen.

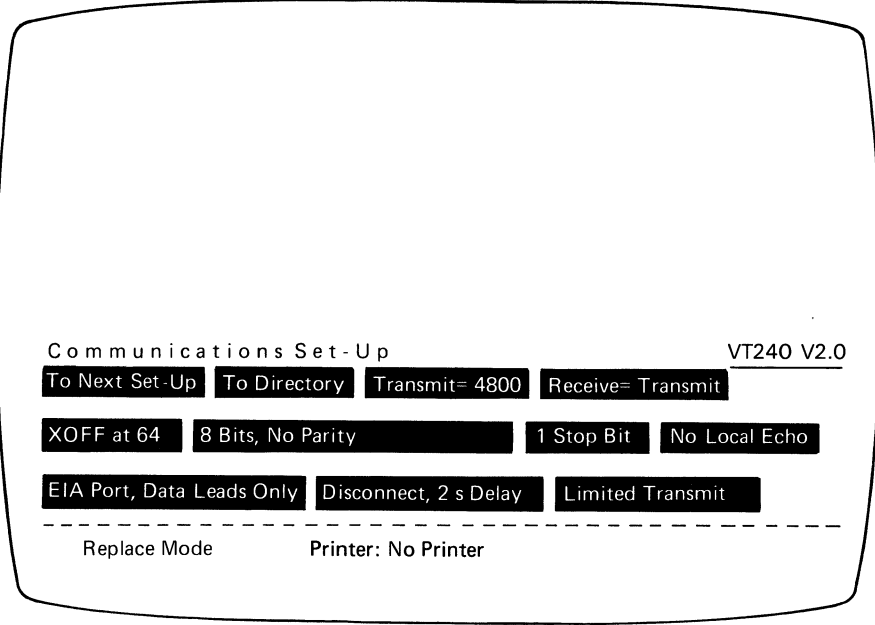

MA·l00S.S3A

Figure 4-6 Communications Set-Up Screen

 $\overline{\phantom{a}}$ 

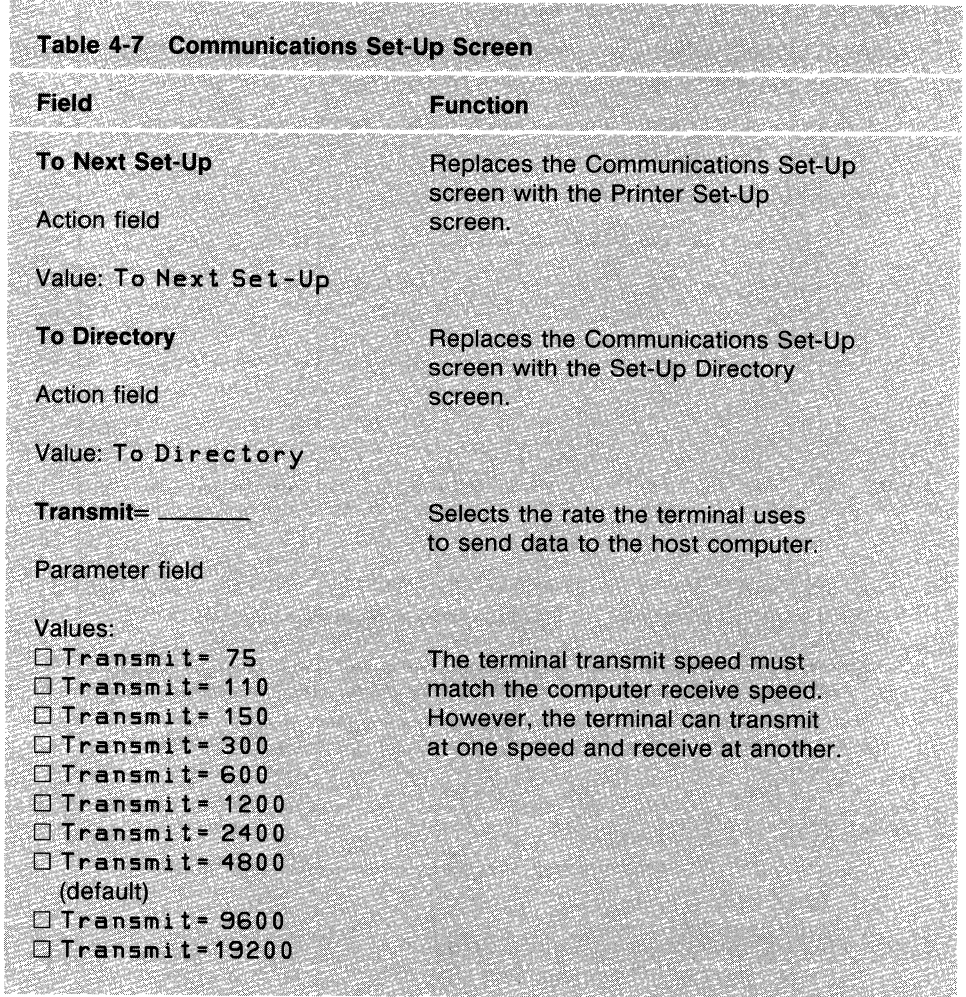

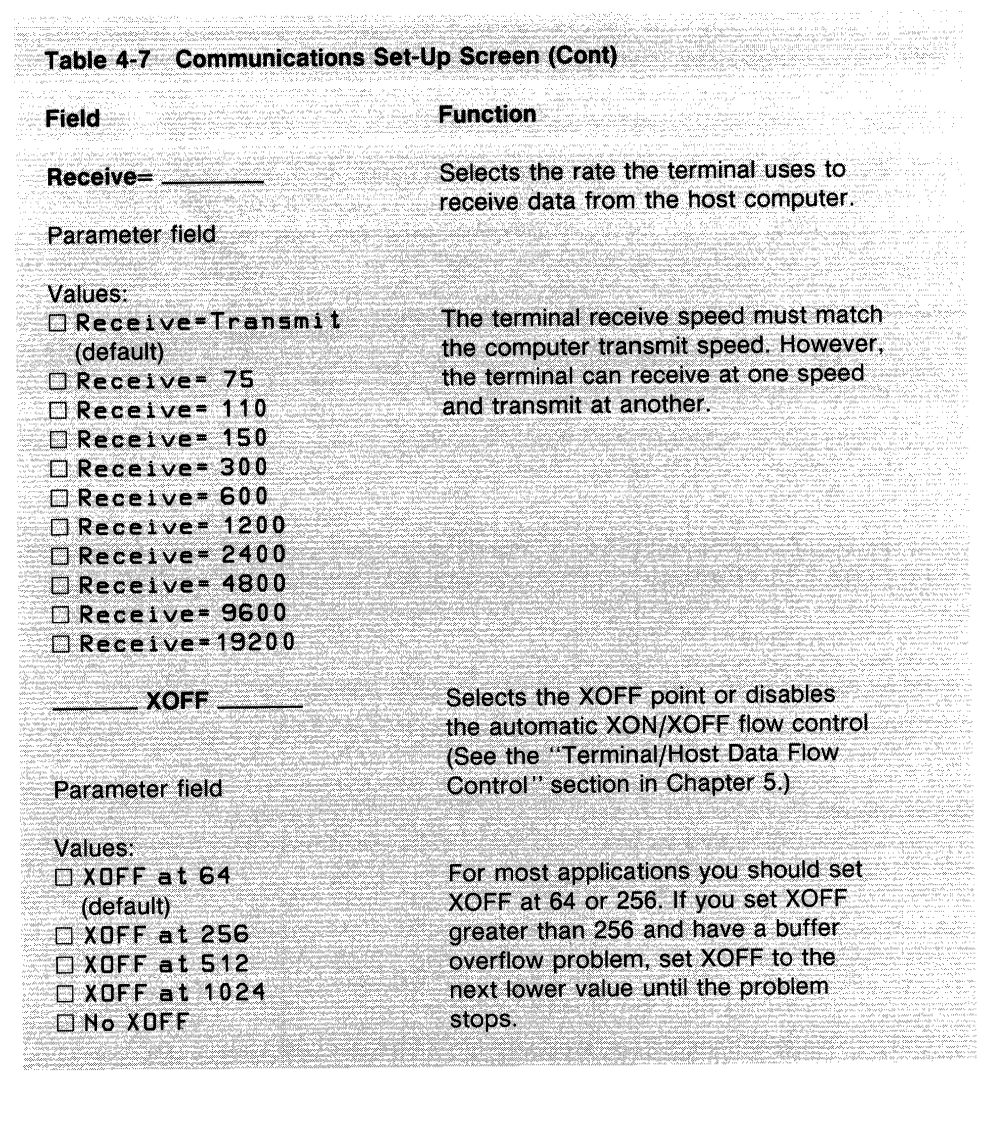

÷.

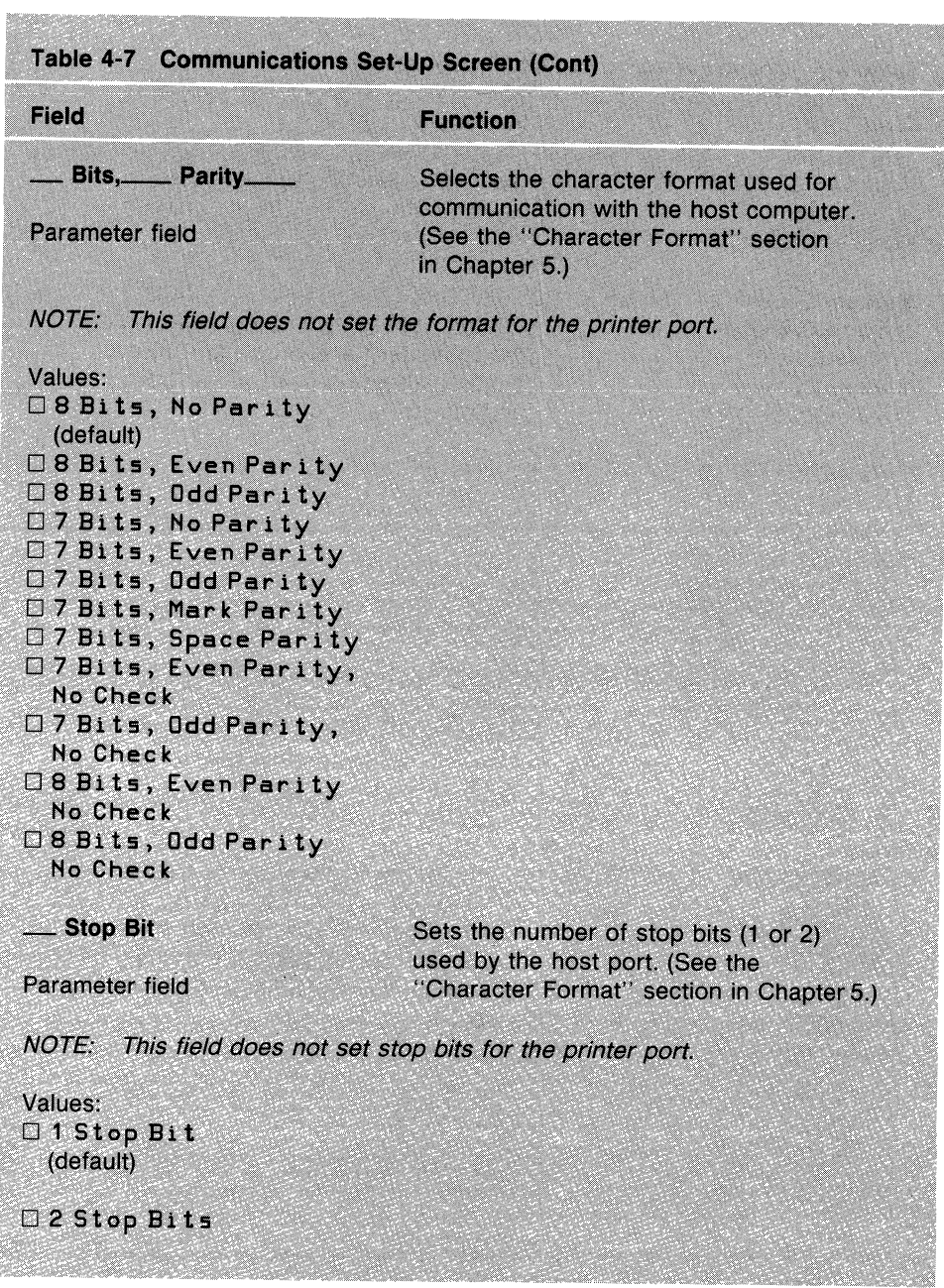

 $\sim$   $\alpha$ 

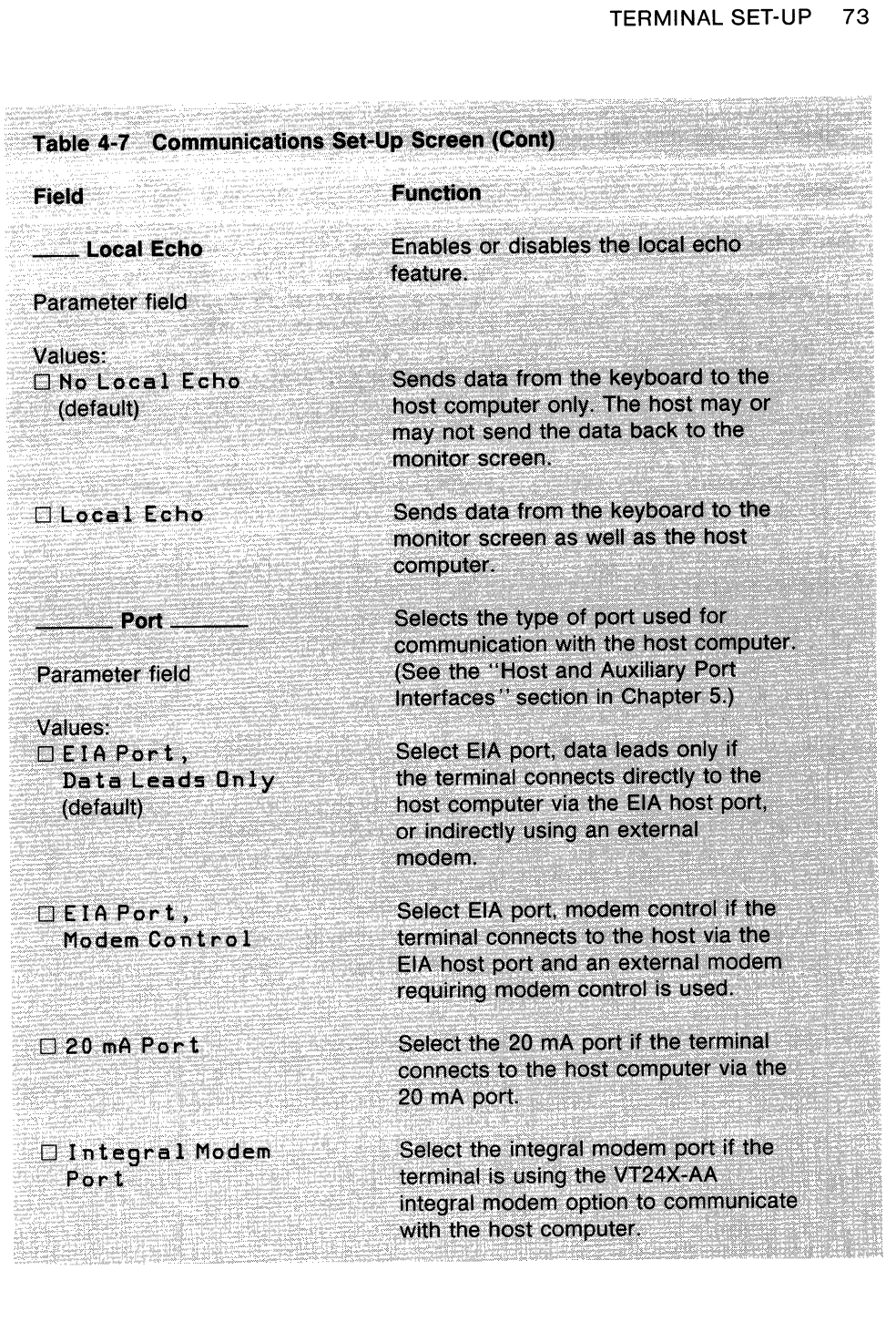

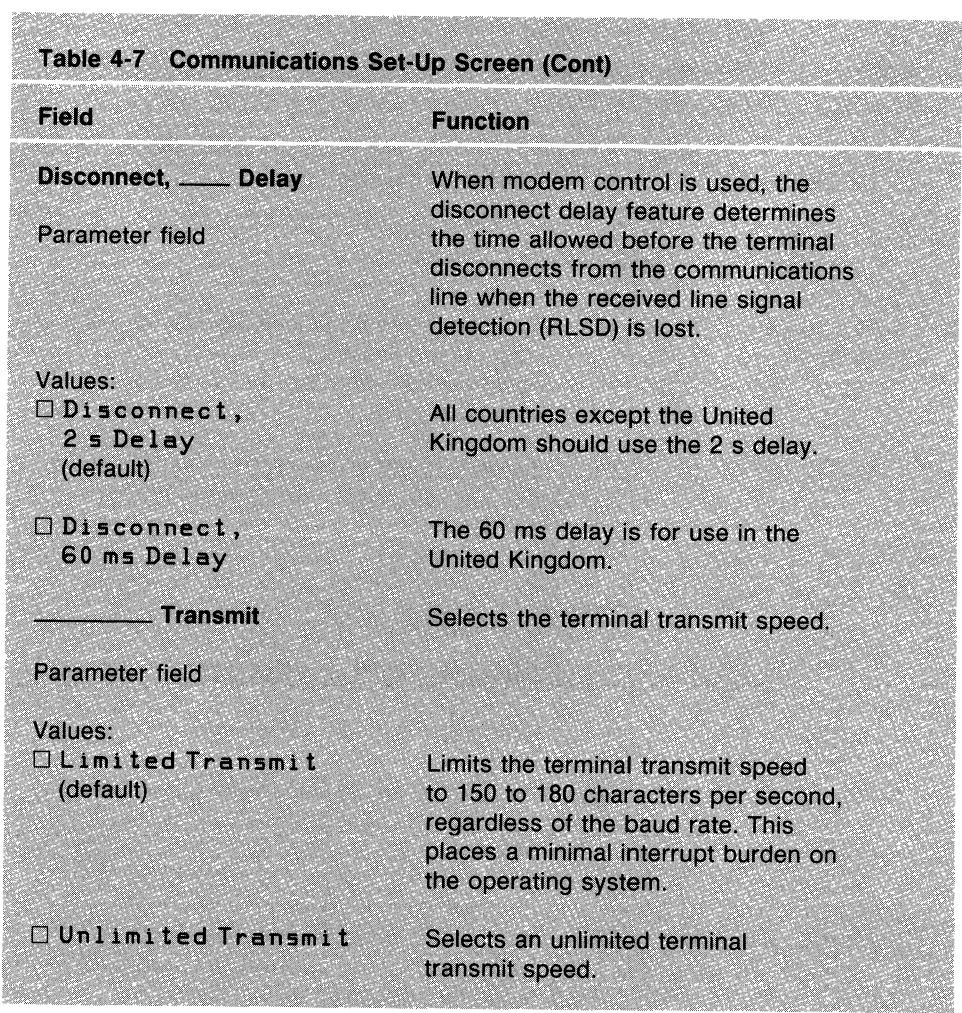

### **PRINTER SET-UP SCREEN**

The Printer Set-Up screen (Figure 4-7) lets you define printer (or auxiliary device) operations with the VT240.

Table 4-8 describes all fields on this screen.

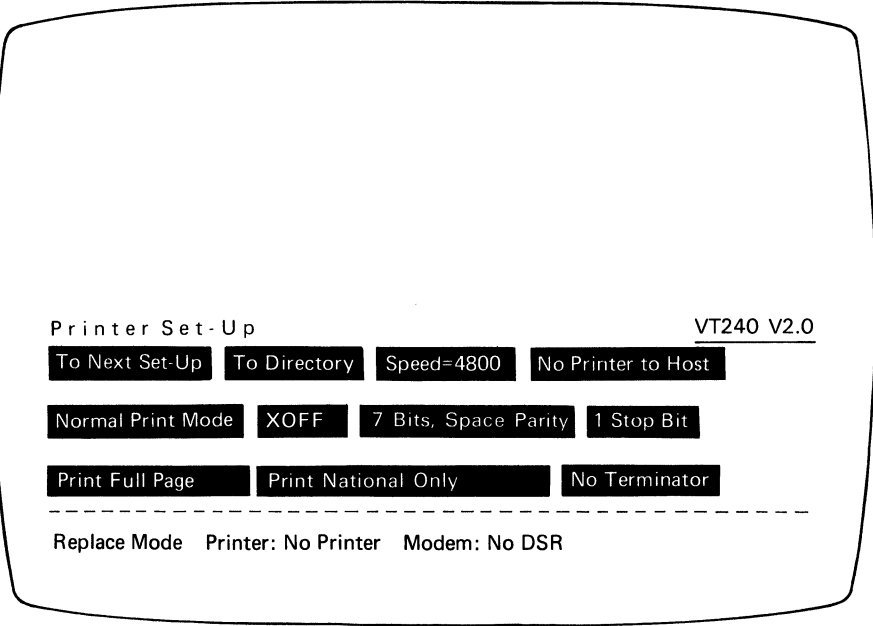

MA-1009-83 A

Figure 4-7 Printer Set-Up Screen

 $\hat{\boldsymbol{\epsilon}}$ 

 $\bar{\beta}$ 

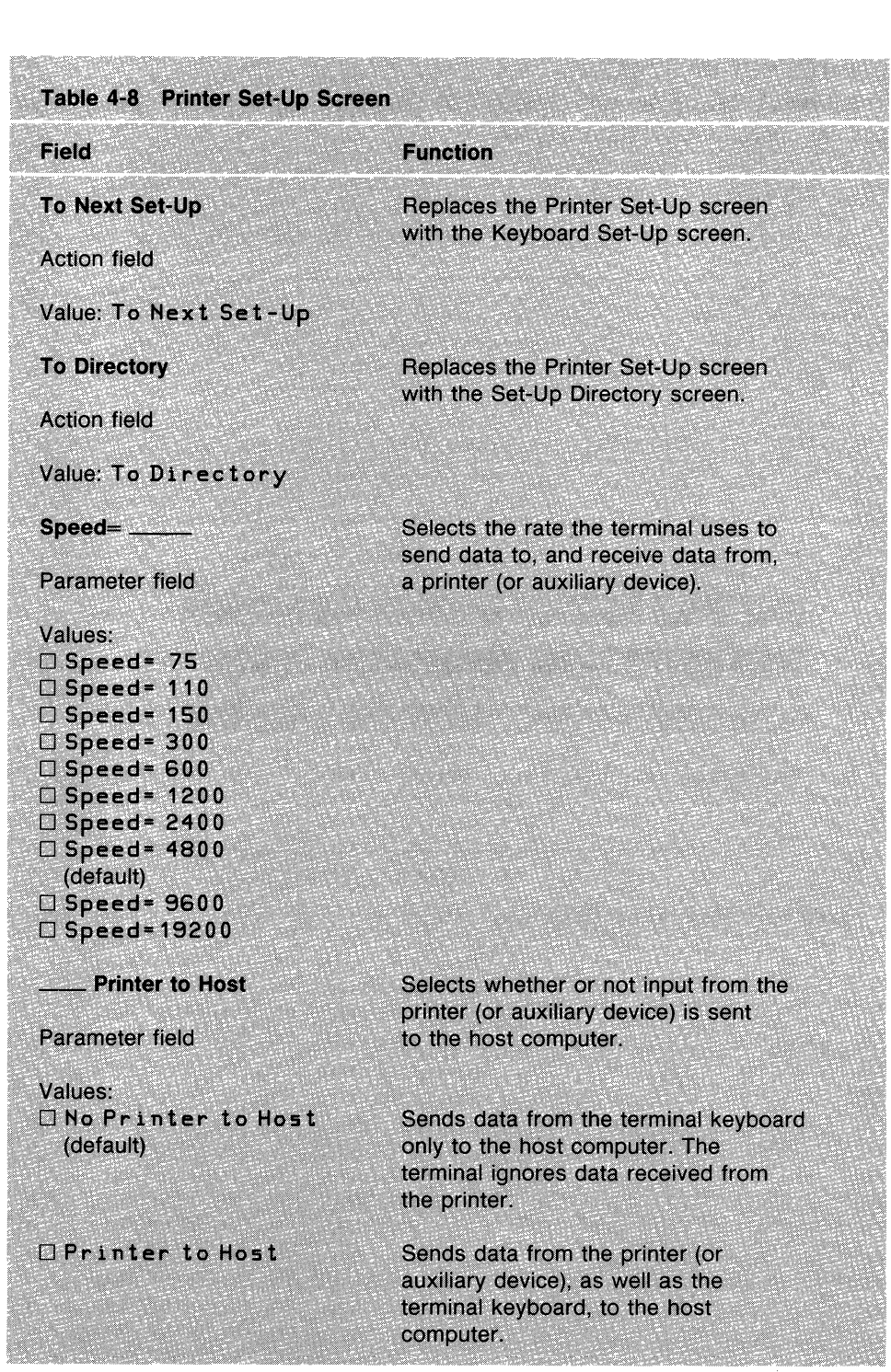

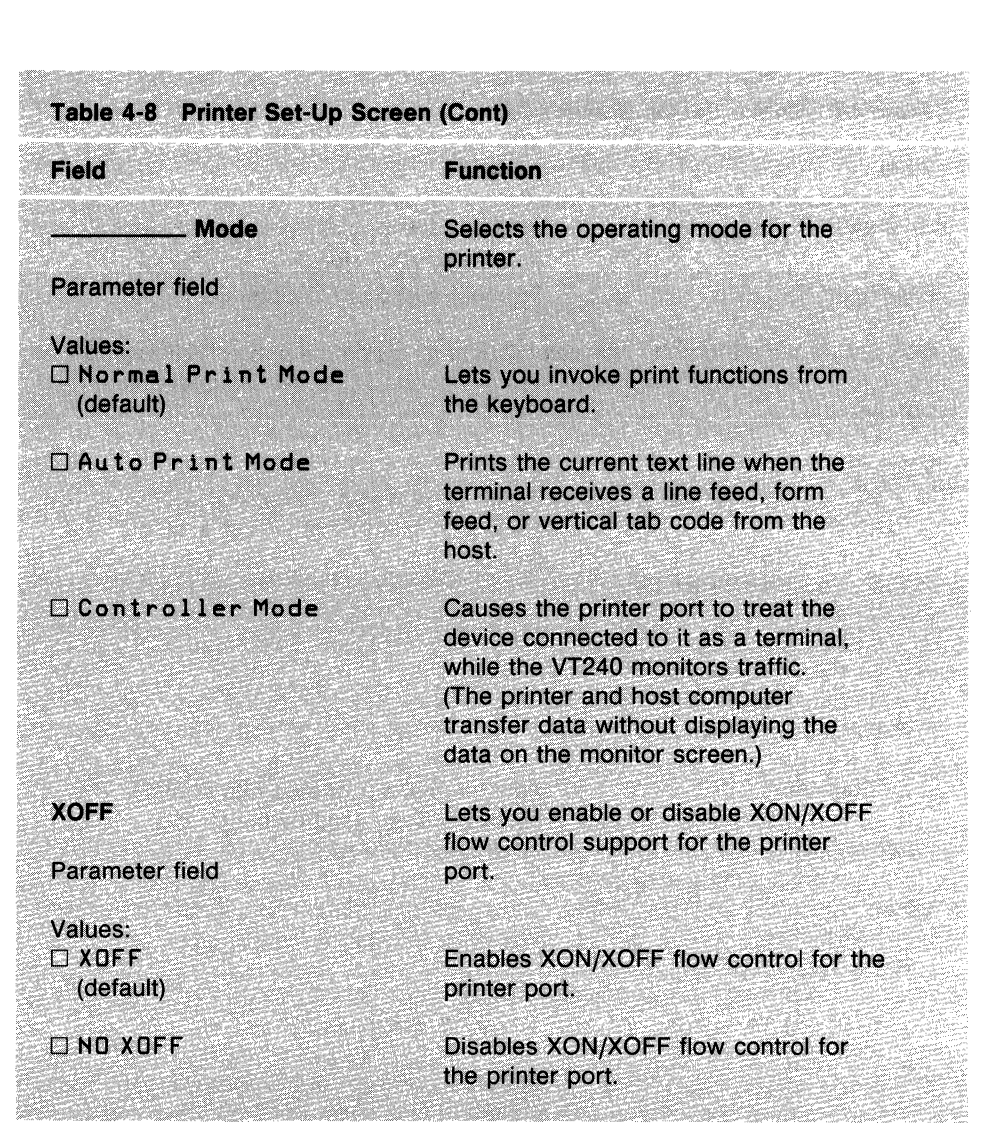

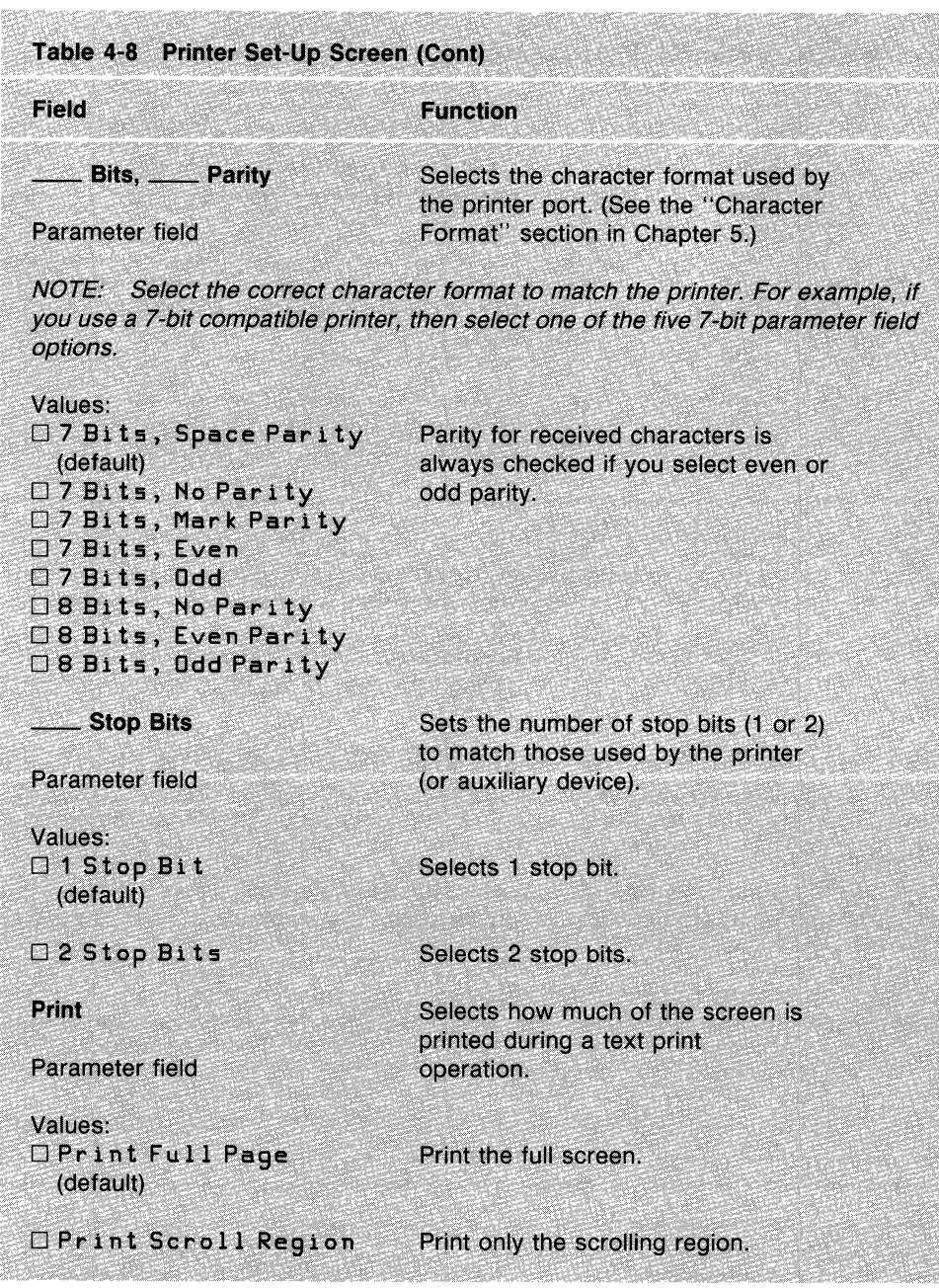

and a strong company of the company

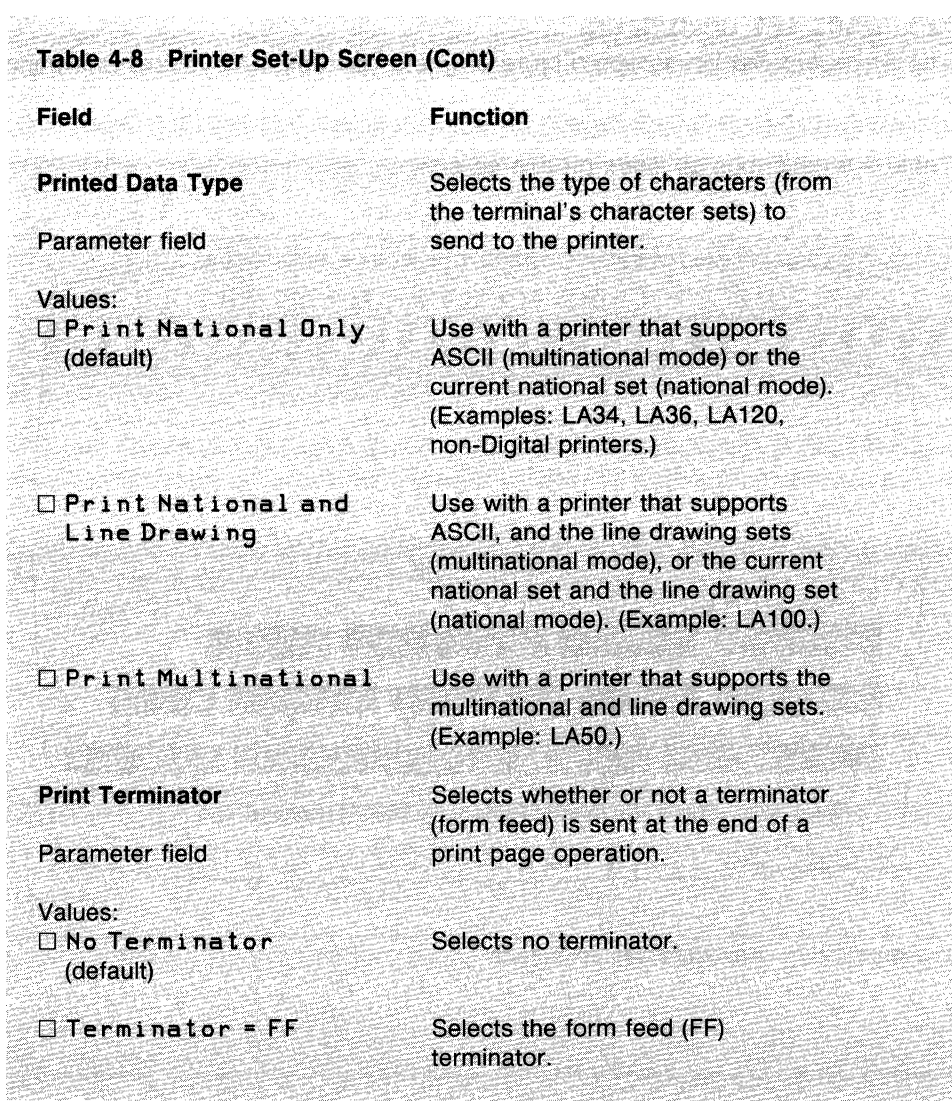

### **KEYBOARD SET-UP SCREEN**

The Keyboard Set-Up screen (Figure 4-8) lets you define keyboard operating features.

Table 4-9 describes all fields on this screen.

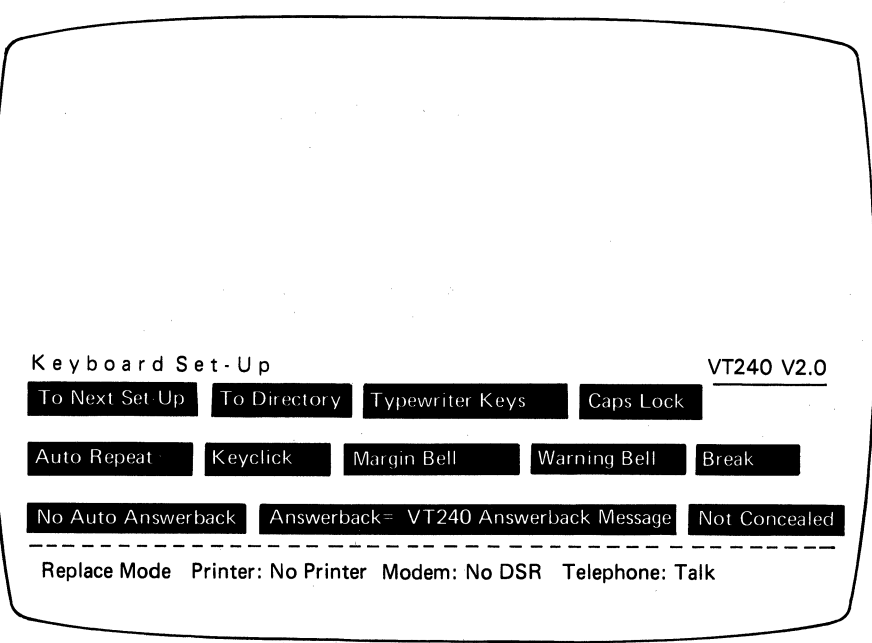

MA-1010-83A

Figure 4-8 Keyboard Set-Up Screen

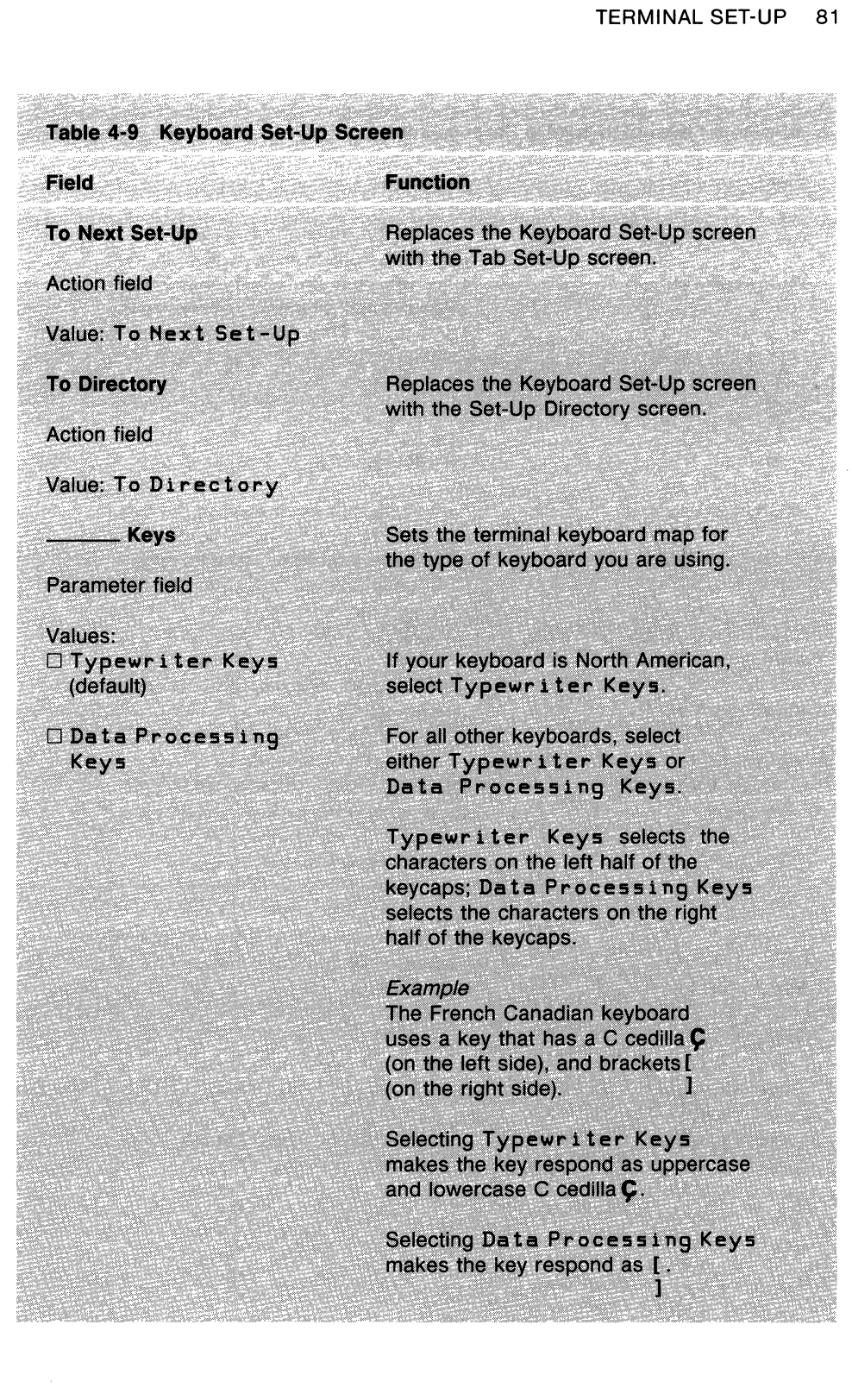

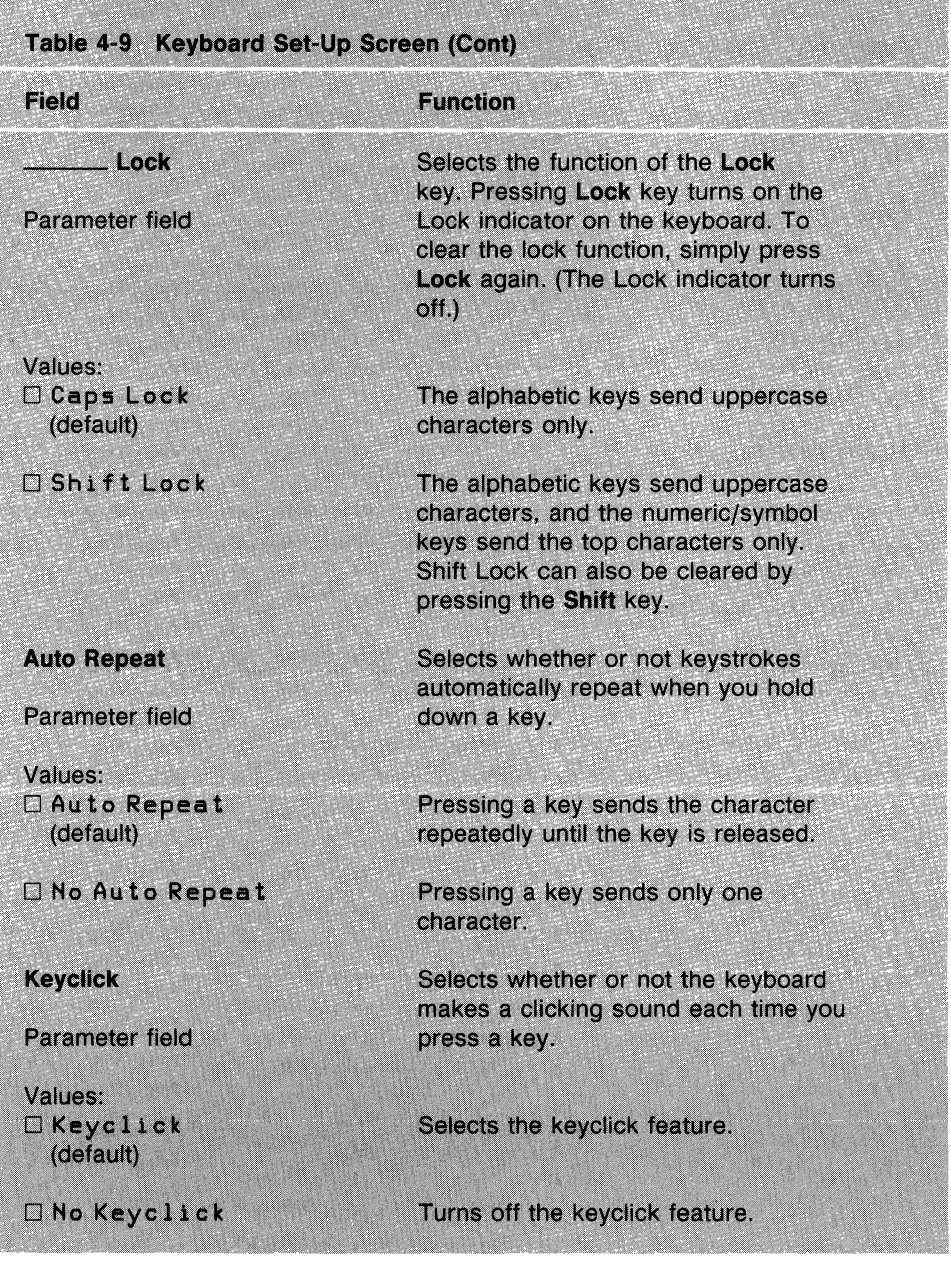

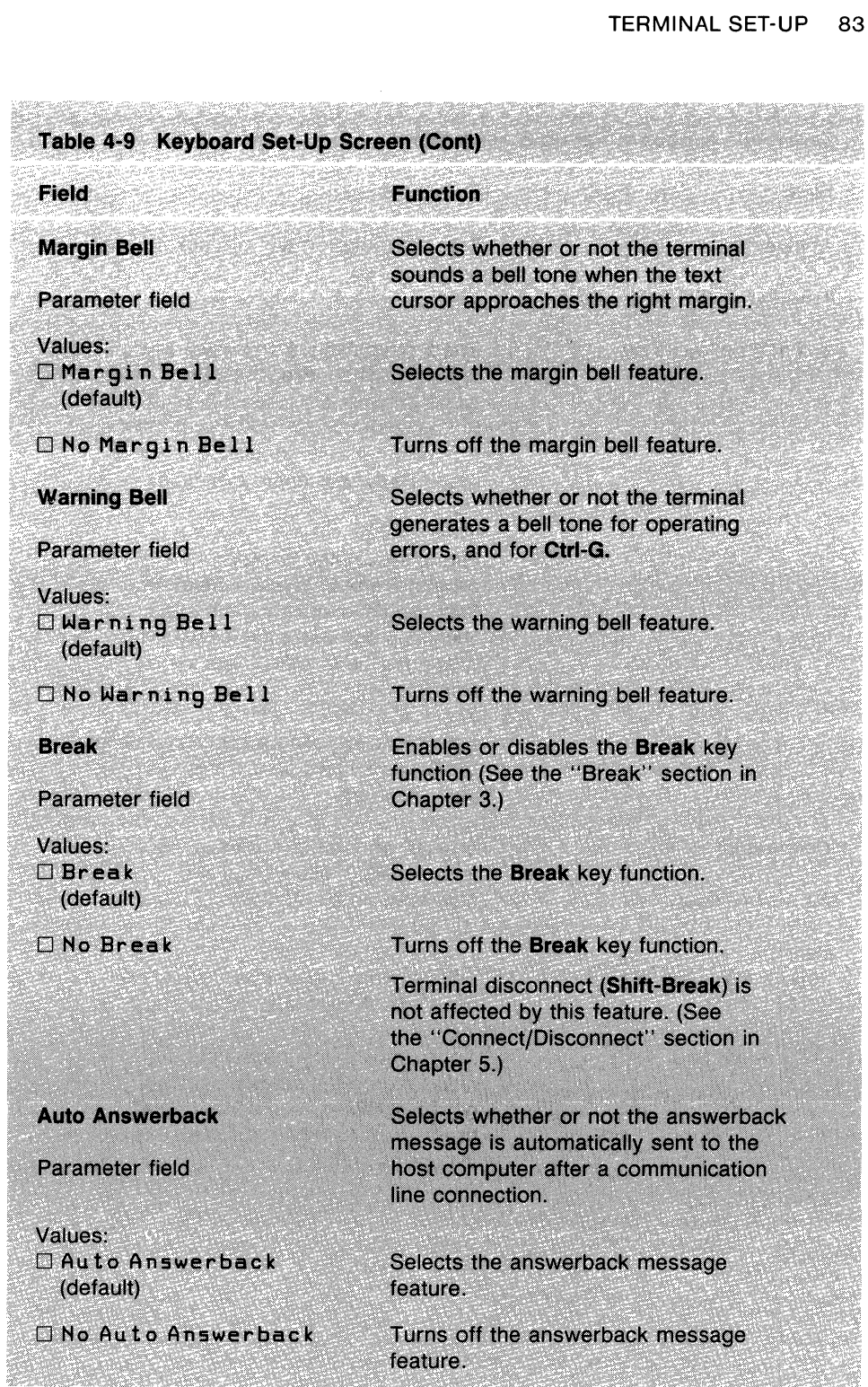

 $\sim$ 

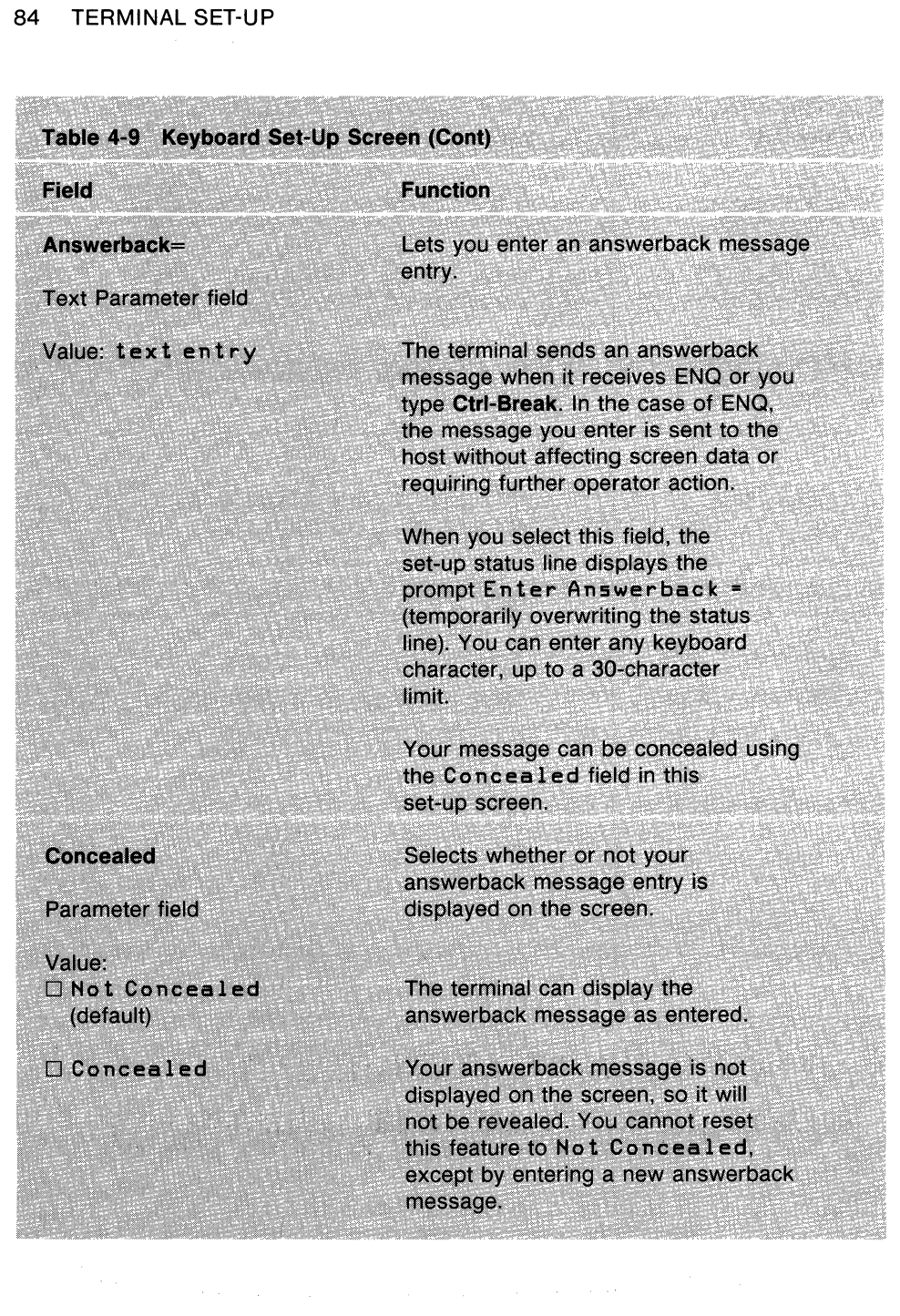

### **TAB SET-UP SCREEN**

The Tab Set-Up screen (Figure 4-9) lets you set the terminal tab stop settings.

Table 4-10 describes all fields on this screen.

The tab stop fields are one character wide. A ruler appears below the tab stop fields on the screen. Refer to the ruler when setting tabs.

There is one tab stop field for each column on the screen display. The display can be either 80 or 132 columns wide, depending on the number of columns set. (See Columns in the Display Set-Up screen.)

There are two possible settings for each tab stop field: the letter T (tab stop setting) or a blank (no tab stop set).

You can move the field cursor to a tab stop field with the arrow keys or the **Tab**  key. After you select a field, press the **Enter** key to place a T in a blank field or erase a T from that field.

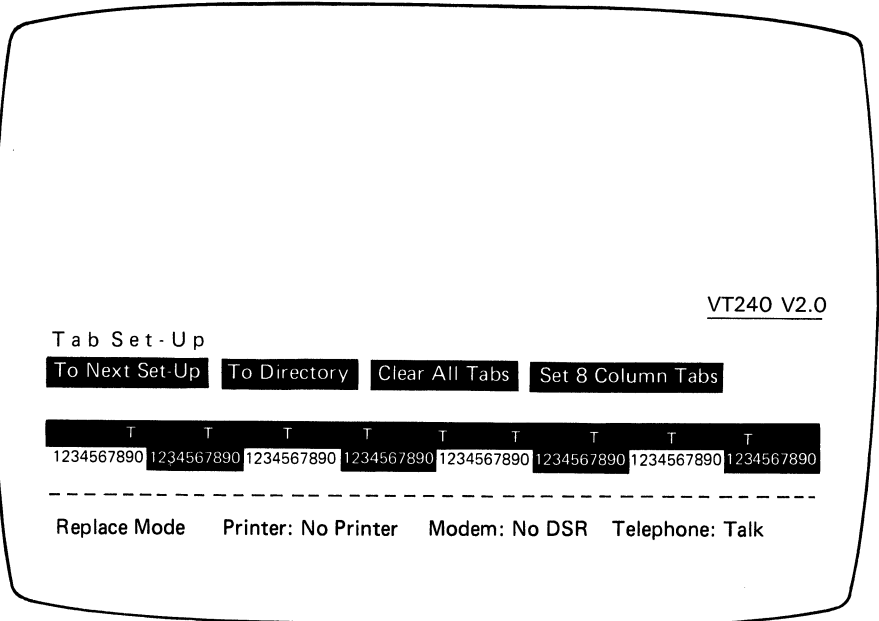

MA-1011-83A

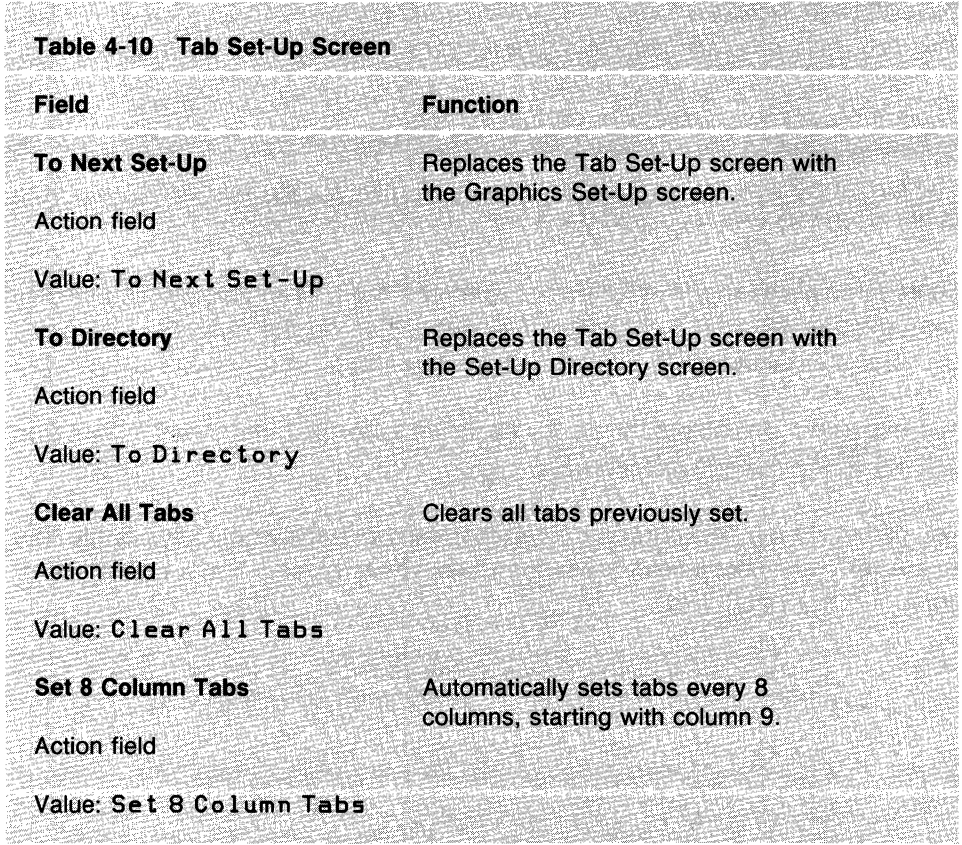

### **GRAPHICS SET-UP SCREEN**

**The Graphics Set-Up screen (Figure 4-10) lets you define graphics characteristics.** 

**Table 4-11 describes all fields on this screen.** 

**NOTE: To set Tektronix 4010/4014 characteristics, see your application software manuals.** 

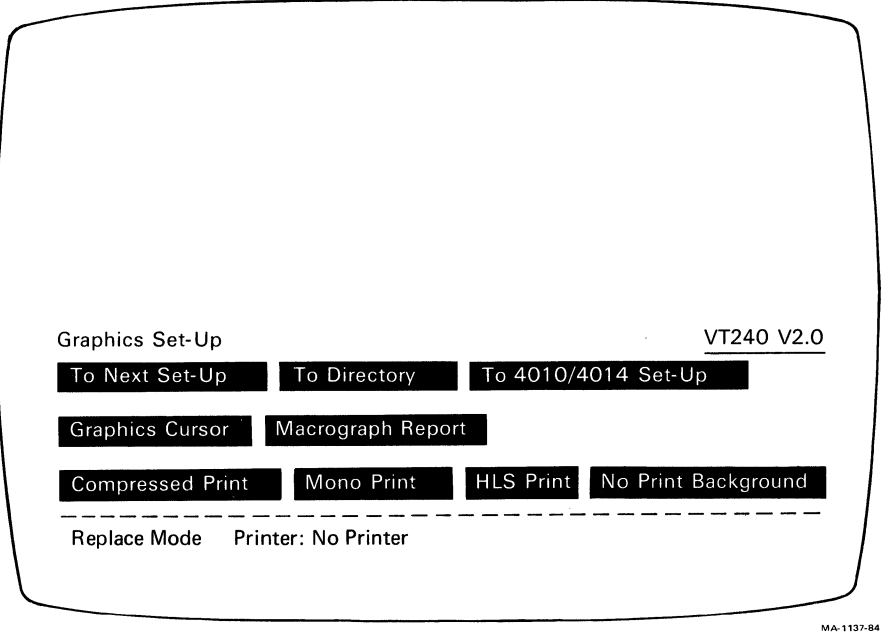

**Figure 4-10 Graphics Set-Up Screen** 

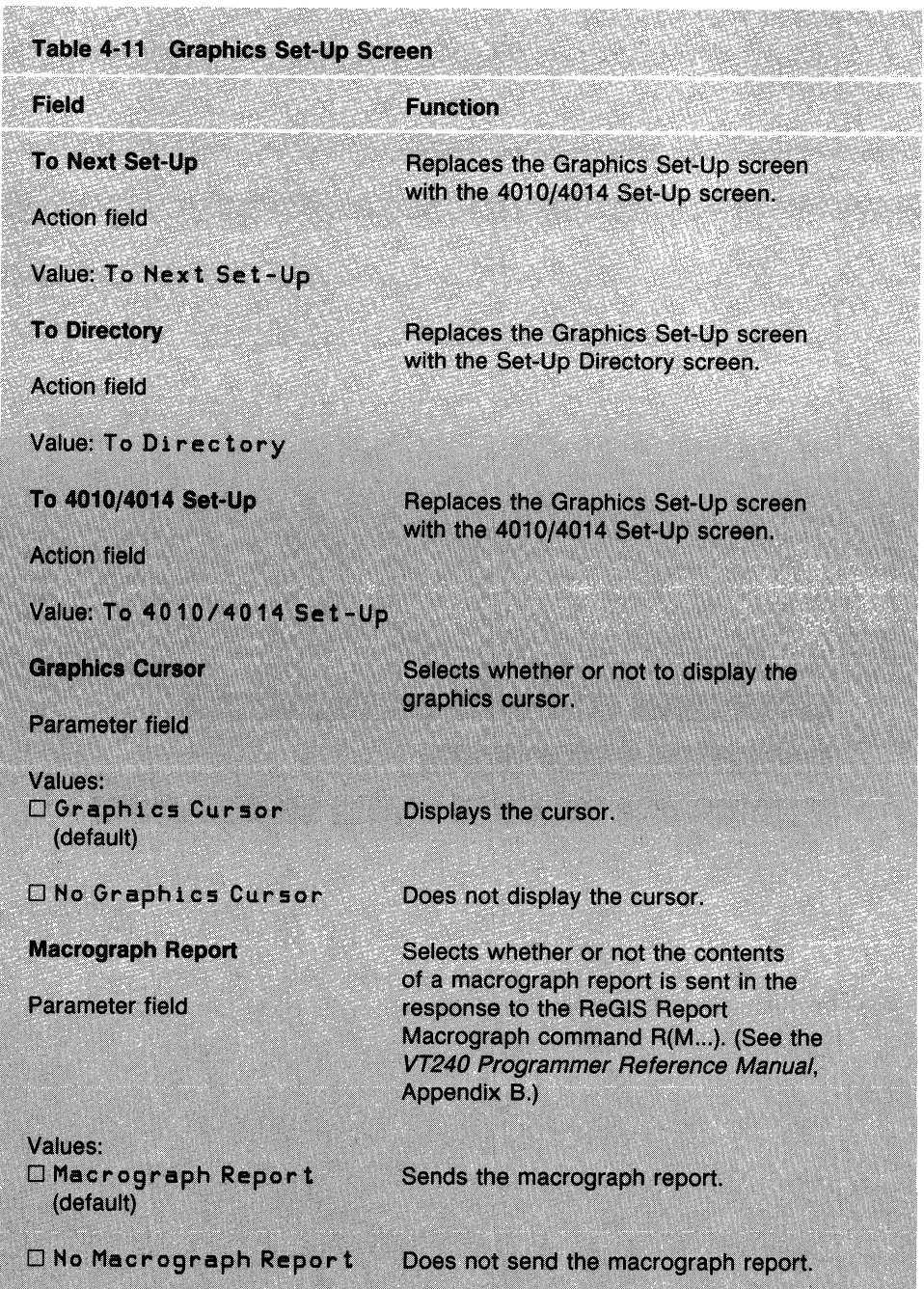

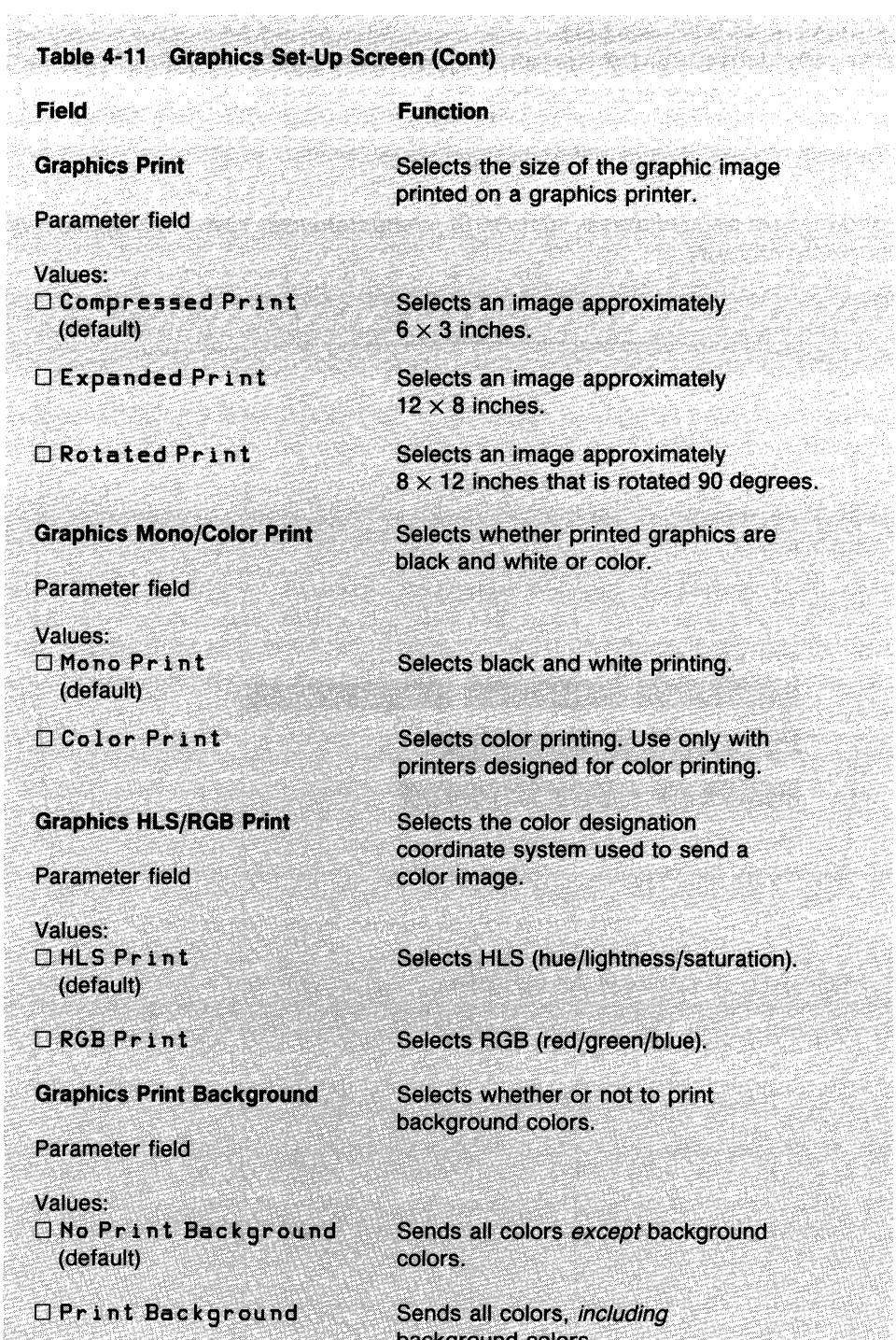

background colors.

Ş

# 4010/4014 SET-UP SCREEN

The 4010/4014 Set-Up screen (Figure 4-11) lets you define Tektronix 4010/4014 graphics characteristics.

Table 4-12 describes all fields on this screen.

NOTE: To set Tektronix 4010/4014 characteristics, see your application software manuals.

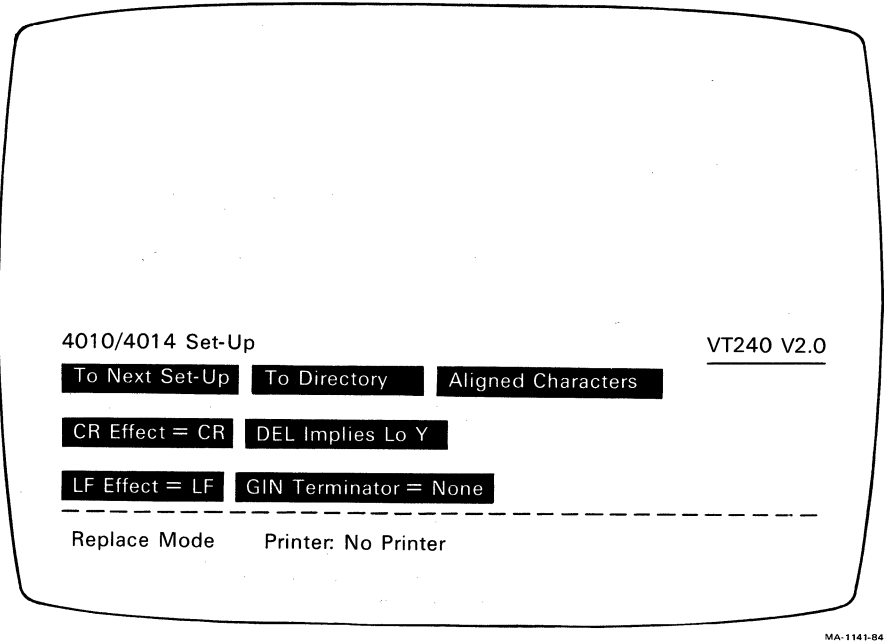

Figure 4-11 4010/4014 Set-Up Screen

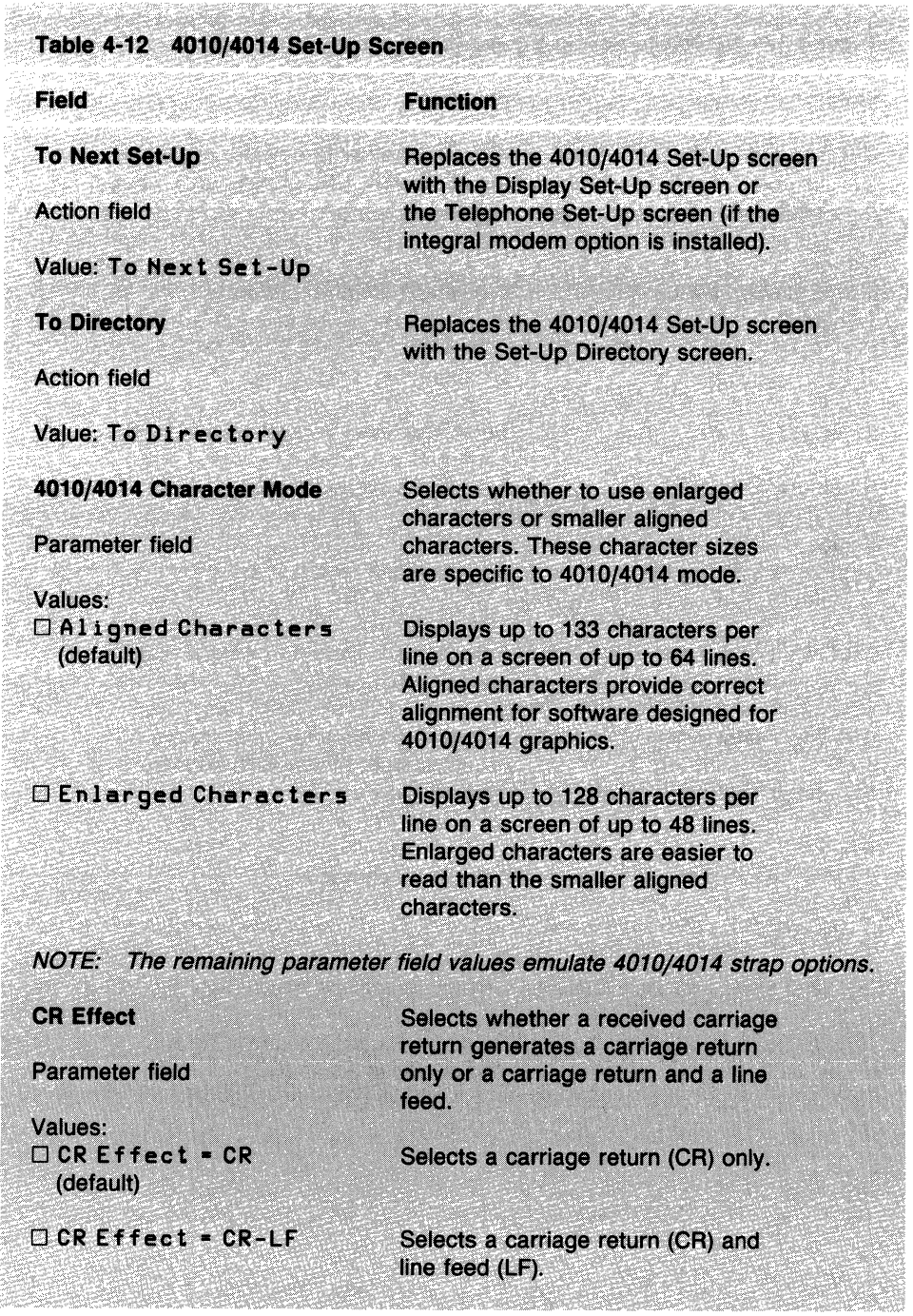

The Contract of the Contract and the contract of the Contract Contract Contract Contract Contract Contract Contract Contract Contract Contract Contract Contract Contract Contract Contract Contract Contract Contract Contrac

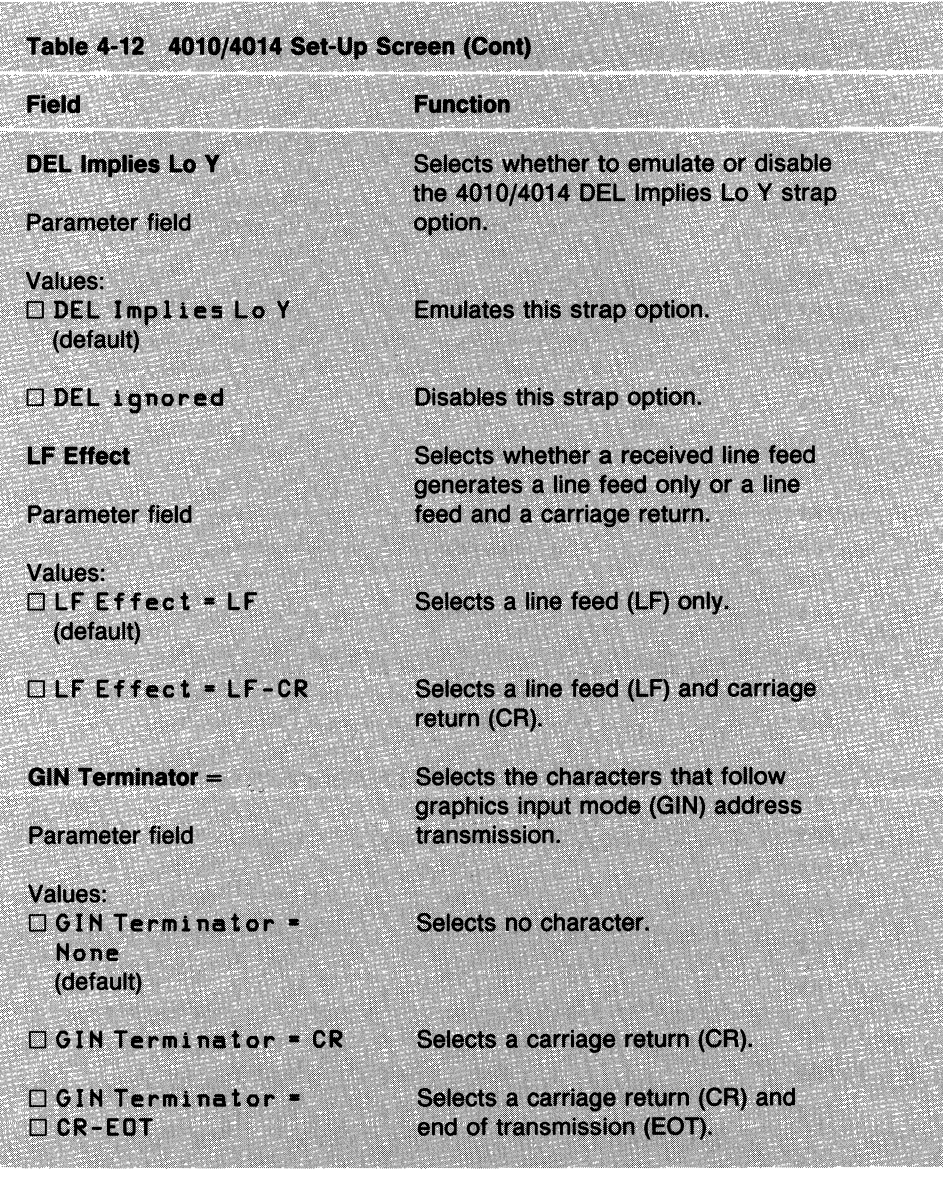

ann<br>Catha

### TELEPHONE SET-UP SCREEN

The Telephone Set-Up screen (Figure 4-12) lets you store and display telephone numbers for automatic dialing.

Table 4-13 describes all fields on this screen.

NOTE: You can only select the Telephone Set-Up screen if the VT24X-AA integral modem option is installed.

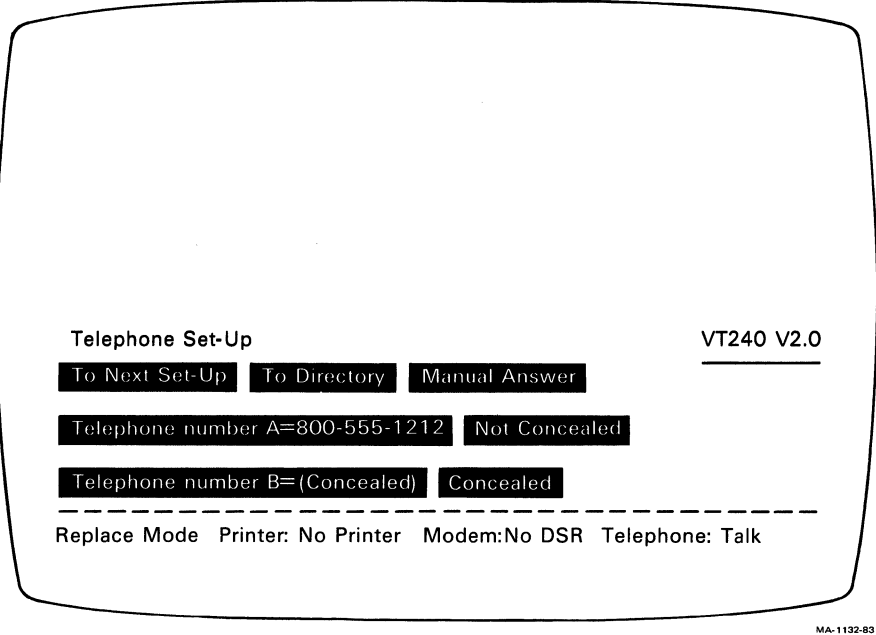

Figure 4-12 Telephone Set-Up Screen

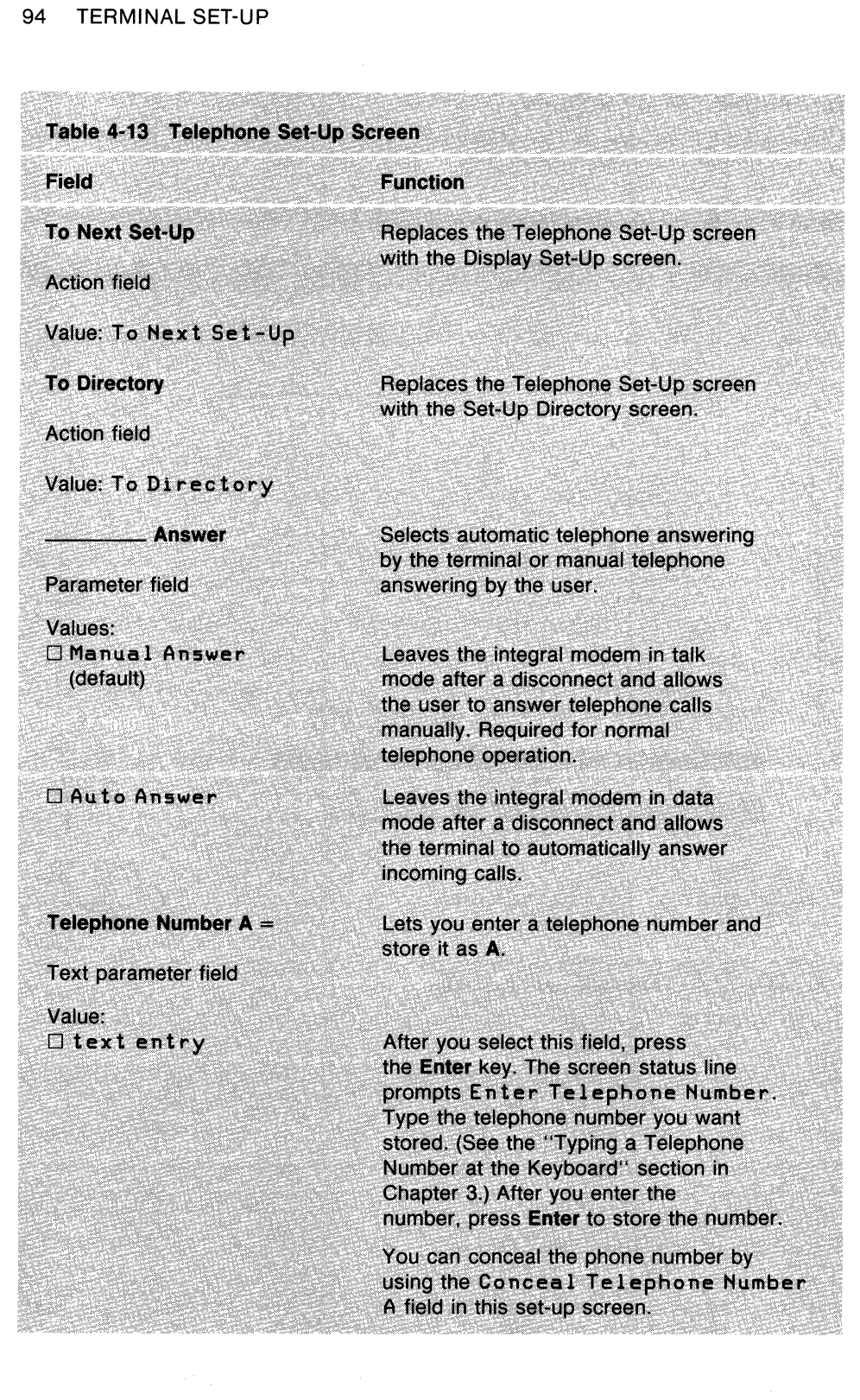

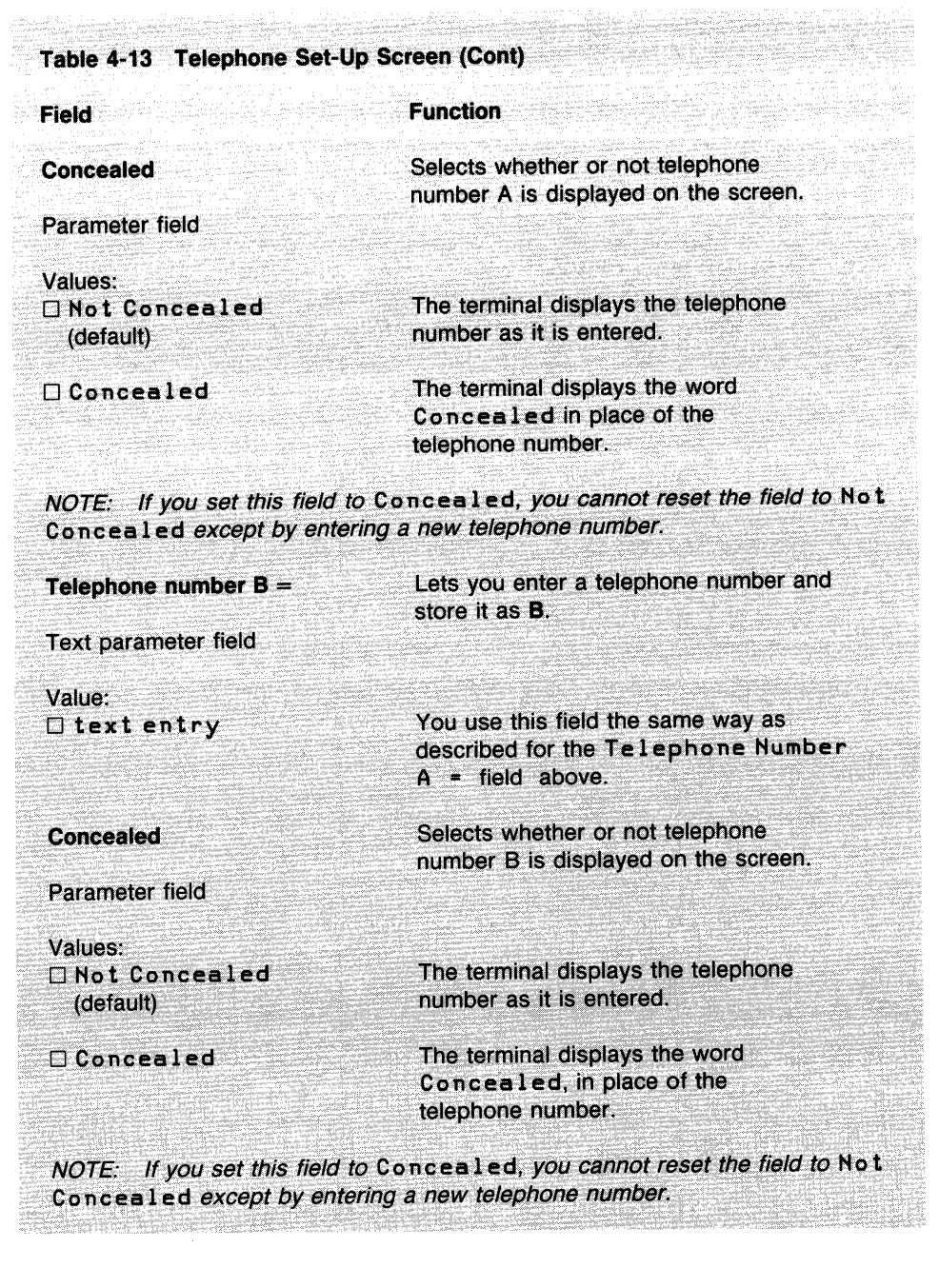

 $\begin{aligned} \mathcal{R}^{(1)}_{\text{max}}(\mathbf{x},\mathbf{y}) &= \mathcal{R}^{(1)}_{\text{max}}(\mathbf{x},\mathbf{y}) \\ &= \mathcal{R}^{(1)}_{\text{max}}(\mathbf{x},\mathbf{y}) + \mathcal{R}^{(1)}_{\text{max}}(\mathbf{x},\mathbf{y}) \\ &= \mathcal{R}^{(1)}_{\text{max}}(\mathbf{x},\mathbf{y}) + \mathcal{R}^{(1)}_{\text{max}}(\mathbf{x},\mathbf{y}) \end{aligned}$ 

 $\label{eq:2.1} \frac{1}{\sqrt{2}}\int_{\mathbb{R}^3}\frac{1}{\sqrt{2}}\left(\frac{1}{\sqrt{2}}\int_{\mathbb{R}^3}\frac{1}{\sqrt{2}}\left(\frac{1}{\sqrt{2}}\int_{\mathbb{R}^3}\frac{1}{\sqrt{2}}\left(\frac{1}{\sqrt{2}}\int_{\mathbb{R}^3}\frac{1}{\sqrt{2}}\right)\frac{1}{\sqrt{2}}\right)\frac{1}{\sqrt{2}}\right)\frac{1}{\sqrt{2}}\frac{1}{\sqrt{2}}\int_{\mathbb{R}^3}\frac{1}{\sqrt{2}}\frac{1}{\sqrt{2}}\int_{\$ 

# COMMUNICATION 5

### **GENERAL**

This chapter describes how the VT240 communicates with a host computer and a printer.

The terminal operates on full-duplex asynchronous lines only, and has 10 possible transmit/receive speeds. You select the transmit/receive speeds in set-up for both the terminal (Communications Set-Up screen) and the printer (Printer Set-Up screen).

The VT240 operates in accordance with the following national and international communications standards.

EIA Standard RS232C/RS423 CCITT V.24 CCITT V.26 (V.10) CCITT X.20 (V.21)

You can connect the terminal directly to a local host computer with a cable. You can also connect the terminal indirectly to a remote host computer through public-switched or dedicated telephone lines, using a modem or acoustic coupler.
#### **HOST AND PRINTER PORT INTERFACES**

The VT240 has two asynchronous serial ports. One port is for communication with a host computer, and the other is for communication with a printer.

The host port has two connectors.

- A 25-pin subminiature D-type (EIA RS232C/RS423) connector that connects the terminal to a local or remote host computer
- An 8-pin EIA Mate-N-Lok (20 mA) connector that connects the terminal to a local host computer

The printer port has one connector.

• A 9-pin subminiature D-type (EIA RS232C/RS423) connector that connects the terminal to a local printer

Tables 5-1 through 5-3 describe the interface signals for the three connectors.

NOTE: Only the connector pins listed in Tables 5-1 through 5-3 are used.

#### **MODEMS·**

The VT240 can operate with all modems conforming to the national and international standards listed at the beginning of this chapter. However, the modem at the terminal must be compatible with the modem at the host computer.

The VT240 accepts compatible modems and acoustic couplers such as the AT&T 103,113, and 212 types, in addition to Digital's DF02 and DF03.

The terminal must be certified for connection to non-AT&T type modems used outside of continental North America. Your local Digital Field Service office has detailed information on terminal certification and use of non-AT&T type modems.

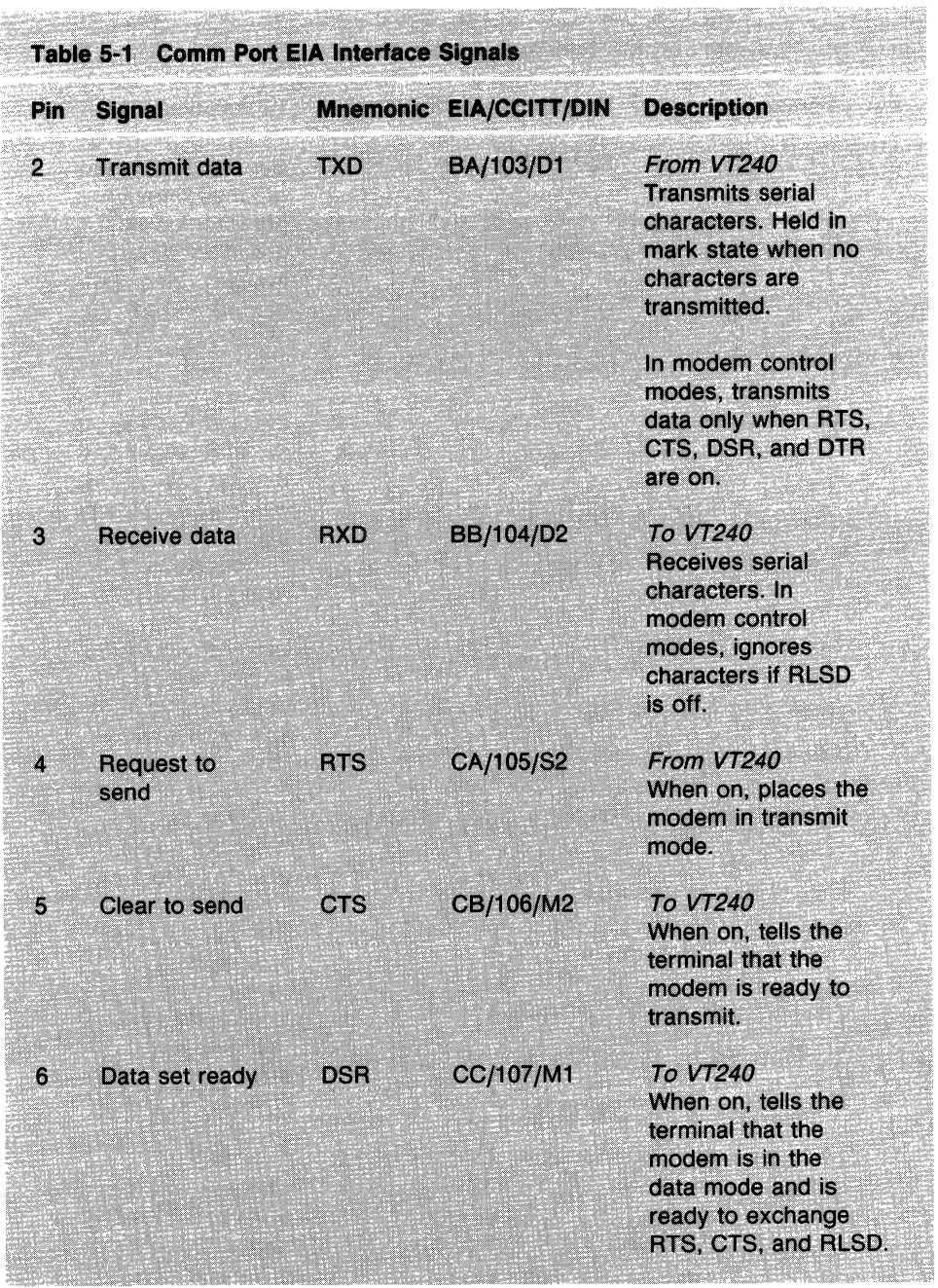

#### 100 COMMUNICATION

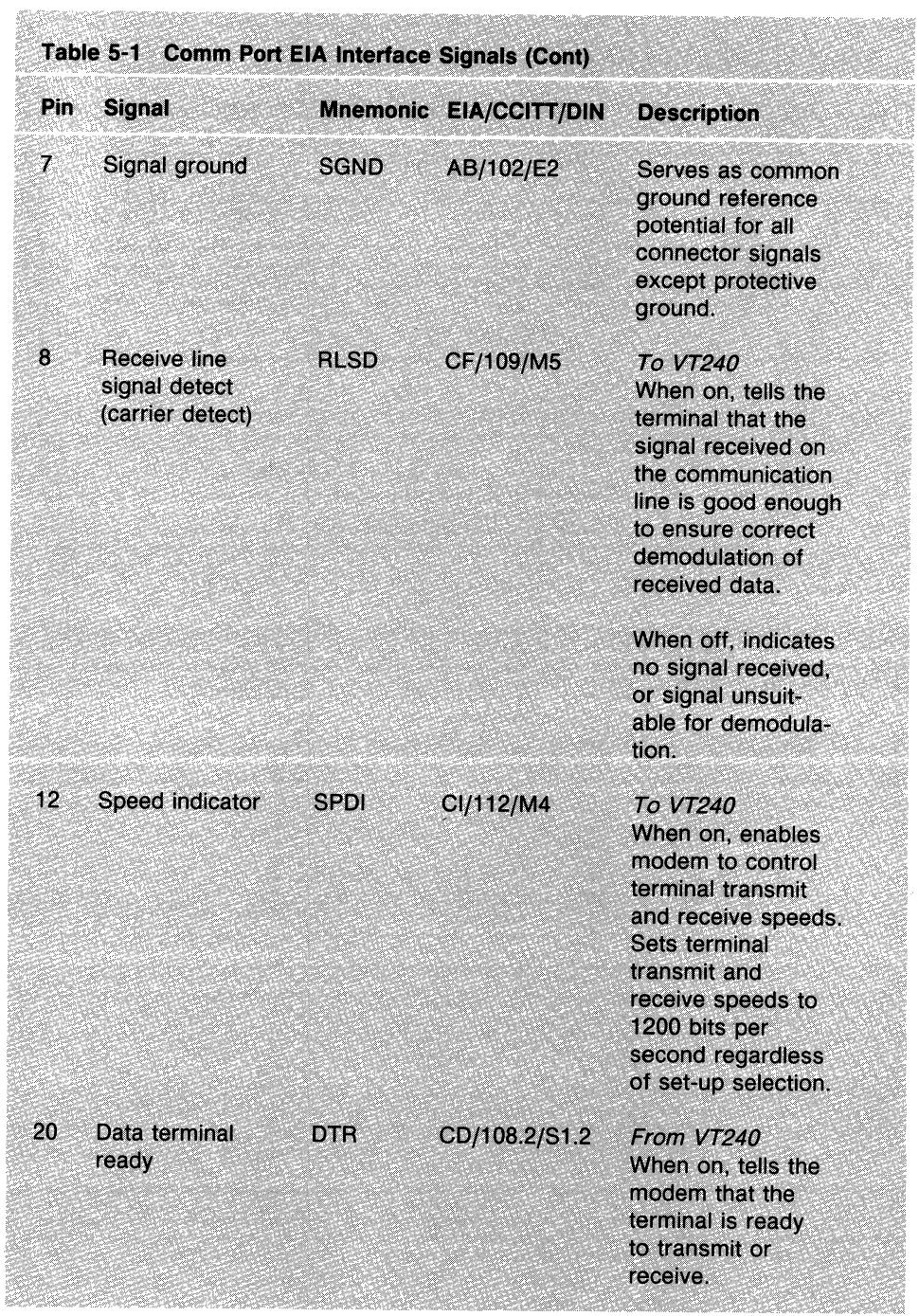

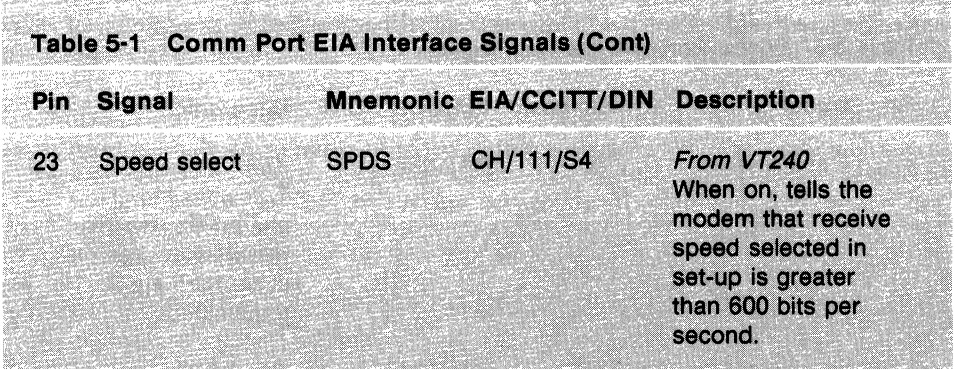

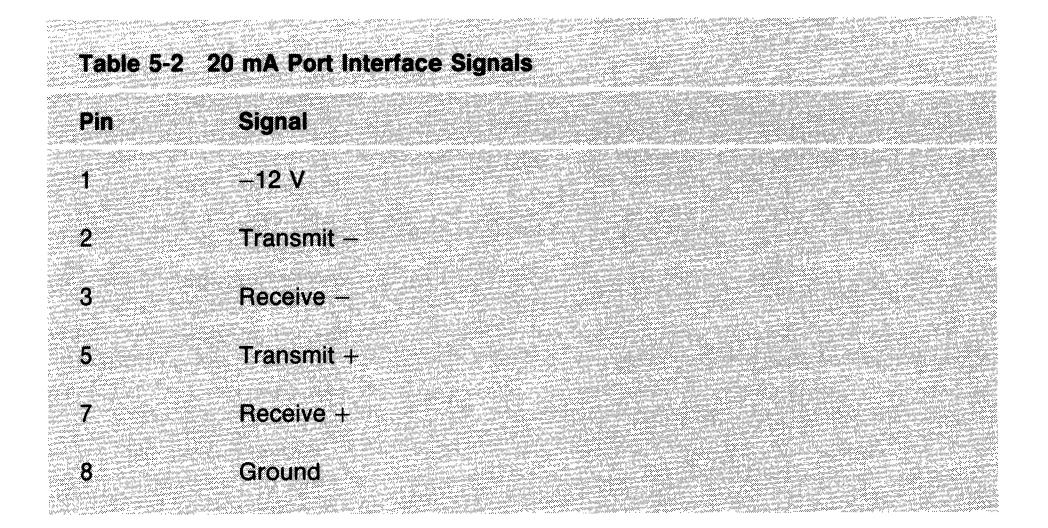

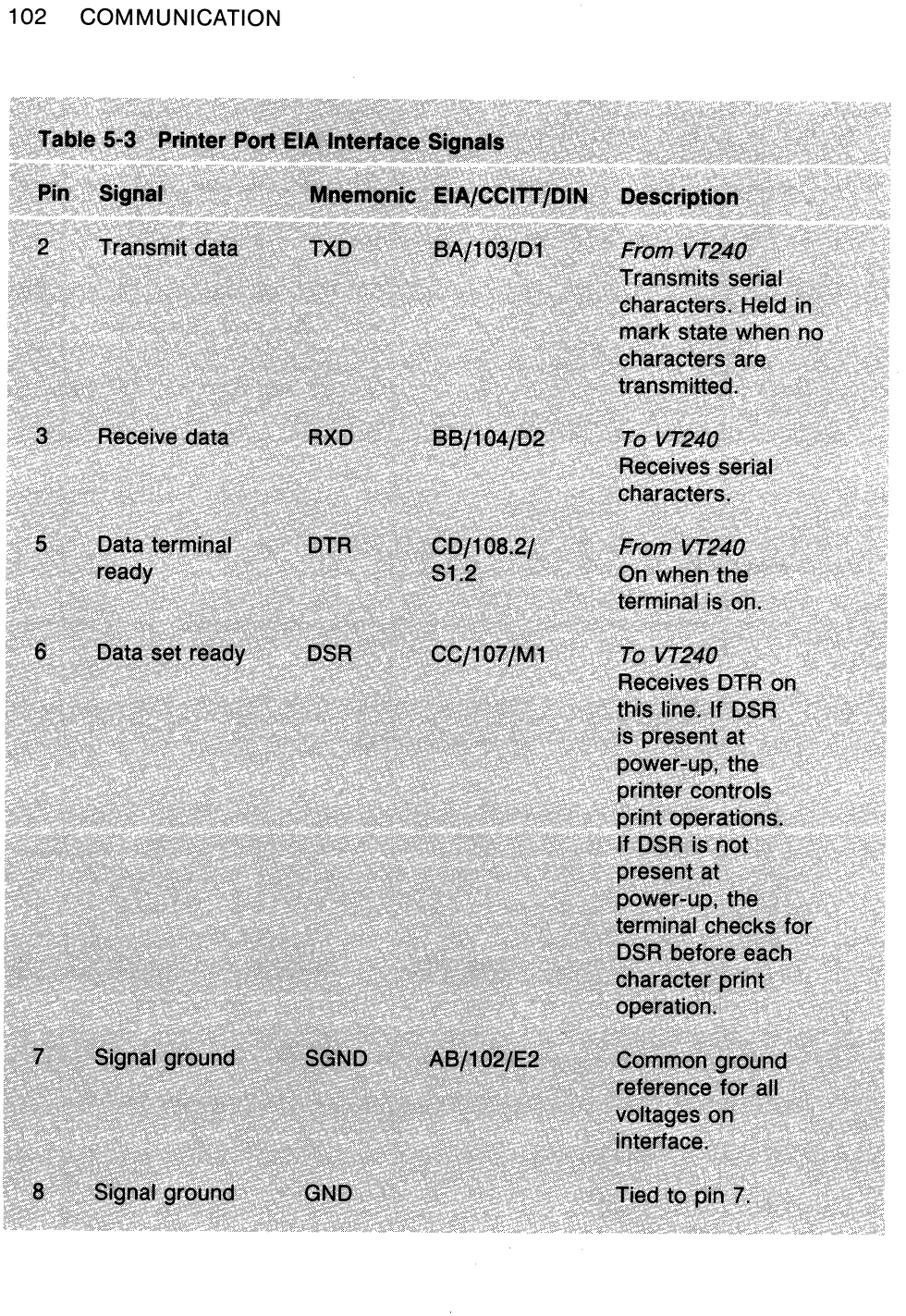

 $\mathcal{L}_{\rm{in}}$ 

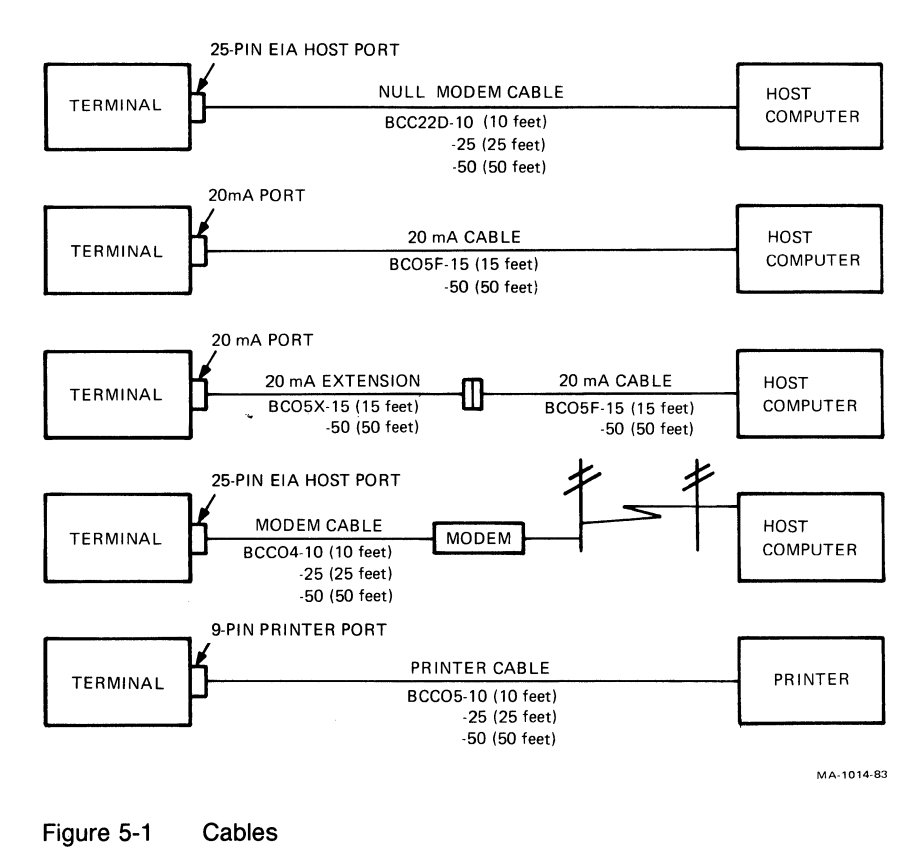

#### **CABLES**

**Figure 5-1 shows the RS232C cables you can use to connect the terminal to a host computer and printer.** 

#### **PRINTERS**

**You can connect the terminal to a local asynchronous serial printer using a null modem cable. Here are some of the Digital printers you can use with the VT240.** 

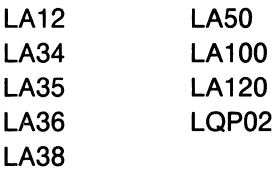

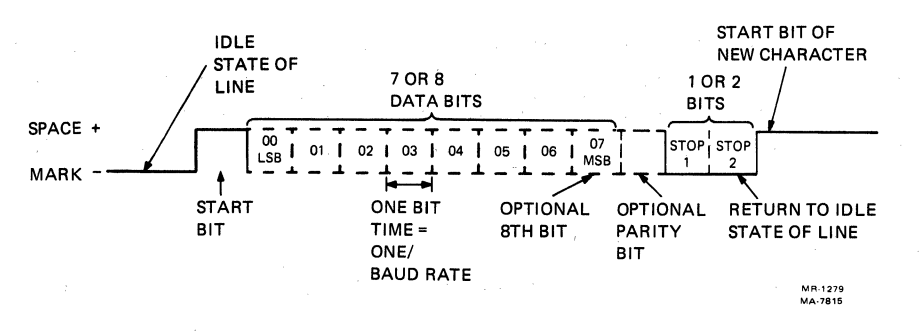

Figure 5-2 Character Format

#### **CHARACTER FORMAT**

The terminal sends and receives characters in serial format. You select the character format (Figure 5-2) in set-up.

NOTE: Detailed information on character format is available in ANSI Standard X3.15.

#### **TERMINAL-HOST DATA FLOW CONTROL**

The terminal stores incoming characters in a character input buffer and processes the characters on a first-in/first-out basis. The size of the input buffer is 2048 characters. When the input buffer fills to 64, 256, 512, or 1024 characters (selected from the Communications Set-Up screen), the terminal sends an XOFF character (if you enabled XOFF from the Communications Set-Up screen) to stop the host computer from sending more characters. **If** the computer fails to respond to the XOFF character, the terminal sends a second XOFF character when the input buffer fills to 1920 characters. The terminal sends a third XOFF character when the buffer is full.

When the input buffer contents falls below 16, 80, 160, or 240 characters (corresponding to the XOFF point of 64, 256, 512, or 1024 respectively), the terminal sends an XON character to signal the host computer to start sending characters again.

NOTE: If you disable XOFF in set-up, the terminal does not send XOFF to the host computer when the input buffer fills. The **Hold Screen** key is also disabled. With XOFF disabled, there is no way to ensure that data will not be lost.

If you enable XON/XOFF, the terminal recognizes received XON and XOFF characters. When the terminal receives XOFF, it stops sending data (except XON/XOFF characters). If the keyboard data buffer overflows, the keyboard locks and the Wait indicator turns on. The terminal starts transmitting again when it receives XON.

#### **Conditions That Send XON**

When you enable the XOFF/XON feature in set-up, the following conditions send XON.

- The number of characters in the input buffer reaches the XON point, and the last flow control character sent was XOFF.
- A clear terminal operation is performed.
- A recall operation is performed.
- The power-up self-test is completed (Chapter 6).
- You press the **Hold Screen** key to release the screen when the input buffer is at or below the XON point.

#### **Conditions That Send XOFF**

When you enable the XOFF/XON feature in set-up, the following conditions send XOFF.

- The number of characters in the input buffer reaches the first XOFF point (64, 256, 512, or 1024 characters, selected in set-up) for the first time since the last XON was sent.
- The number of characters in the input buffer reaches the second XOFF point (1920 characters) for the first time since the last XON was sent.
- The terminal receives a character when the input buffer is full (2048 characters).

#### **Buffer Overflow Prevention**

**If** the host computer does not respond to the XOFF from the terminal, the input buffer continues to fill with characters. If the buffer is filled and characters are still coming, the buffer overflows and characters are lost. In place of lost characters, the terminal displays reverse question mark characters  $(5)$ .

You can use the following formulas to determine how fast the host computer must respond to the first XOFF character, to prevent loss of characters due to buffer overflow. Calculate the overflow first, then host response time.

NOTE: These formulas assume that you set the transmit rate limit feature in the Communications Set-Up screen to Unlimited.

1. Overflow

 $OVFL = (MXBF - XORF) - [3 \times (RCDR/XMDR)]$ 

where:

 $OVFL =$  the number of characters to overflow

 $MXBF =$  the receive buffer size (2048 characters)

 $XOFF =$  the first XOFF point (64, 256, 512 or 1024)

 $RCDR = the received data rate (receive speed)$ 

 $XMDR =$  the transmitted data rate (transmit speed)

2. Host Response Time

 $HRST = OVFL \times [(DATA + STOP + PRTY + 1)/RCDR]$ 

where:

 $H RST =$  the host computer response time (in seconds)

 $OVFL =$  the number of characters to overflow

 $DATA =$  the number of data bits per character

 $STOP = the number of stop bits per character$ 

 $PRTY =$  the number of parity bits per character

#### Example

The VT240 sends and receives 8-bit characters with no parity at 4800 bits per second. There is 1 stop bit. XOFF is sent when the buffer has 1024 characters in it.

OVFL =  $(2048 - 1024) - [3 \times (4800/4800)]$  $= 1021$  characters

HRST =  $1021 \times [(8 \text{ bits } + 1 \text{ bit } + 0 \text{ bits } + 1)/4800]$  $= 2.13$  seconds

Therefore, the host computer must stop sending data in 2.13 seconds, or the terminal input buffer will overflow.

#### **Use of Fill Characters**

Software that does not support XON/XOFF characters from the terminal can still use all terminal features by using fill characters. In some applications, you can use the terminal without XON/XOFF support or fill characters. However, the bit rate must be limited to 4800; also the software must not send the ESC (escape) code, or use slow scrolling, split screen, or the printer port.

#### **Connect/Disconnect**

When a connection is made to the host computer via a modem, the terminal performs the following operations to ensure it is ready to send and receive.

- Unlocks the keyboard (if it was locked).
- Clears any transmit in progress.
- Clears the keyboard buffer and all message buffers.
- Clears the input buffer.
- Clears XOFF sent and XOFF received.

The following conditions cause communications line disconnect.

- Typing **Shift-Break**
- Invoking Recall or Defaul t values in the Set-Up Directory screen
- Loss of DSR
- Loss of RLSD for a time you defined in set-up
- No RLSD within 30 seconds after DSR
- A self-test command received from the host computer
- Switching among the EIA port, the 20 mA port, and the integral modem port

The usual way to disconnect the terminal from the communications line at the end of communications is to type **Shift-Break.** The host computer's response to the disconnect signal depends on the computer and the software.

#### **PRINTER PORT OPERATION**

You can use the printer port as an input, output, or input/output device (selected in set-up).

When you select the printer port as an input device (printer-to-host mode), you can send data from the printer (or auxiliary device) and the keyboard to the host (Figure 5-3). The terminal treats data from the printer port the same as keyboard data. Usually, this data is sent to the host computer.

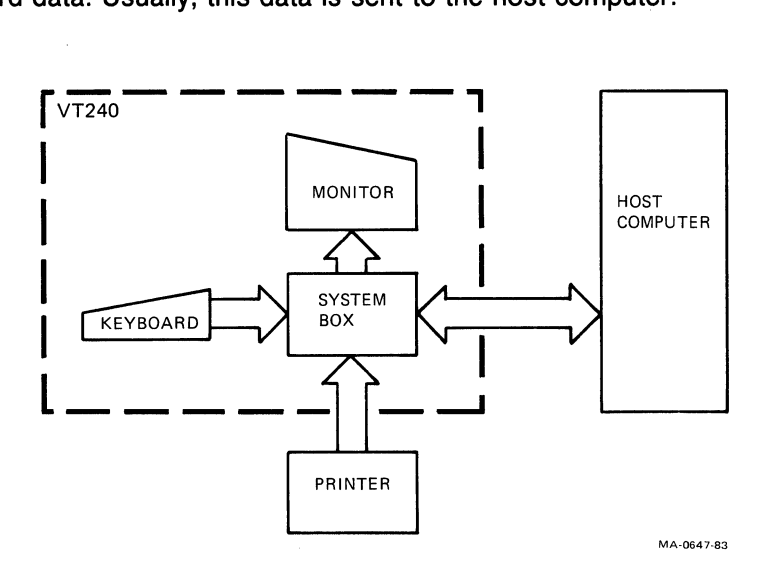

Figure 5-3 Printer Port as Input Device (Printer-to-Host Mode)

#### 110 COMMUNICATION

When you select the printer port as an output only device (no printer-to-host), you can start text and graphics print functions from the keyboard as well as from the host computer. However. input from the printer is disabled (Figure 5-4).

When you select the printer port as an input/output device (printer controller mode). the device connected to the printer port is treated as a terminal. while the VT240 monitors line traffic (Figure 5-5). All characters from the host are sent directly to the device connected to the printer port. except XON. XOFF. NULL. and control functions from the host that turn printer controller mode on and off. All characters from the printer are sent directly to the host. except XON. XOFF. and NULL.

NOTE: Make sure the host line is compatible with the printer port line.

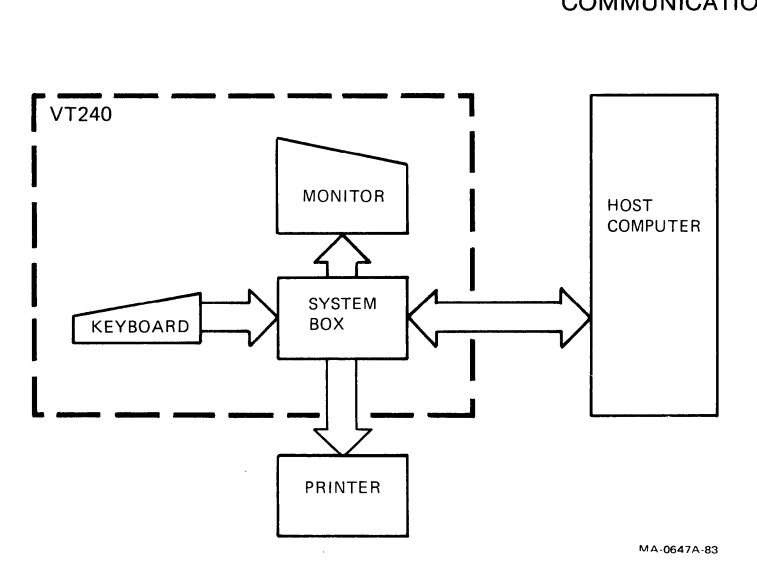

Figure 5-4 Printer Port as Output Device (Normal Print Mode)

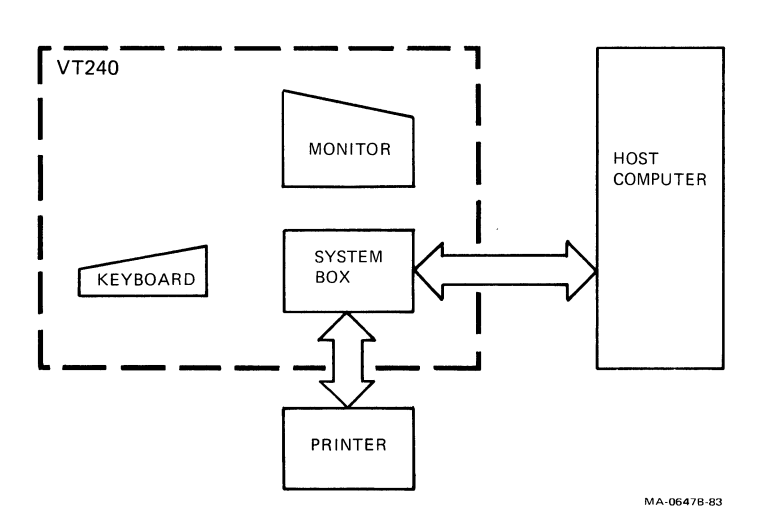

Figure 5-5 Printer Port as Input/Output Device (Printer Controller Mode)

#### 112 COMMUNICATION

#### **TERMINAL-PRINTER DATA FLOW**

The XON/XOFF protocol controls data flow between the terminal and the device connected to the printer port. You can enable or disable XON/XOFF support in set-up. When XOFF is enabled, and the device sends XOFF, the terminal stops sending data through the printer port. The terminal starts sending data again when it receives XON or when a clear comm operation is performed.

The terminal has a 256-character input buffer for the printer port, with XOFF points of 128, 184, and 256 characters. The XON point is 16 characters.

When XOFF is enabled, the printer receive buffer fills to the first or second XOFF point. A third XOFF is sent when the buffer reaches the third XOFF point. An XON is sent when the buffer empties to the XON point.

## PROBLEM SOLVING  $\boldsymbol{6}$

#### **GENERAL**

This chapter describes what to do if you have a problem with the VT240. The chapter provides a problem checklist, and describes the power-up self-test.

#### **COMMON OPERATING PROBLEMS**

Table 6-1 lists common operating problems and their possible solutions. Check this list before calling for service.

#### 114 PROBLEM SOLVING

ž

5599.8332222223332

4833863

49,888 in Sit

 $-226$ ia a c S

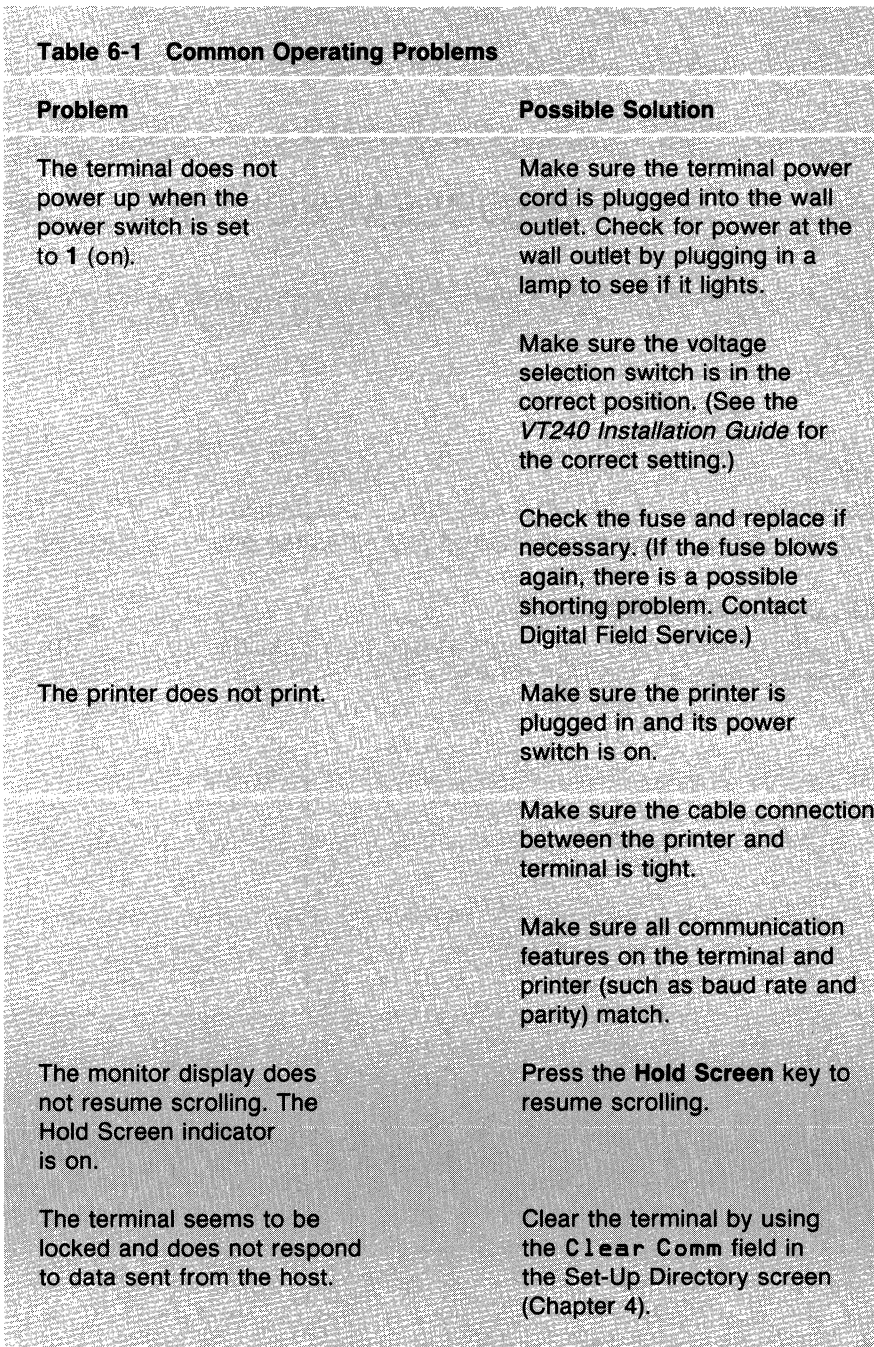

en eller<br>Stadtford

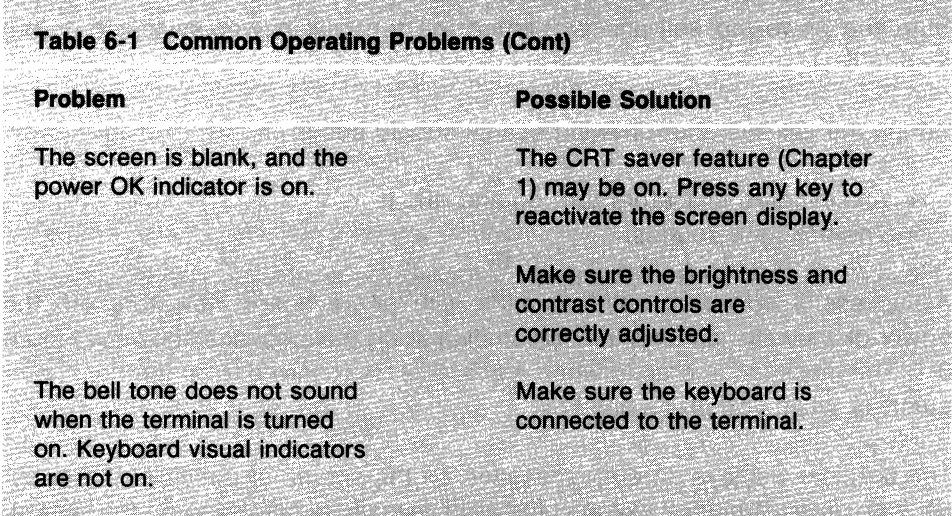

#### **POWER-UP SELF-TEST**

The power-up self-test runs automatically each time you power up the terminal. During the test cycle, the power-up self-test has full control of the the terminal. The terminal cannot respond to commands other than those used for the test itself. When the test cycle ends, control returns to the terminal.

In the self-test mode, the monitor screen and the keyboard indicators (Hold Screen, Lock, Compose, and Wait) provide information about the terminal operating status. The monitor screen displays a text message, and the keyboard indicators provide a coded message.

#### **PERFORMING THE POWER-UP SELF-TEST**

Start the power-up self-test by setting the terminal power switch to 1 (on) (Figure 6-1).

During the self-test the following events should occur.

- All keyboard indicators turn on and off.
- The bell tone sounds.

A successful power-up self-test ends with all keyboard indicators off, the power ok indicator on, and the screen displaying the message shown in Figure 6-1. The message is erased when a character is received from the host computer, or when you press any key.

The terminal displays an error message on the screen (if possible) if the test finds an error. Table 6-2 explains the error messages displayed on the screen.

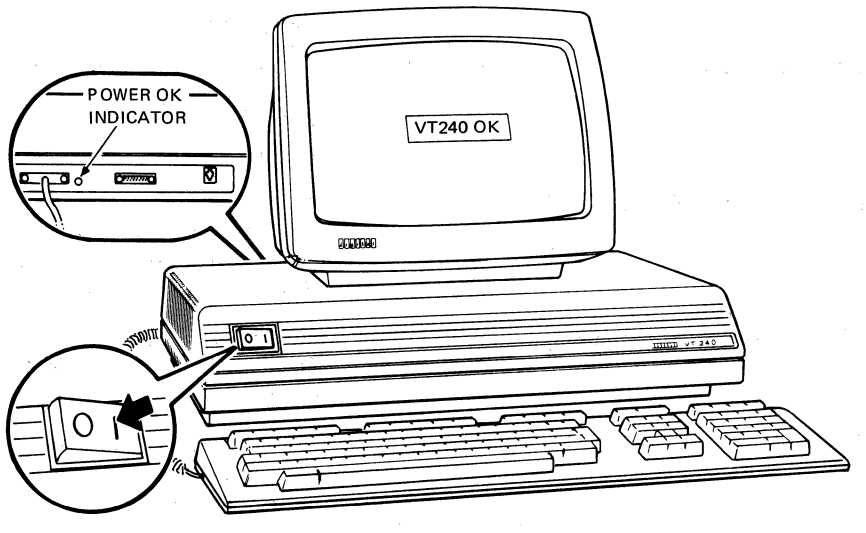

MA-1136-83

#### Figure 6-1 Power-Up Self-Test Indicators

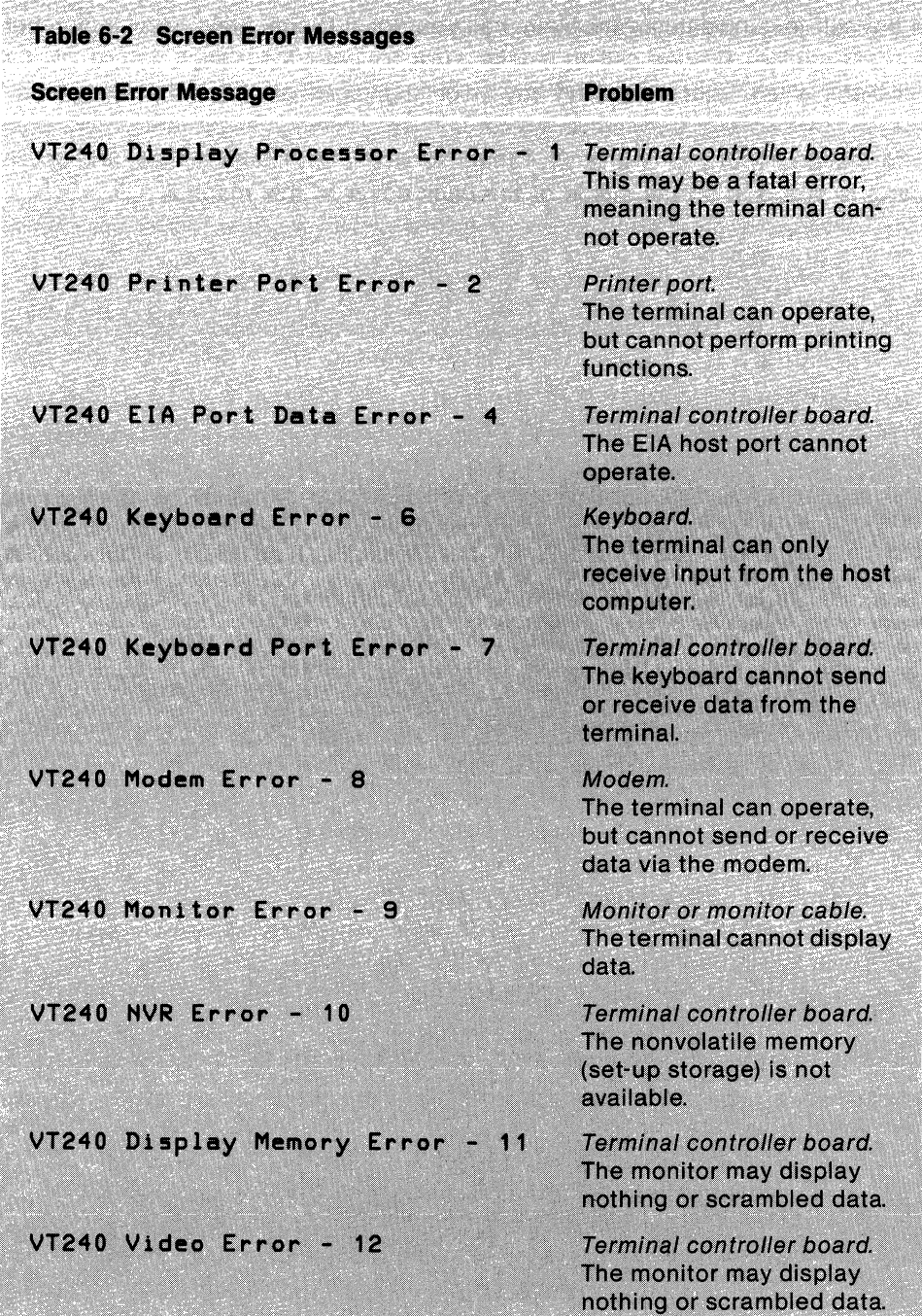

**New York Committee** 

#### **DIGITAL SERVICE**

If the self-test indicates a problem, call your local Digital Field Service number for assistance. Before calling, make sure to. note the exact nature of the problem, when it occurred, and any error messages or codes that appeared.

Information about your warranty, Digital services, terminal supplies, and spare parts is provided on the inside of the back cover of this manual.

## SPECIFICATIONS A

#### **GENERAL**

This appendix lists the specifications of the VT240 and VT241 video terminals.

#### **Physical**

System box

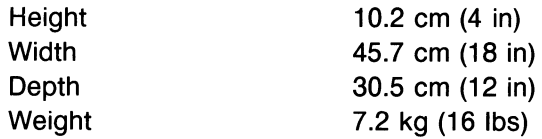

#### Keyboard

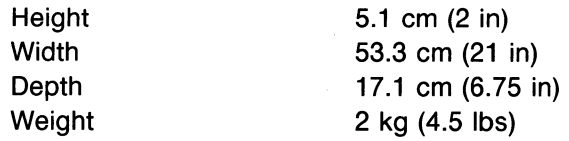

#### Monochrome monitor

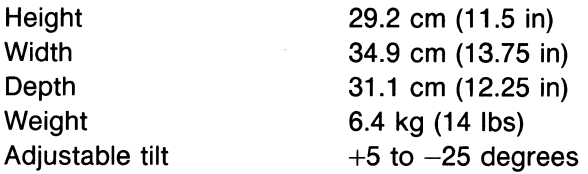

#### Color monitor

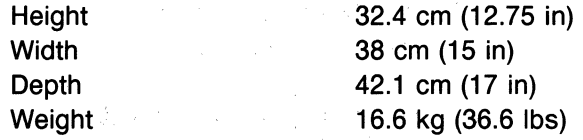

#### **Environmental**

#### Operating

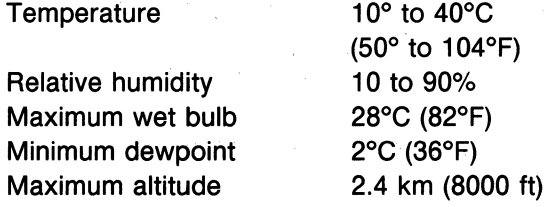

#### Storage

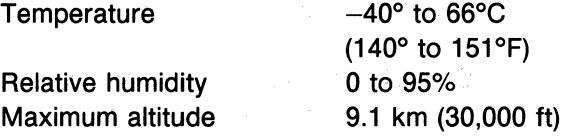

#### **Electrical**

Line voltage (switch selectable) 90 to 128 Vac . (100 to 120 RMS nominal) single-phase, 3-wire

180 to 268 Vac (220 to 240 RMS nominal) single-phase, 3-wire

Line frequency

47 to 63 Hz

Power cord

Detachable, 3-conductor, grounded

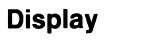

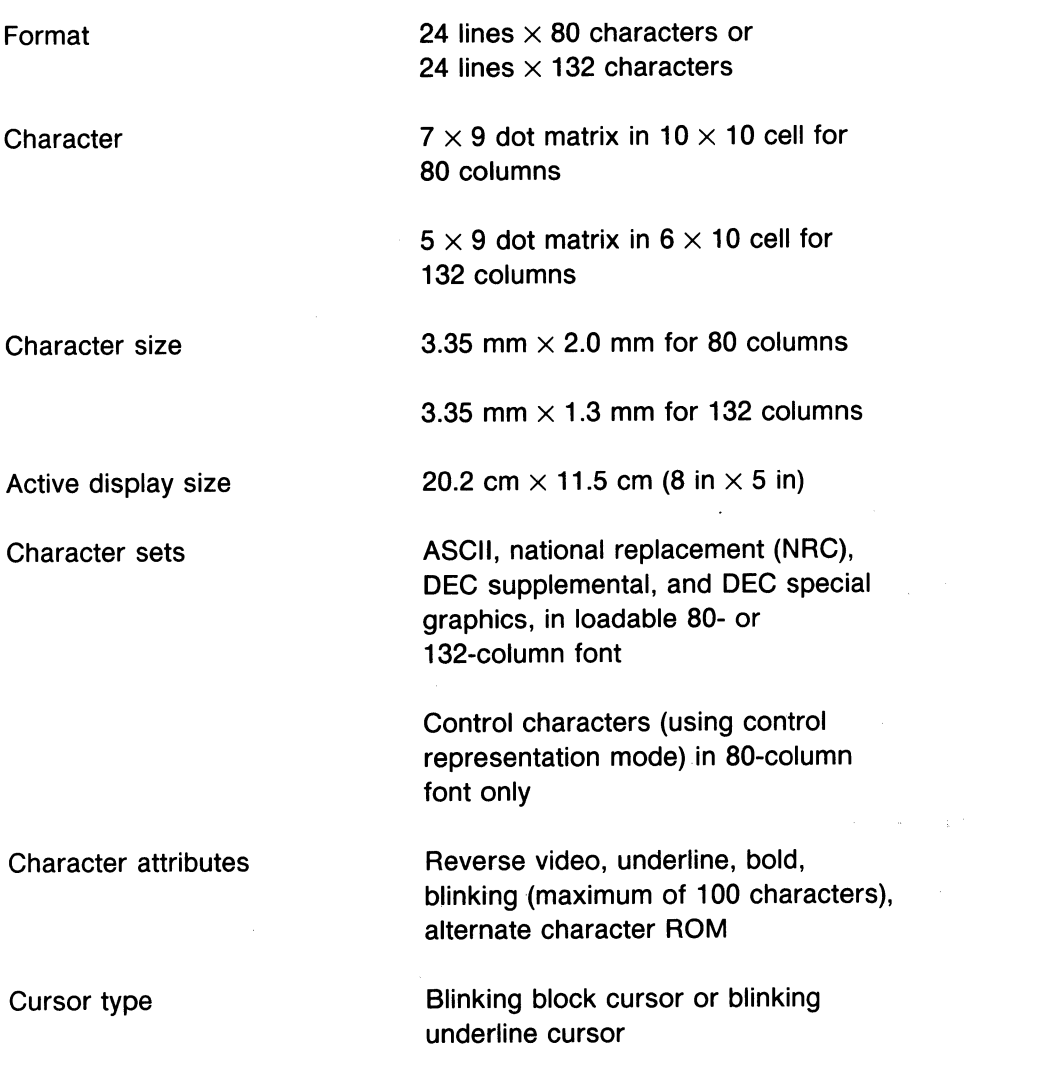

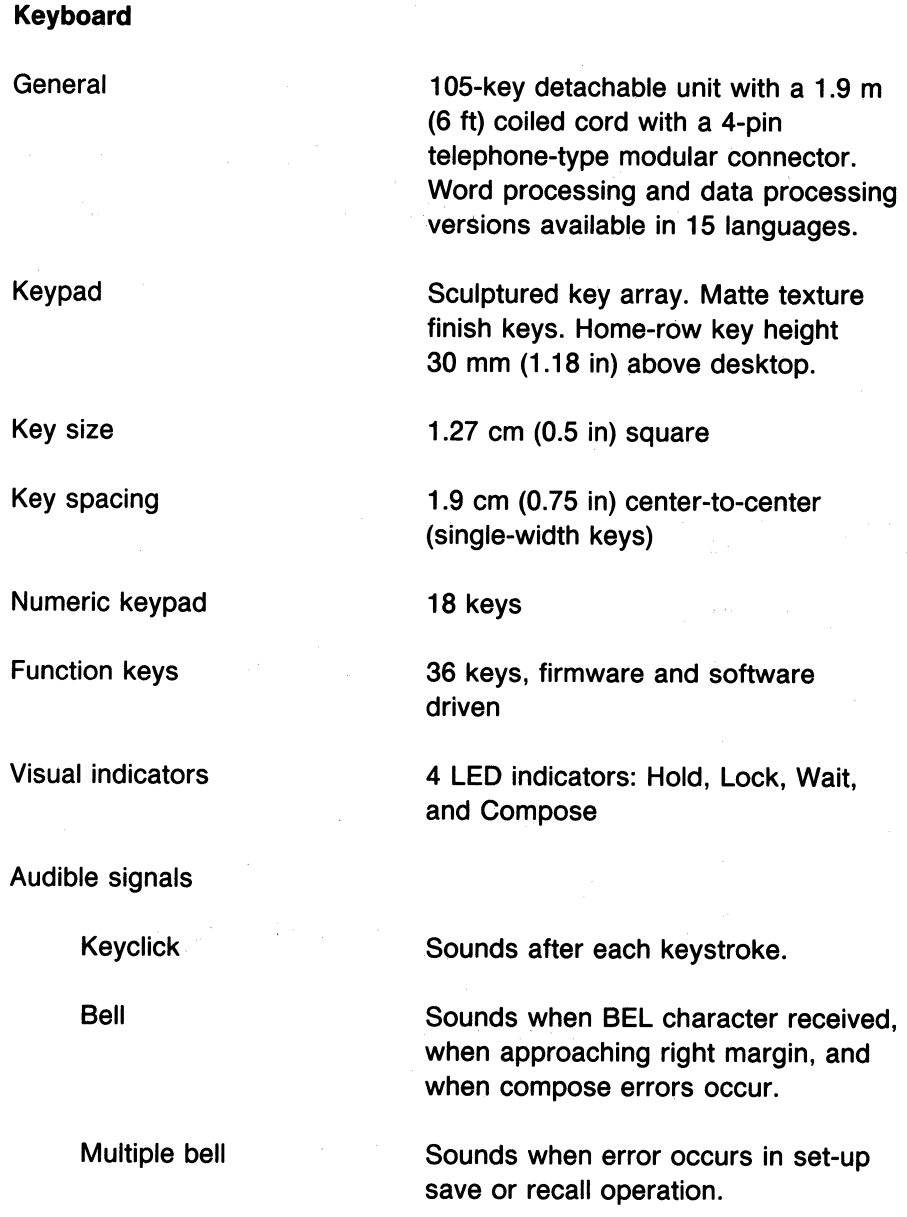

 $\label{eq:2.1} \mathcal{L}^{\text{max}}_{\text{max}}(\mathcal{L}^{\text{max}}_{\text{max}}, \mathcal{L}^{\text{max}}_{\text{max}}) = \mathcal{L}^{\text{max}}_{\text{max}}(\mathcal{L}^{\text{max}}_{\text{max}}),$ 

 $\label{eq:2} \frac{1}{\sqrt{2}}\left(\frac{1}{\sqrt{2}}\right)^{2} \left(\frac{1}{\sqrt{2}}\right)^{2} \left(\frac{1}{\sqrt{2}}\right)^{2}$ 

### OPTIONS, DOCUMENTATION, **AND SUPPLIES**

#### **GENERAL**

This appendix describes the options, documentation, and supplies offered by Digital for the VT240. Part numbers and ordering information are included.

#### **AVAILABLE OPTIONS**

There are two options available for the VT240. You can order these options from Digital.

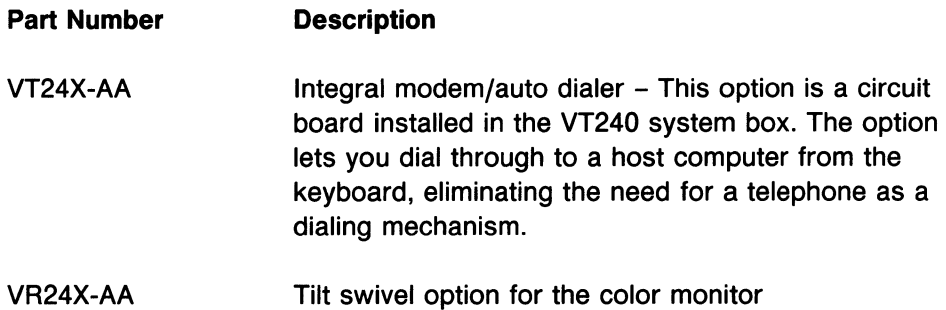

#### **RELATED DOCUMENTATION**

In addition to this owner's manual, you can order the following VT240 documents from Digital.

#### **Title and Part Number**

VT240 Programmer Reference Manual (EK-VT240-RM)

VT240 Installation Guide (EK-VT240-IN)

VT240 Programmer Pocket Guide (EK-VT240-HR)

VT240 Pocket Service Guide (EK-VT240-PS)

VT240 Technical Manual (EK-VT240-TM)

#### **Description**

Describes VT240 character processing, character codes, and control sequences needed to generate terminal control programs. This manual also provides an overview of ReGIS graphics and Tektronix 4010/4014 programming.

Describes the installation for the VT240. This document comes with the terminal.

Provides a summary of VT240 programming information in a pocket size guide. This document comes with the terminal.

Describes the procedures used to troubleshoot and repair the VT240 to the field replaceable unit.

Describes the VT240 to a detailed functional block level. Provides troubleshooting information. Does not include detailed schematics. The second second state

经发行 网络一种

 $\label{eq:R1} \mathcal{F}^{\alpha\beta}(\mathbf{w}) = \frac{1}{2\pi}\left[\mathcal{F}^{\alpha\beta}(\mathbf{w}) - \frac{1}{2\pi}\mathcal{F}^{\alpha\beta}(\mathbf{w})\right] = \frac{1}{2\pi}\left[\mathcal{F}^{\alpha\beta}(\mathbf{w}) - \frac{1}{2\pi}\mathcal{F}^{\alpha\beta}(\mathbf{w})\right] = \frac{1}{2\pi}\mathcal{F}^{\alpha\beta}(\mathbf{w}) = \frac{1}{2\pi}\mathcal{F}^{\alpha\beta}(\mathbf{w}) = \frac{1}{2\pi}\mathcal{F}^{\alpha\beta}(\$ 

#### Title and Part Number

VT240 Video Terminal IPB (EK-VT240-IP)

VT241 Video Terminal IPB (EK-VT241-IP)

VT240 Field Maintenance Print Set (MP-01807-00)

VT241 Field Maintenance Print Set (MP-02002-01 )

#### **Description**

Provides a detailed parts breakdown of the VT240 field replaceable units. Does not provide part numbers for printed circuit board components.

Provides a detailed parts breakdown of the VT241 field replaceable units. Does not provide part numbers for printed circuit board components.

Provides a complete set of VT240 electrical and mechanical schematic diagrams.

Provides a complete set of VT241 electrical and mechanical schematic diagrams.

#### SPECIFICATIONS

ANSI specifications are available from:

Sales Department American National Standards Institute 1430 Broadway New York, NY 10018

EIA specifications are available from:

Engineering Department Electronic Industries Association 2001 Eye Street, NW Washington, DC 20006

International standards are available from:

**CCITT** UN Book Store United Nations Building New York, NY 10017

#### **ORDERING INFORMATION**

You can order options, supplies, and documentation by phone from 8:30 a.m. to 6:00 p.m. (EST) or by mail.

#### **Continental USA and Puerto Rico**

Call 800-258-1710 or mail to:

Digital Equipment Corporation P.O. Box CS2008 Nashua, NH 03061

#### **New Hampshire, Alaska, Hawaii**

Call 1-603-884-6660.

#### **Outside the USA and Puerto Rico**

Mail to:

Digital Equipment Corporation Attn: Accessories and Supplies Business Manager c/o Local Subsidiary or Digital-Approved Distributor

# **KEYBOARDS**

#### **GENERAL**

This appendix provides illustrations of all national keyboards for the VT240 in the following order.

NOTE: Most of the keyboards are available in two versions, standard and word processing. The key positions on both types of keyboards are the same. However, the word processing version has different key legends, appropriate to word processing only.

United States/Canada United Kingdom Belgium (Flemish) Canada (French) Denmark Finland France/Belgium Germany/Austria Holland Italy Norway Spain Sweden Switzerland (French) Switzerland (German)

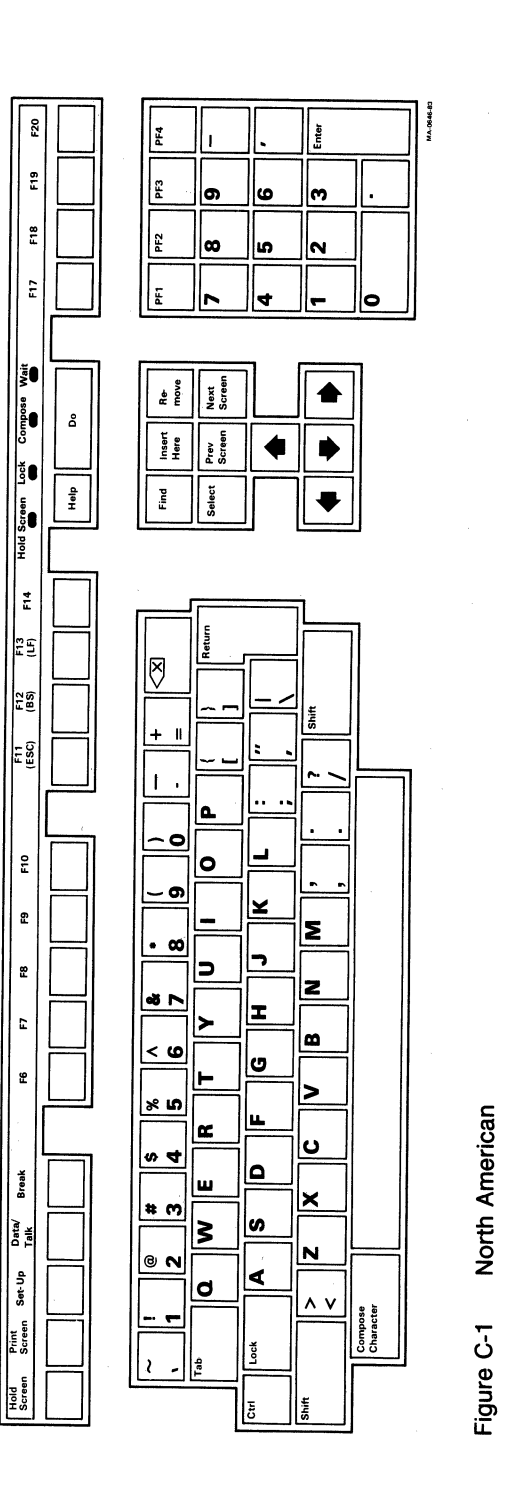

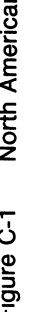

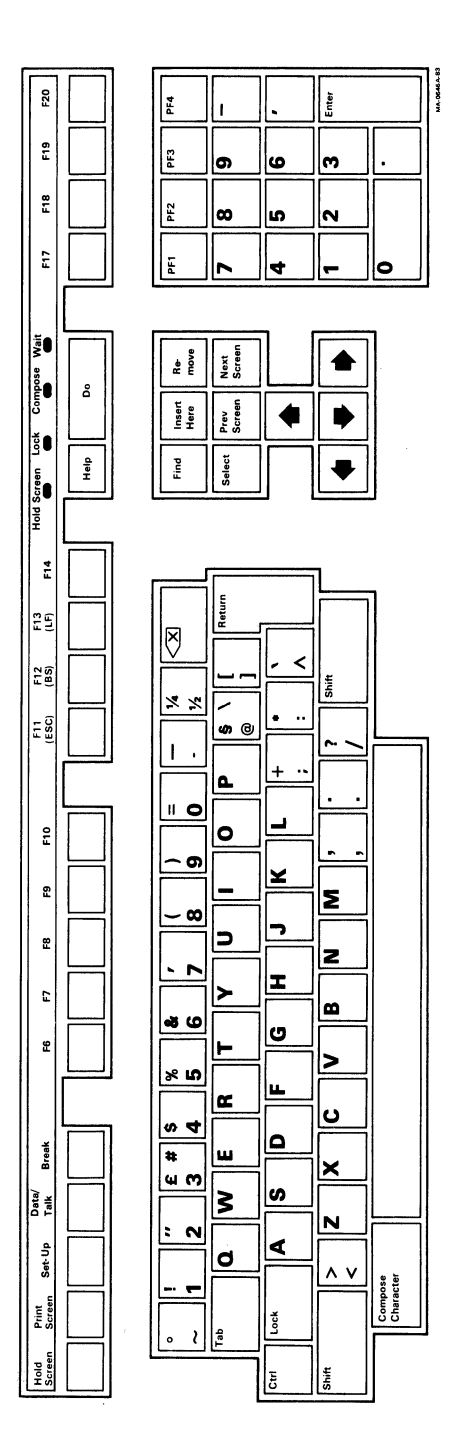

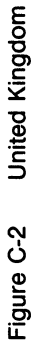

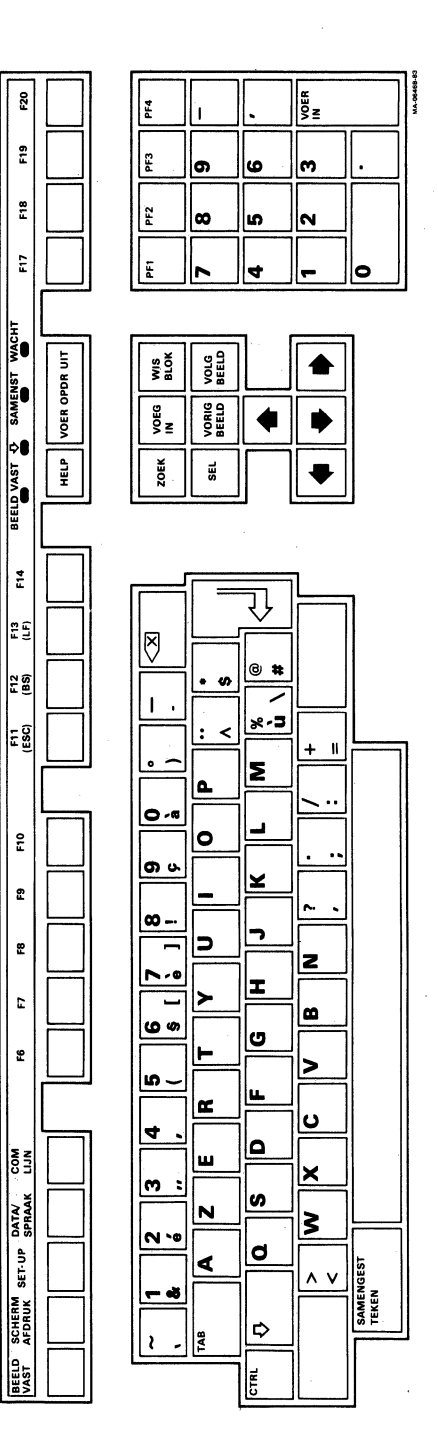

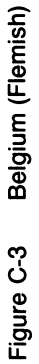

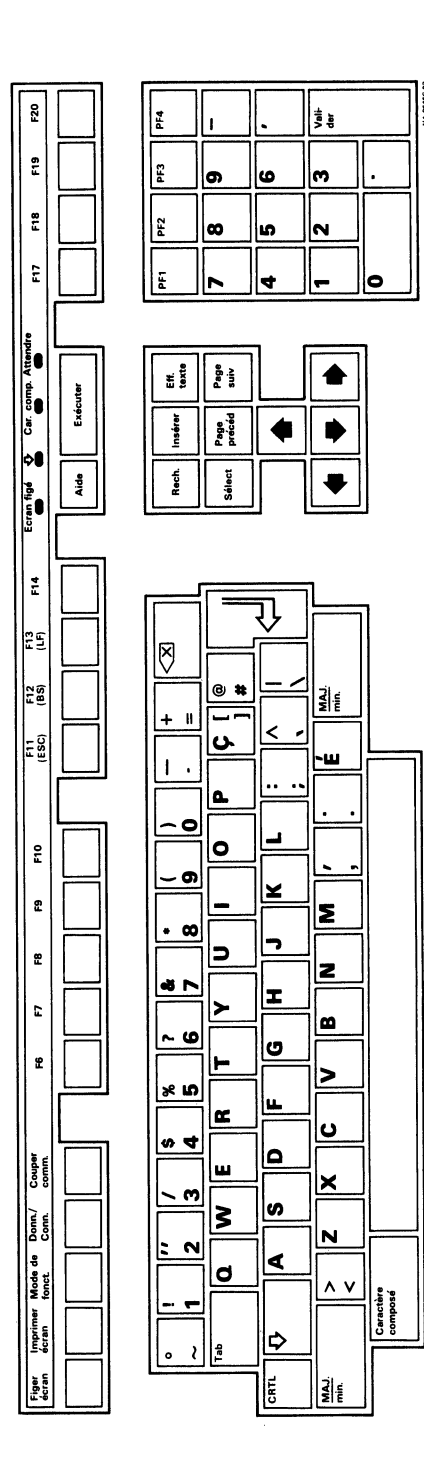

 $\bar{z}$ 

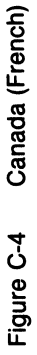

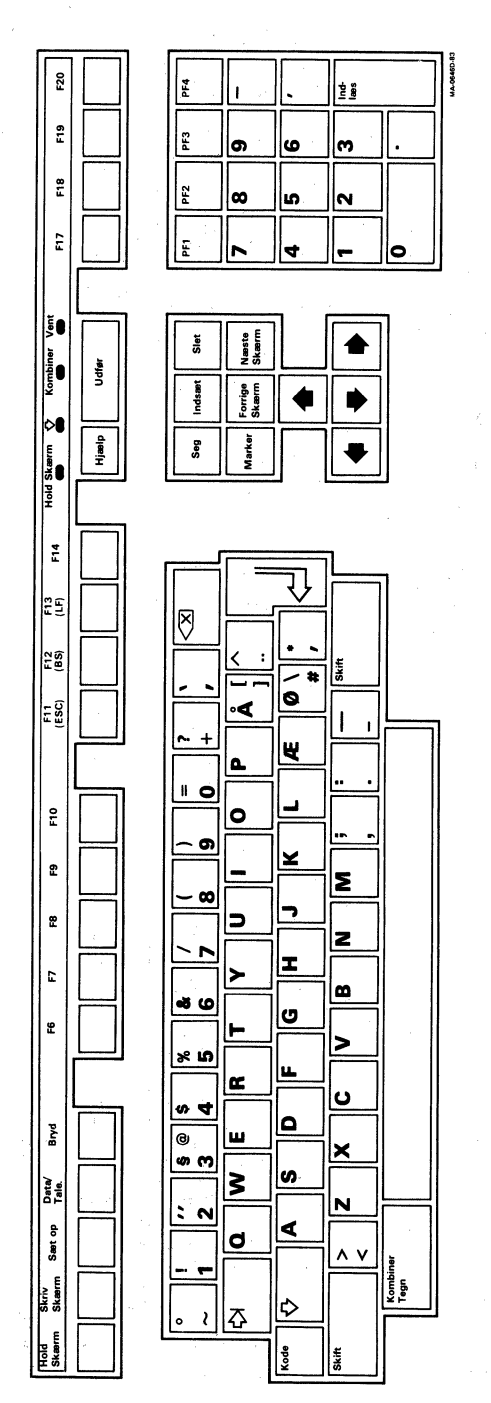

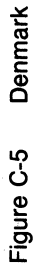

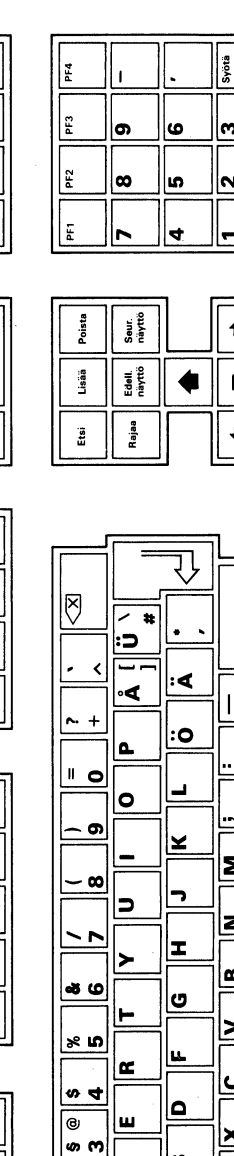

F20

 $\frac{9}{h}$ 

F18

 $\tilde{\mathbf{r}}$ 

Yhdelmä Odota Toteuta

Pidä näyttö<br> Opasta

E  $\mathbb{E}$ 

 $\frac{26}{20}$  $\frac{1}{2}$ 

 $\frac{9}{5}$ 

 $\pmb{z}$ 

 $\tilde{\mathbf{r}}$ 

 $\overline{\mathbf{r}}$ 

 $\pmb{\mathfrak{L}}$ 

Seis

Tieto/<br>Puhelin

Aseta

Kopioi<br>näyttö

Pida<br>näyttö

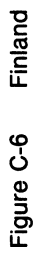

MA-0645E-83

|ო

∣∾

 $\mathbf{I}$  $\mathbf{I}$ 

ä.

|...

 $\mathbf{z}$ 

Ł

∣∞

⊵

<u>ں</u>

 $\mathbf{\underline{x}}$ 

N

 $\lambda v$ 

Merkkiyhdelmä

|<sub>ဟ</sub>  $\overline{\underline{\underline{\mathbf{s}}}}$ 

≰

∣⇒

 $rac{1}{6}$ 

 $\frac{1}{2}$ 

ے ت

 $\vert \cdot$  $\frac{1}{2}$ 

|d

|0
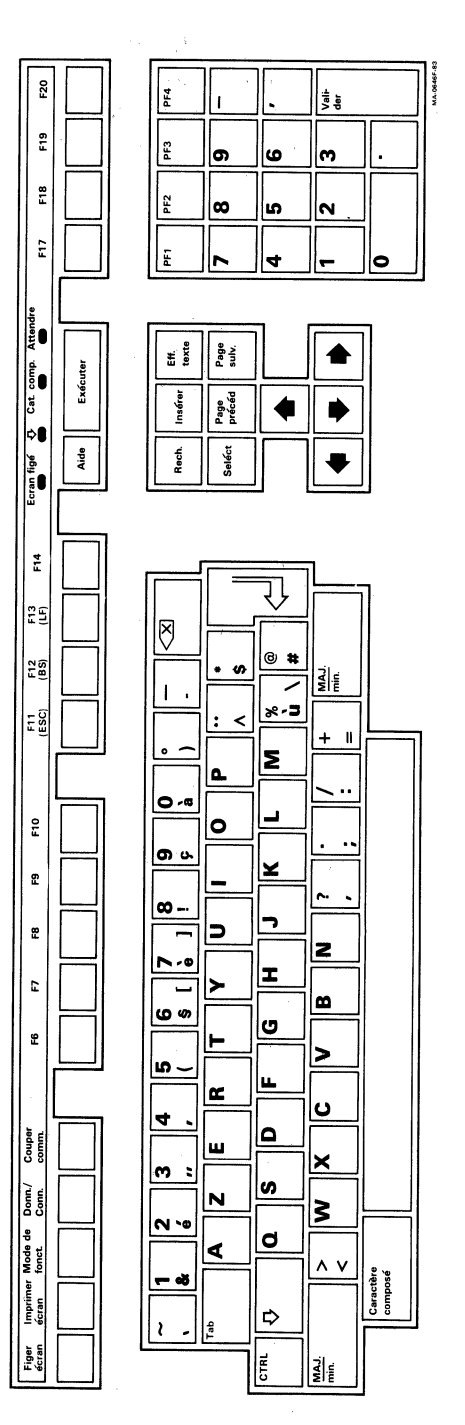

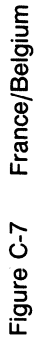

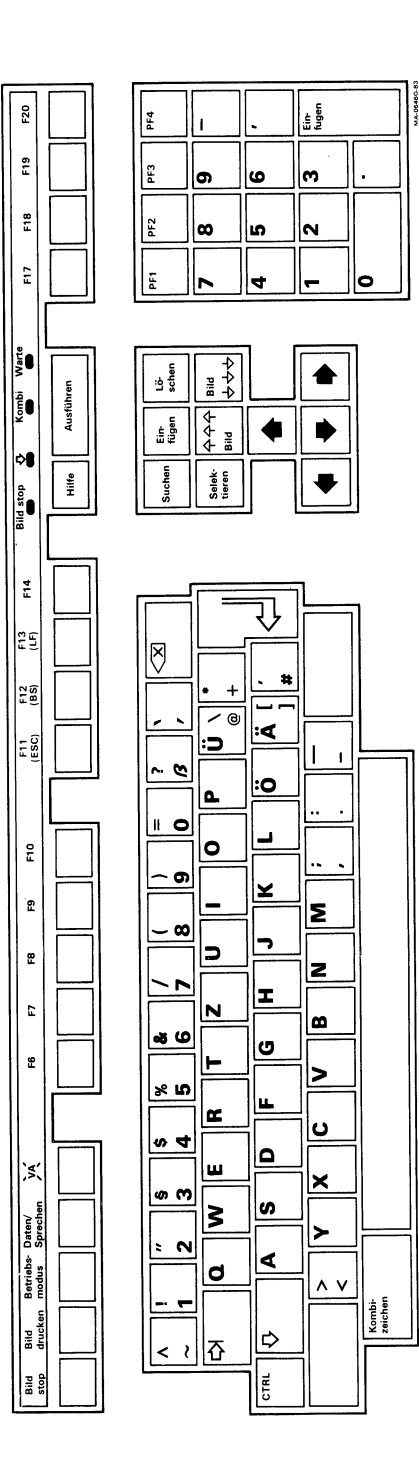

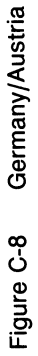

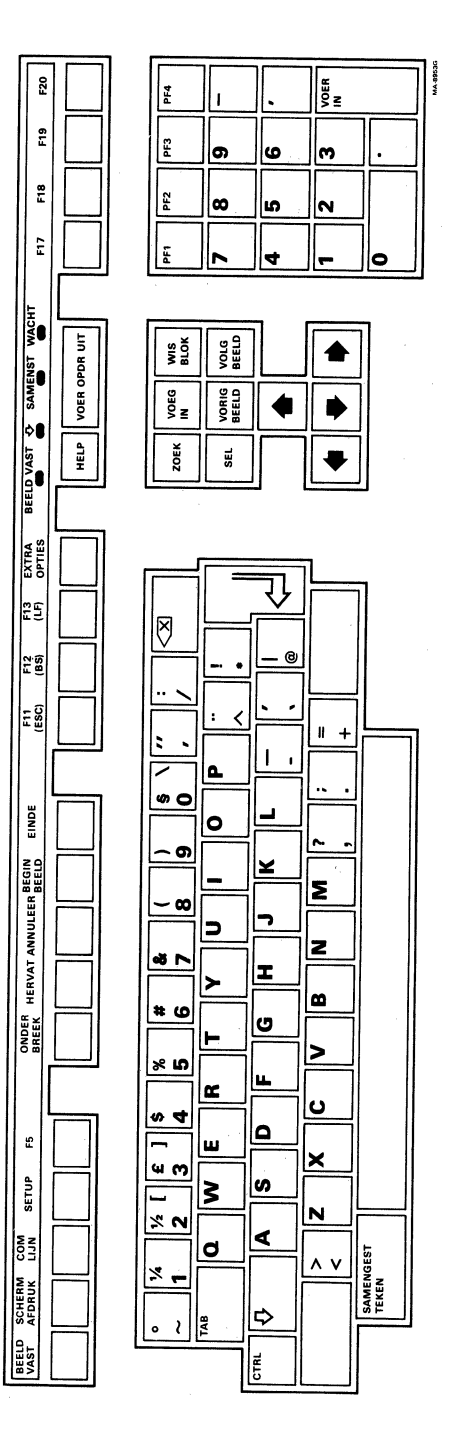

l,

Holland Figure C-9

i,

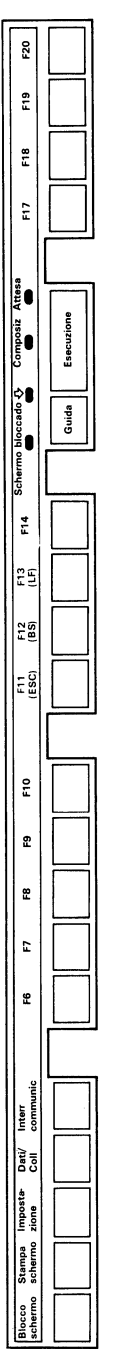

 $\boxed{\infty}$  <

 $\overline{\mathbf{L}^{\bullet}}$ 

<u>ا ما</u>

<u> ശ -</u>

 $\overline{\mathbf{a}}$  .

 $\mathbf{m}$  :

 $N$  .

 $\ddot{\phantom{a}}$  $\overline{\mathbf{N}}$ 

 $\overline{\bullet}$ 

 $\pmb{\omega}$  $\blacksquare$ 

 $\overline{\bullet}$ 

 $\frac{1}{2}$  $\vert$  $\epsilon$ 

Þ

⊢

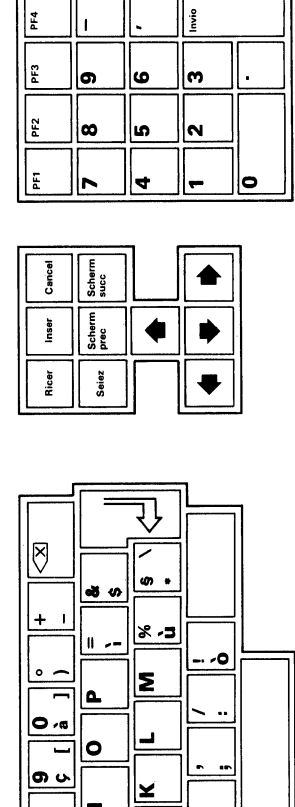

 $\sim$ 

⊵

∣∞

⊵

 $\overline{\mathbf{c}}$ 

 $\mathbf{\underline{x}}$ 

 $\overline{\mathbf{z}}$ 

 $\wedge$  v

Compostzione<br>carattere

l-

트 ≻

<u>ს</u>

Į۳. ∣∝

<u>ما</u> ш

<u>ဖ</u>

⊻

 $\overline{\mathsf{P}}$ 

Contr<sup>-</sup>

Italy Figure C-10

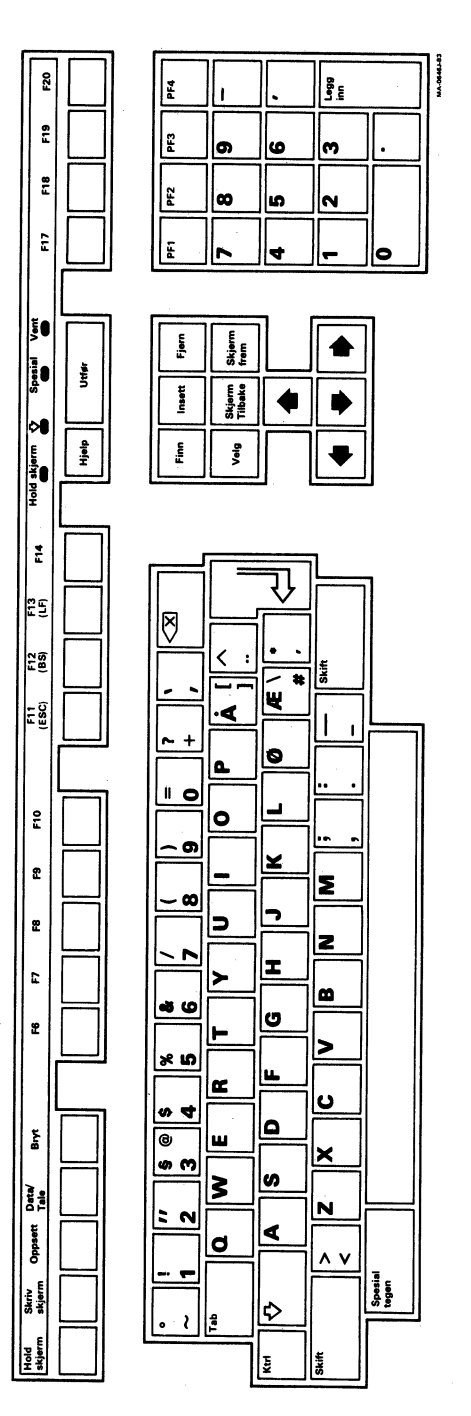

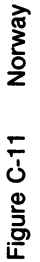

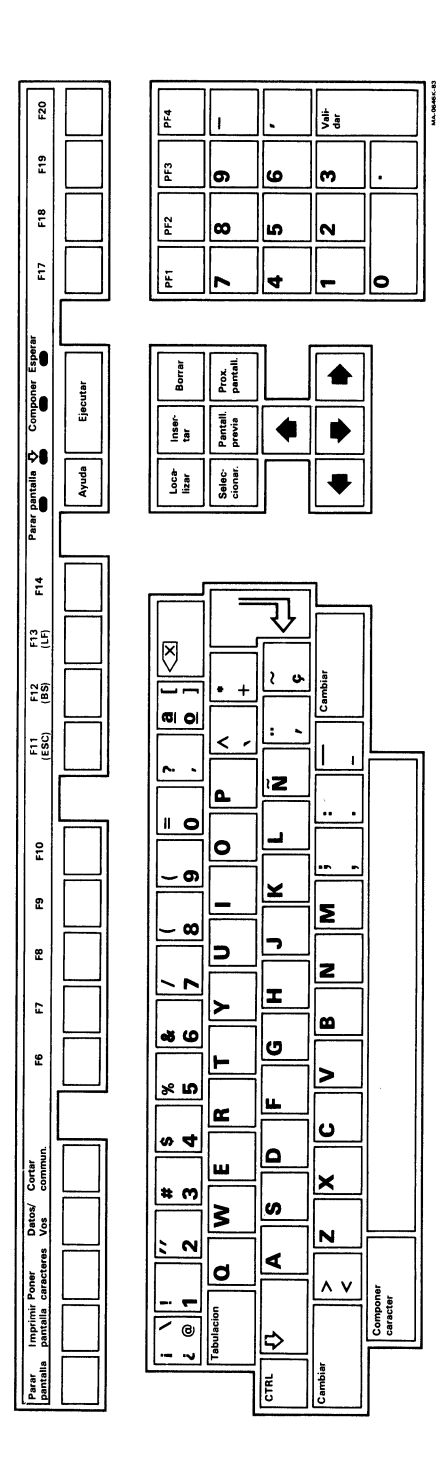

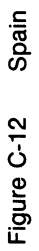

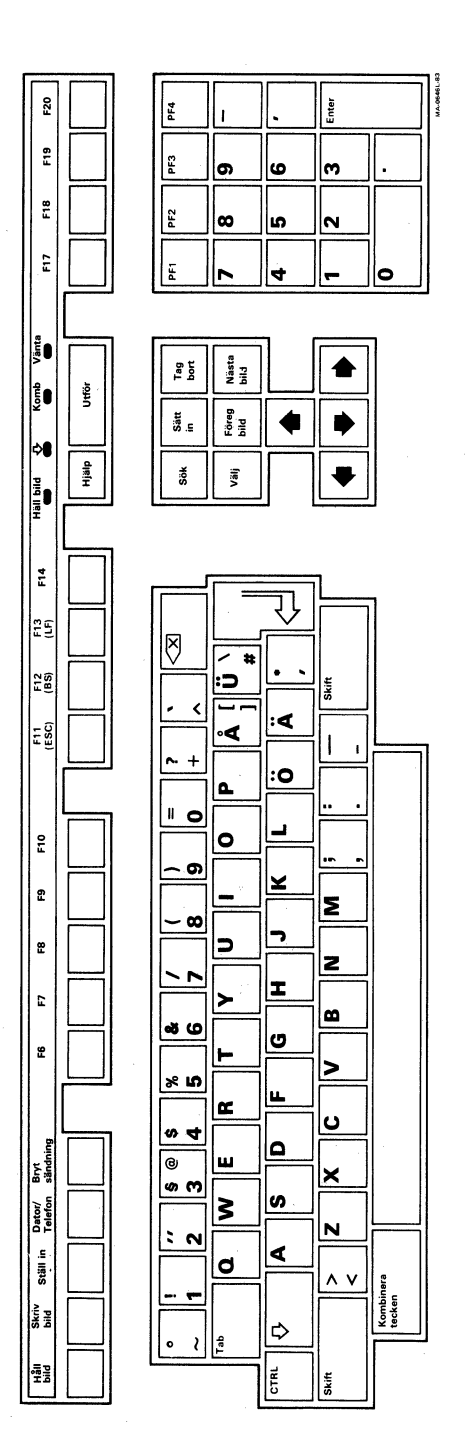

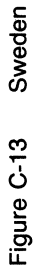

**M-0646** 

∥<sub>i</sub><br>≯e

 $\left| \bullet \right\rangle$ 

∣∾

 $\blacksquare$ 

♠

 $\begin{matrix} \P \end{matrix}$ 

 $\frac{1}{\left|\frac{d}{dt}\right|}\leq$ 

l.

İΣ

z

∣ œ

|>

ပ

 $\mathbf{\underline{x}}$ 

 $\blacktriangleright$ 

 $\bar{\Lambda}$  V

Caractère<br>composé

 $\mathbf{I}$ 

♦ ⋫

⇩

<u>|-၀ -စ</u>

<u>a</u>

⊻

 $\blacktriangleright$ 

I

<u>ს</u>

<u>س</u>

<u>م</u>

|ဖ

∣∢

으

 $CTRL$ 

|0

 $\overline{a}$ 

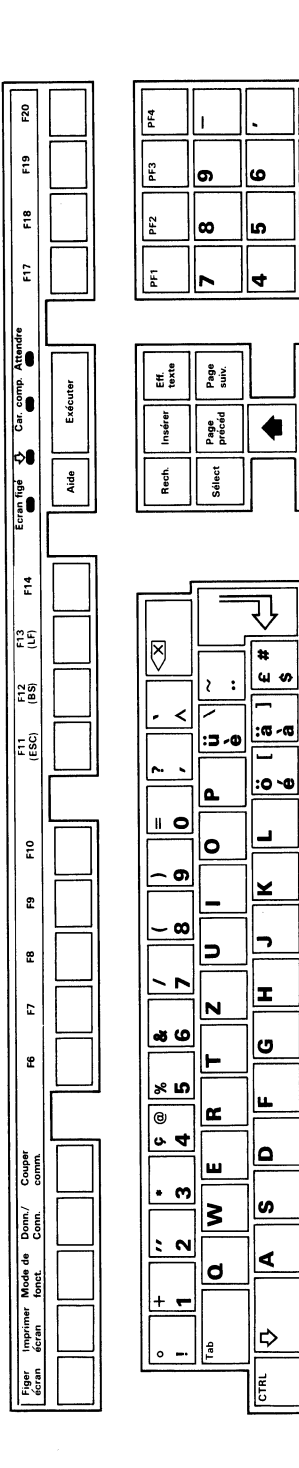

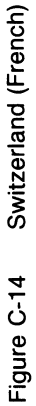

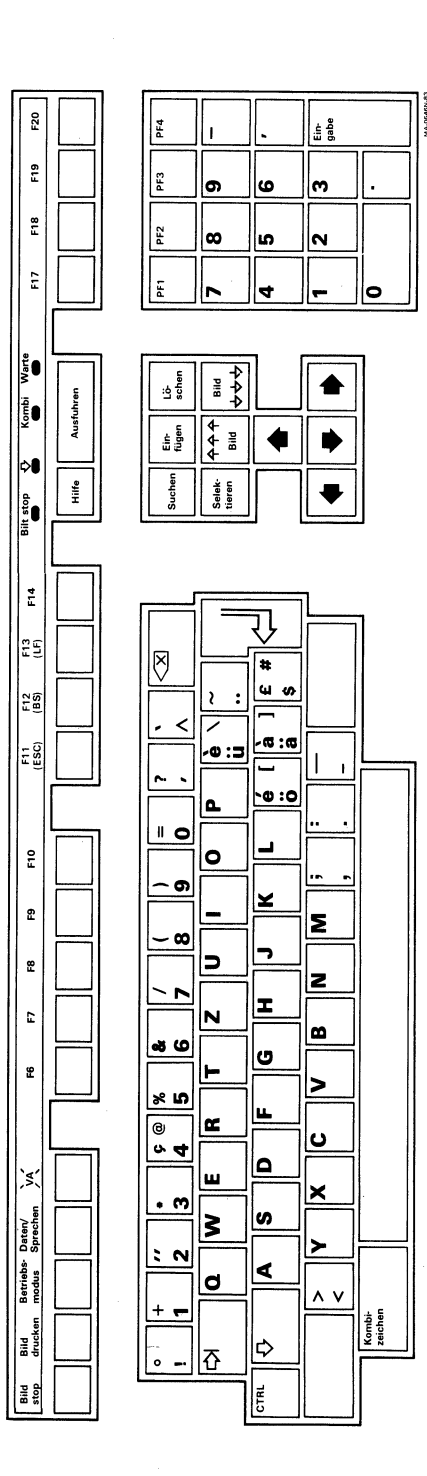

Switzerland (German) Figure C-15

142

# **INDEX**

4010/4014 character mode, 65, 91

# **-A-**

ANSI standards, 4, 104, 125 Answerback message, 83-84 Application keys, 20 Arrow keys, 21, 50 Auto repeat feature, 82 Auto answering a telephone, 94

#### - **B-**

Bell, 22,83 **Break** key, 19, 29, 83 BS (backspace) key, 20

# **-c-**

Changing operating features. See Chapter 4 Character set mode, 67 Character sets DEC multinational, 4, 5 national, 4, 5

Clear comm, 57 Clear display, 56 Communications, 97-112 buffer overflow, 106-107 cables, 103 character format, 72, 78, 104 connect/disconnect, 108 fill characters, 107 host computer data flow, 104-108 interfaces, 98 modems, 98 printer data flow, 112 printer port operation, 109-110 printers, 103 signals, 99-102 standards, 97 XON/XOFF conditions, 105 Communications port selecting, 73 Components, 1-2

Composing characters, 31-44 aborting or restarting, 33 Compose Character key, 16, 31-33 Compose indicator, 21 multinational mode, 34-38 national mode, 39-44 three-stroke sequence, 31, 32 two-stroke sequence, 32, 33 Control codes display, 61 CR effect, 91 CRT saver feature, 5 Ctrl (control) key, 15 Cursor keys, 21, 68 **Cursors** graphics, 14,38 text, 14,63

#### $-$  D  $-$

Data flow control terminal-host computer, . 104-108 terminal-printer, 112 Data mode, 25 Data processing keys, 81 Data/Talk key, 19 25-27, 29 Default settings, 59 Delete key, 16, 26 DEL Implies Lo Y feature, 92 Dialer mode, 26-30 call status, 28 dialing a new telephone number, 27 dialing a stored telephone number, 28 disconnecting calls, 29 redialing a telephone number, 27 screen messages, 29-30

storing telephone numbers, 28, 94-95 typing a telephone number, 26 Digital service, 118 Disconnect delay, 74 Documentation, 124-125

# $-E-$

Editing, 17 Editing keys, 17,21 **Enter key, 17, 50** Entering data, 2 **ESC** (escape) key,  $20$ 

# $- F -$

Function key summary, 20-21

# -G-

Graphics features cursor, 88 HLS/RGB print, 89 macrograph report, 88 mono/color print, 89 print, 89 print background, 89 GIN terminator, 92

#### -H-

Hold Screen key, 18 indicator, 21

# -1-

Indicators audible, 22 visual, 21

Integral modem/auto dialer, 25 data mode, 25 dialer mode, 26 talk mode, 26 Interfaces host ports (comm and 20 mA), 98,99-101 printer port, 98, 102

# $-$  K  $-$

Keyboard, 2,14-22 auxiliary keypad, 17 editing keypad, 17 main keypad, 15-17 national keyboards, 127-142 selecting, 58 top-row function keys, 18-21 Keyclick, 22,82 Keypad characters, 68

# $- L -$

Language set-up, 58 keyboard, 58 LF effect, 92 LF (line feed) key, 20 Lights. See Indicators Local, 3 Local echo, 73 Lock key, 16,82 indicator, 21, 82

#### -M-

Modems, 25, 98 Monitor, 2, 10-13 monochrome, 10-11 color, 12-13 Multinational mode, 5, 67

#### $- N -$

National mode, 5, 67 National replacement character sets, 21 Next Screen key, 21

#### $-0-$

On-line, 3 Operating modes 4010/4014, 4,65 VT52, 4,65 VT100, 4,65 VT200, 7-bit controls, 4, 65 VT200, 8-bit controls, 4, 65 Operating states local, 3 on-line, 3 set-up, 3 Options, 123 Ordering information, 126

#### $- P -$

Power-up self-test, 115-117 Error messages, 117 Print characters, 79 Printer port operation, 109-111 Printers, 23, 103 Printer to host feature, 76 Printer port XOFF, 77 Printing, 23-25 Printing modes, 24-25, 27 auto print, 24 local controller, 24 normal, 24 printer controller, 25 Print region, 78 Print Screen key, 19, 24 Print terminator, 79

Problem solving, 113-118 common problems, 113-115 Programming the VT240, 5

#### $- R -$

Recalling operating feature settings, 58 Receive speeds with a host computer, 70 with a printer, 76 ReGIS graphics, 2, 5 Resetting the terminal, 57 Return key, 16

# $-S-$

Saving operating feature settings, 58 Screen display color map, 63 type, 62 width, 61 Scrolling, 62 Service, 118 Set-up, 3,45-52 controls and cursor, 50 example, 51-52 fields, 48, 50 firmware version, 48 key, 19,50 NVR memory, 45 status line, 48,49 terminal identifier, 47 Set-up features. See Set-up screen summary Set-up screens, 46, 52-95 4010/4014, 90-92 Communications, 69-74 Directory, 54-59 Display, 60-63

General, 64-68 Graphics, 87-89 Keyboard, 80-84 Printer, 75-79 Summary, 52-53 Tab, 85-86 Telephone, 93-95 Titles, 47 Shift key, 16 Specifications, 119-122, 125 Status line messages, 49 Supplies, 123 System box, 2, 7-9

# $-T-$

**Tab key, 15, 85** Tabs, 85-86 Talk mode, 25 Tektronix4010/4014, 2,65,87,90 Telephone, 25-29 call status, 27 dialing a new number, 26 dialing a stored number, 28 disconnecting calls, 28 redialing a number, 27 screen messages, 29 storing numbers, 27-28 typing a number, 26 Terminal ID, 66 Transmit speeds with a host computer, 70, 74 with a printer, 76 Typewriter keys, 81

## -v-

VT240 components, 1-2 VT240 series terminals, 1-2 VT240 programming, 5

# **-w-**

Wait indicator, 21 Wrapping text, 62

**-x-**

 $\leftarrow \times$  (delete) key, 16, 26 XOFF feature, 46,71, <sup>77</sup>

 $\mathcal{O}(\mathcal{O}_\mathcal{O})$  $\label{eq:2.1} \frac{1}{\sqrt{2\pi}}\sum_{i=1}^n\frac{1}{\sqrt{2\pi}}\left(\frac{1}{\sqrt{2\pi}}\sum_{i=1}^n\frac{1}{\sqrt{2\pi}}\sum_{i=1}^n\frac{1}{\sqrt{2\pi}}\sum_{i=1}^n\frac{1}{\sqrt{2\pi}}\sum_{i=1}^n\frac{1}{\sqrt{2\pi}}\sum_{i=1}^n\frac{1}{\sqrt{2\pi}}\sum_{i=1}^n\frac{1}{\sqrt{2\pi}}\sum_{i=1}^n\frac{1}{\sqrt{2\pi}}\sum_{i=1}^n\frac{1}{\sqrt{$ 

# **INSTALLATION, WARRANTY, AND SERVICE INFORMATION**

# **Installation/Warranty**

If you purchased directly from Digital, refer to the sales agreement for installation and warranty terms purchased with your system.

If you purchased, leased, or rented from a vendor other than Digital, contact your vendor for information regarding installation and warranty terms.

#### **Digital Services**

Digital provides a wide range of maintenance programs to meet your service needs, from complete Digital support to complete self-maintenance.

## **On-Site Service**

For quality maintenance performed at your site, you can choose from DECservice, Basic Service Agreements, or Time and Materials Service.

## **Carry-In Service**

This is "return-to" maintenance at a considerable savings over on-site service.

## **DECmailer**

If you perform your own maintenance, you should use our fast-turnaround, module-and-subassembly repair service, called DECmailer.

For more information on any of Digital's maintenance services, call the Digital Field Service information number in your area during normal business hours.

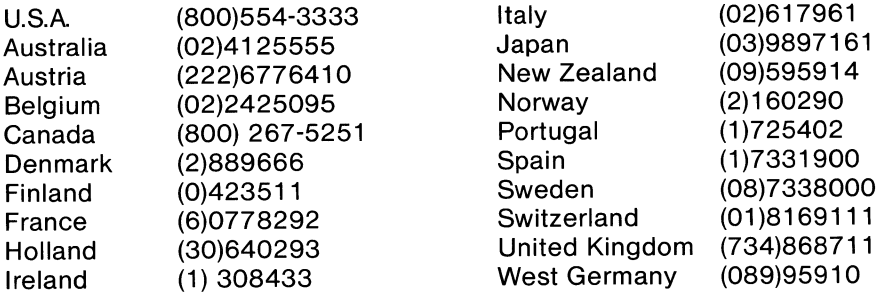

# **Training**

Digital offers hardware maintenance courses at 17 worldwide training centers or your own facilities.

# **Spare Parts**

If you perform your own maintenance, Digital Customer Spares provides spares inventory planning, maintenance test equipment and documentation, and emergency spare parts.

Printed in U.S.A. EK-VT240-UG-003

ś

Printed in U.S.A. EK-VT240-UG-003